מדריך למשתמש מחשב נייד של HP

© Copyright 2011 Hewlett-Packard Development Company, L.P.

Bluetooth הוא סימן מסחרי הנמצא בבעלות בעליו וחברת Packard-Hewlett משתמשת בו ברישיון. AMD הוא סימן מסחרי של Micro Advanced .Inc ,Devices, Intel הוא סימן מסחרי של Intel Corporation בארה"ב ובמדינות/אזורים אחרים. Microsoft ו-Windows הם סימנים מסחריים רשומים בארה"ב של Corporation Microsoft. הסמל SD הוא סימן מסחרי של בעליו.

המידע הנכלל במסמך זה נתון לשינויים ללא הודעה מוקדמת. האחריות הבלעדית למוצרים ולשירותים של HP מפורטת במפורש בכתב האחריות הנלווה למוצרים ולשירותים אלו. אין להבין מתוך הכתוב לעיל כי תחול על המוצר אחריות נוספת כלשהי. חברת HP לא תישא באחריות לשגיאות טכניות או לשגיאות עריכה או להשמטות הכלולות במסמך זה.

מהדורה ראשונה: דצמבר 2011

מק"ט מסמך: 1BB680933-

#### **הודעה אודות המוצר**

המדריך מתאר מאפיינים הנפוצים ברוב הדגמים. ייתכן שמאפיינים מסוימים לא יהיו זמינים במחשב שברשותך.

#### **תנאי שימוש בתוכנות**

על-ידי התקנה, העתקה, הורדה או כל צורה אחרת של שימוש במוצר תוכנה כלשהו המותקן מראש במחשב זה, הנך מסכים להתקשר בתנאים של הסכם רישיון למשתמש הקצה (EULA (של HP. אם אינך מקבל את התנאים של הסכם רישיון זה, התרופה היחידה שתוכל להשתמש בה היא להחזיר את המוצר השלם שלא נעשה בו שימוש (חומרה ותוכנה) תוך 14 יום תמורת החזר כספי שכפוף למדיניות ההחזר הכספי של מקום הרכישה.

לקבלת מידע נוסף או דרישה של החזר כספי מלא בגין המחשב, פנה לנקודת המכירה באזורך (המוכר).

### **הודעת אזהרה בנושא בטיחות**

**אזהרה!** כדי להפחית את הסיכון לפגיעות הקשורות לחום או להתחממות יתר של המחשב, אל תניח את המחשב ישירות על הרגליים שלך ואל תחסום את פתחי האוורור של המחשב. יש להשתמש במחשב רק על-גבי משטח קשיח וישר. הימנע מחסימת פתחי האוורור כתוצאה מהצבת משטח קשיח, כגון מדפסת אופציונלית סמוכה, או עצמים רכים, כגון כריות, שטיחים או בגדים, בסמוך לפתחי האוורור. כמו כן, אל תאפשר למתאם ה-AC לבוא במגע עם העור או עם עצמים רכים, כגון כריות, שטיחים או בגדים, במהלך ההפעלה. המחשב ומתאם AC עומדים במגבלות הטמפרטורה למשטחים הבאים במגע עם המשתמש, כפי שהוגדרו בתקן הבטיחות הבינלאומי לציוד בתחום טכנולוגיית המידע (IEC .(60950

 $\mathsf{i}\mathsf{v}$ 

# תוכן העניינים

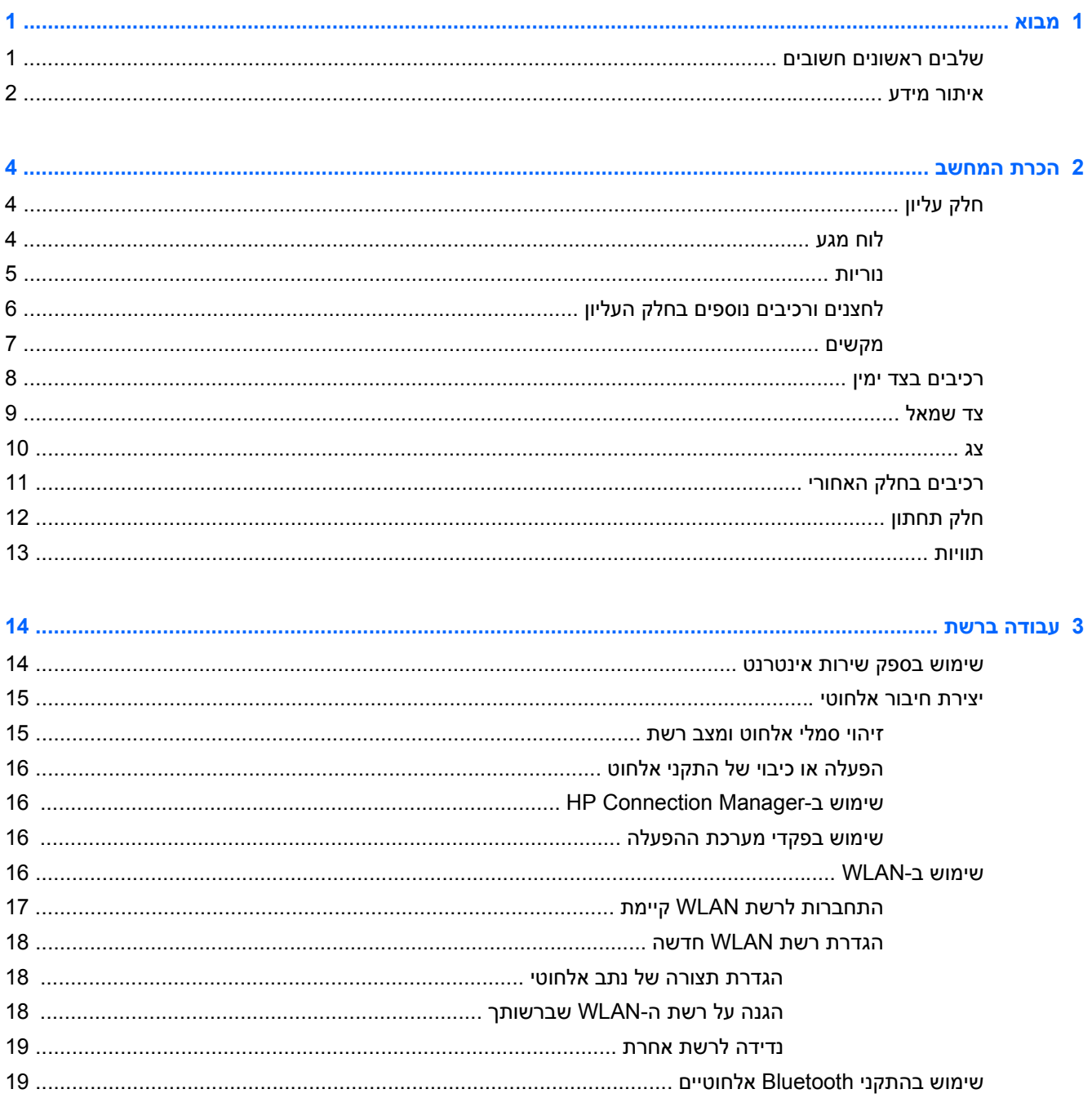

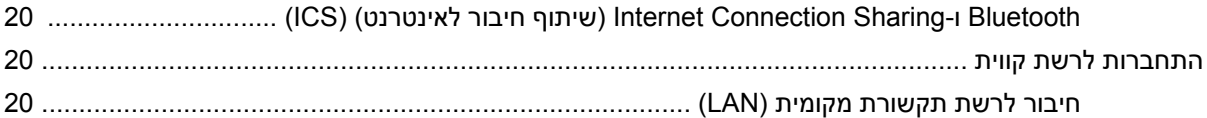

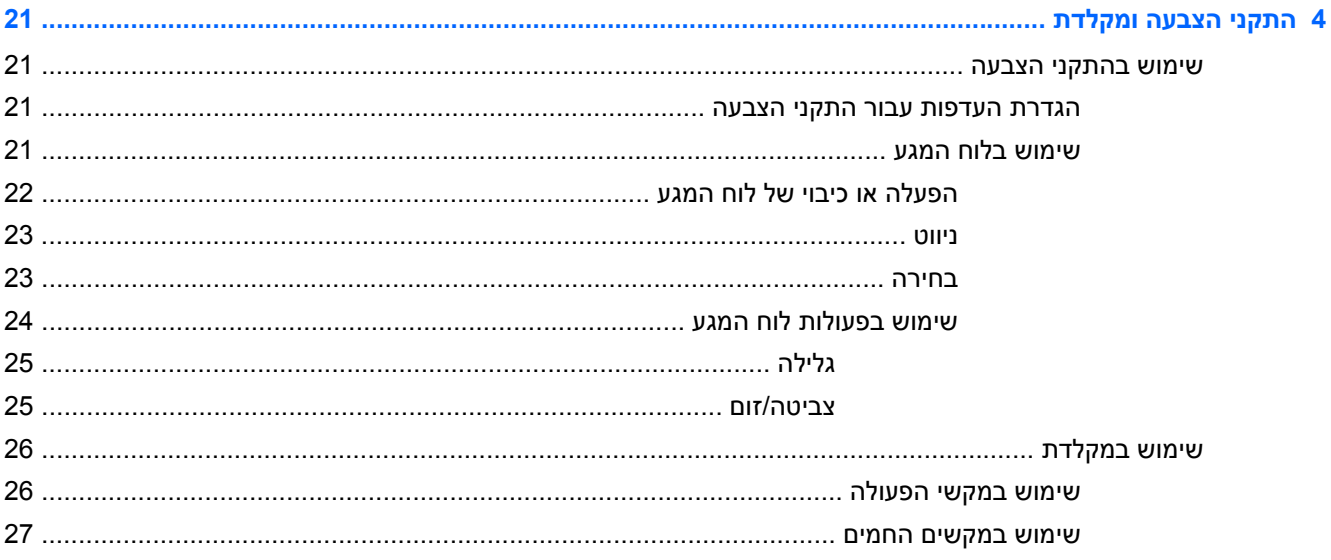

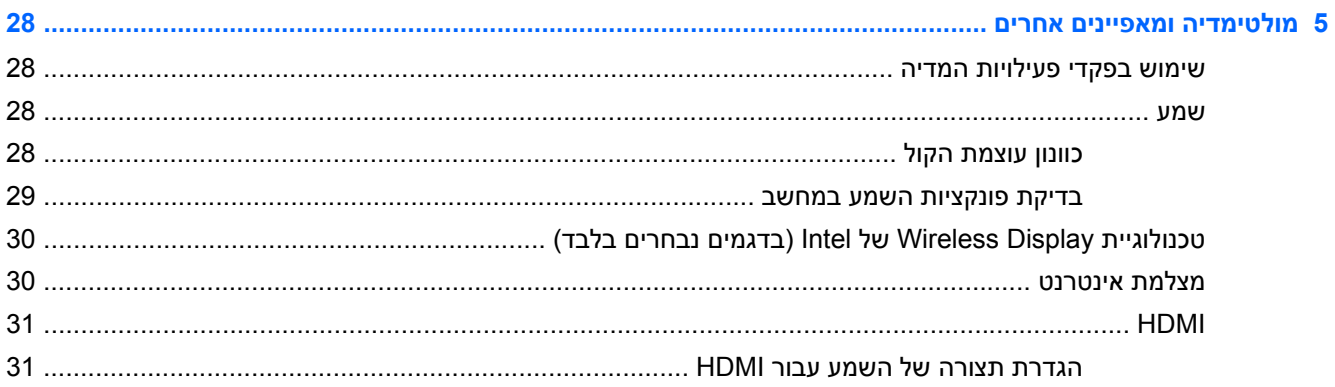

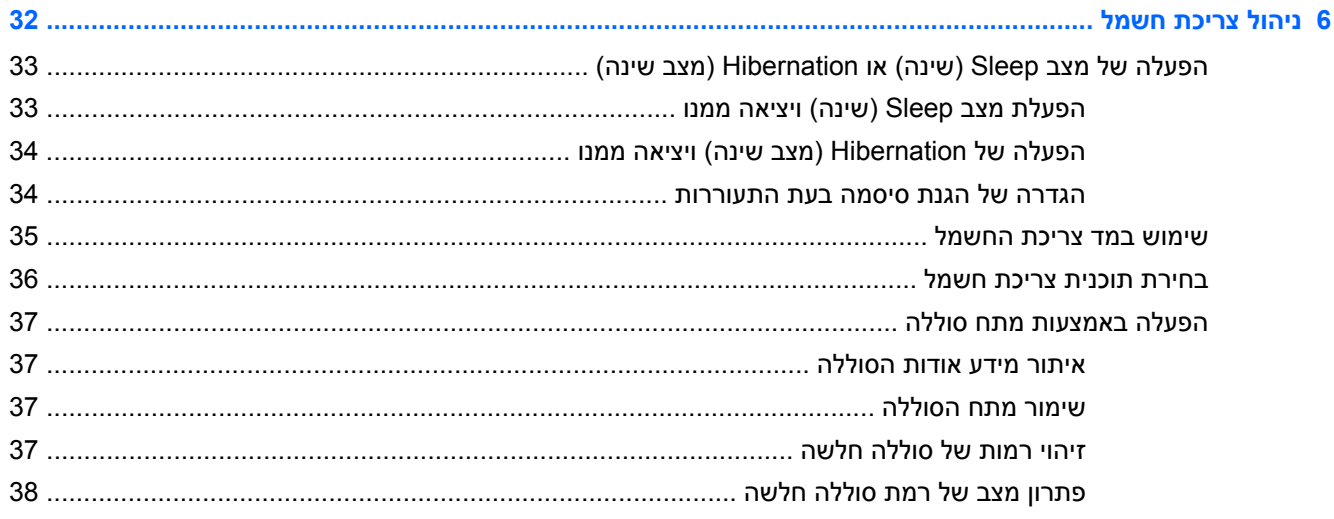

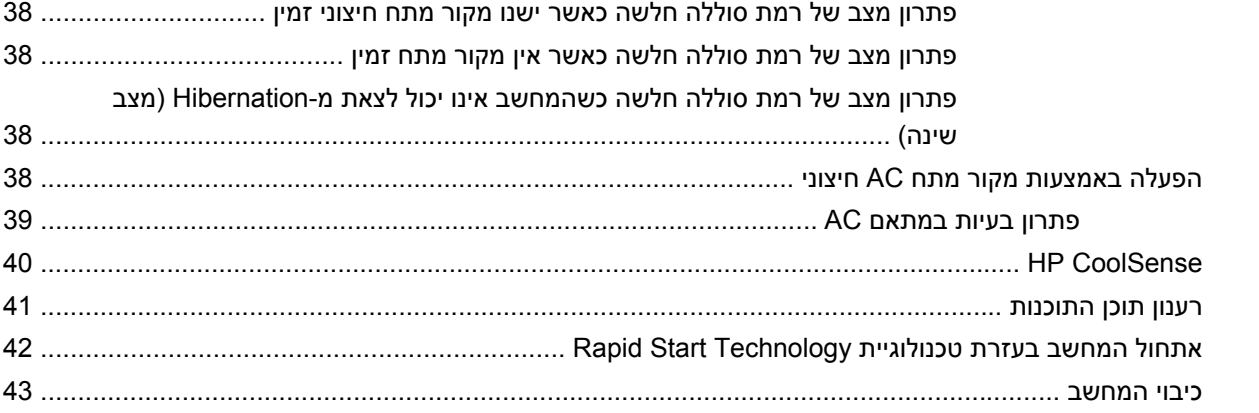

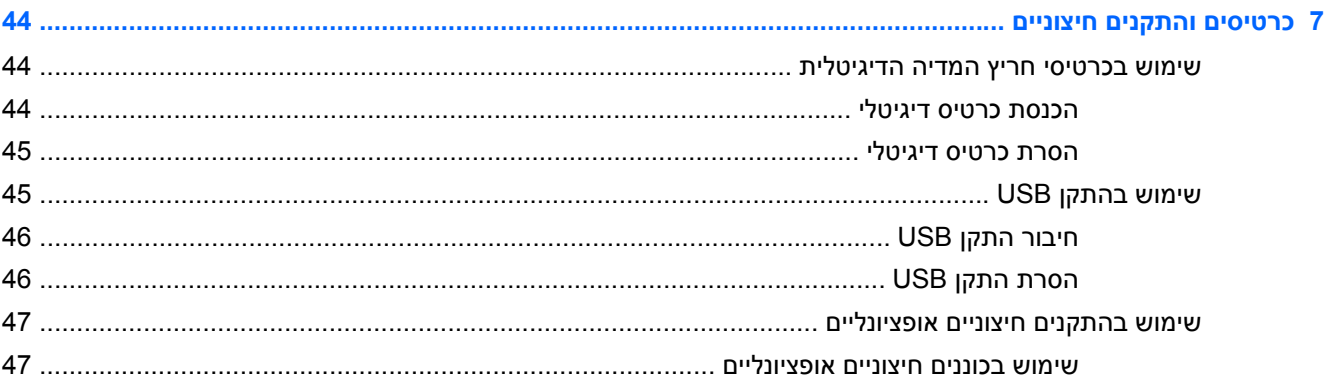

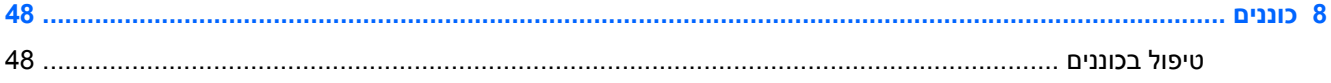

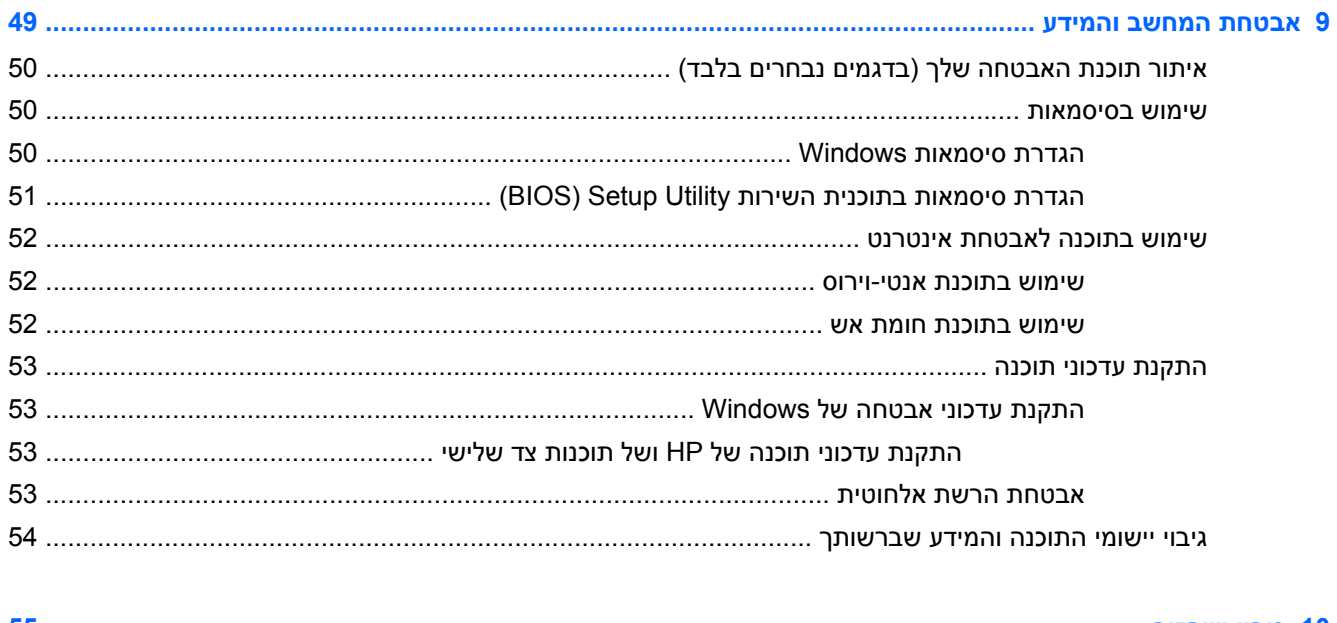

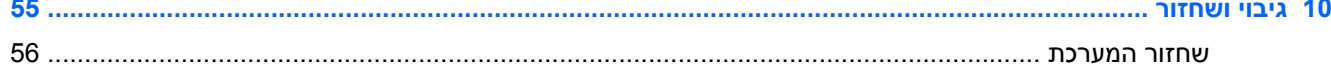

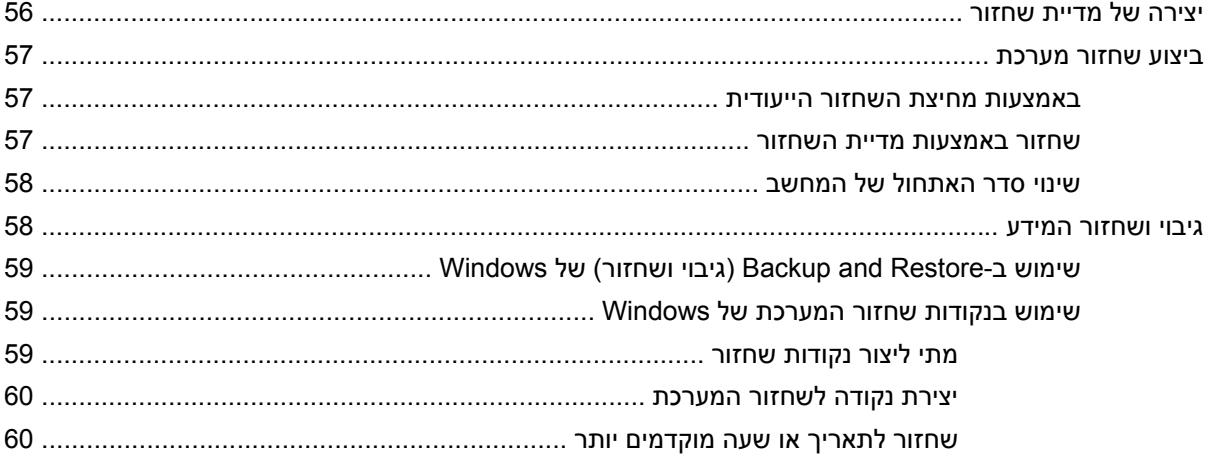

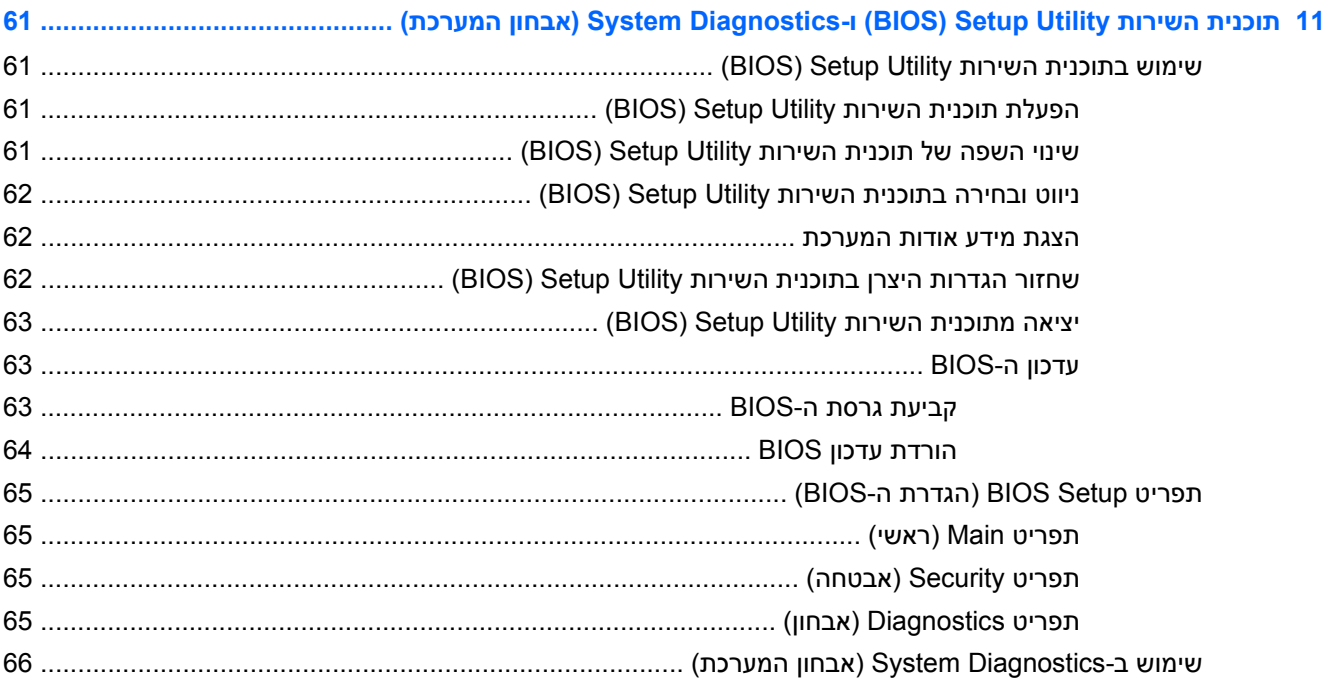

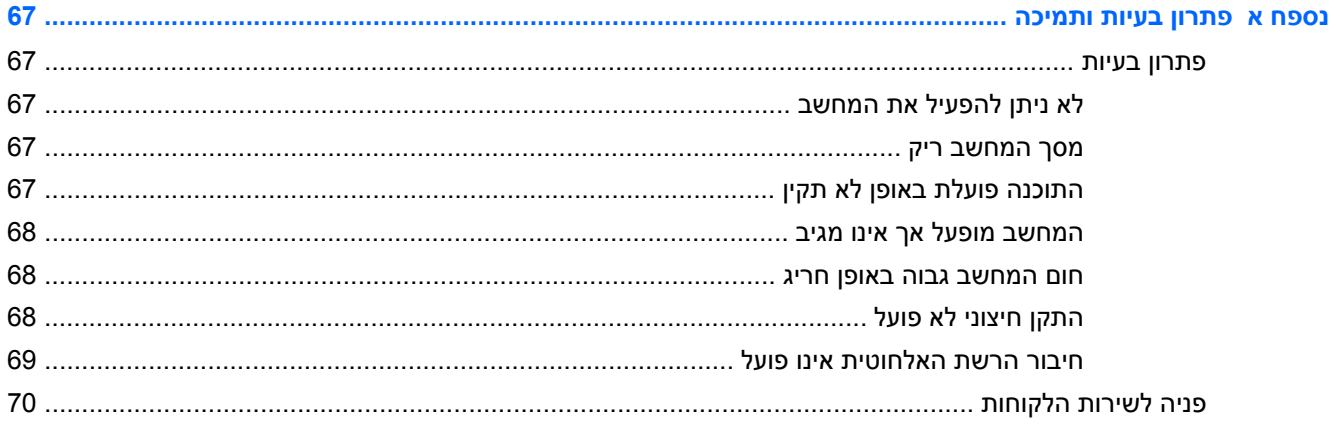

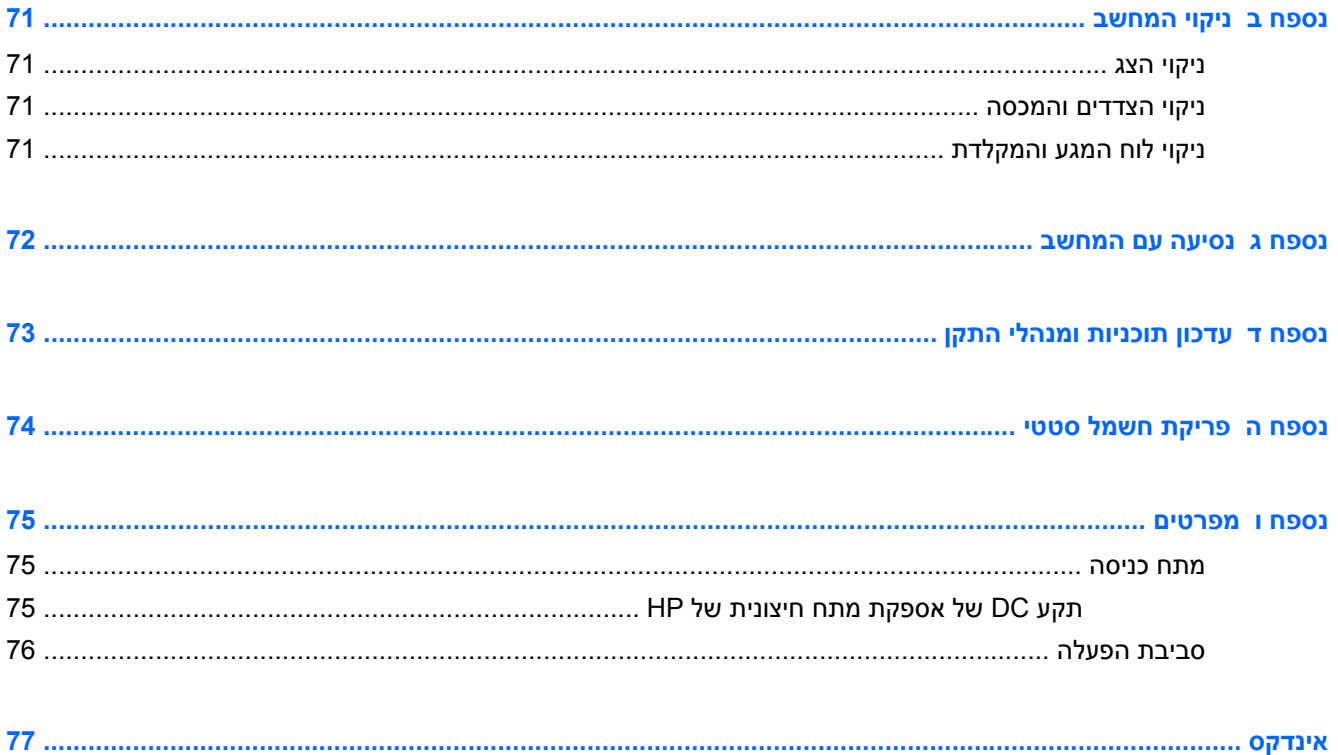

x

# **1 מבוא**

<span id="page-10-0"></span>מדריך זה כולל פרטים אודות רכיבי המחשב, כגון יציאות ושקעים. הוא מתאר את מאפייני המולטימדיה ומאפיינים נוספים. בנוסף, מדריך זה מספק מידע חשוב אודות אבטחה, גיבוי ושחזור.

ייתכן שמאפיינים מסוימים המתוארים במדריך זה לא יהיו זמינים במחשב שברשותך.<u>‱</u>

# **שלבים ראשונים חשובים**

לאחר הגדרה ורישום של המחשב, חשוב לבצע את השלבים הבאים:

- **.1** הגדר את הרשת הקווית או האלחוטית שברשותך. לקבלת מידע נוסף, עיין בסעיף עבודה ברשת [בעמוד](#page-23-0) .14
	- **.2** עדכן את תוכנת האנטי-וירוס. לקבלת מידע נוסף, עיין בסעיף אבטחת [המחשב](#page-58-0) והמידע בעמוד .49
	- **.3** צור תקליטורי שחזור או כונן flash לשחזור. לקבלת הוראות, עיין בסעיף גיבוי [ושחזור](#page-64-0) בעמוד .55
- **.4** הכר את המחשב שברשותך. עיין בסעיף הכרת [המחשב](#page-13-0) בעמוד 4 ובסעיף התקני הצבעה [ומקלדת](#page-30-0) בעמוד 21 לקבלת מידע נוסף.
- **.5** גלה את התוכנה שכבר מותקנת במחשב באמצעות בחירה ב-**Start**) התחל) **> Programs All**) כל התוכניות).

## **איתור מידע**

המחשב מסופק עם משאבים מסוימים המסייעים לך לבצע מגוון משימות.

<span id="page-11-0"></span>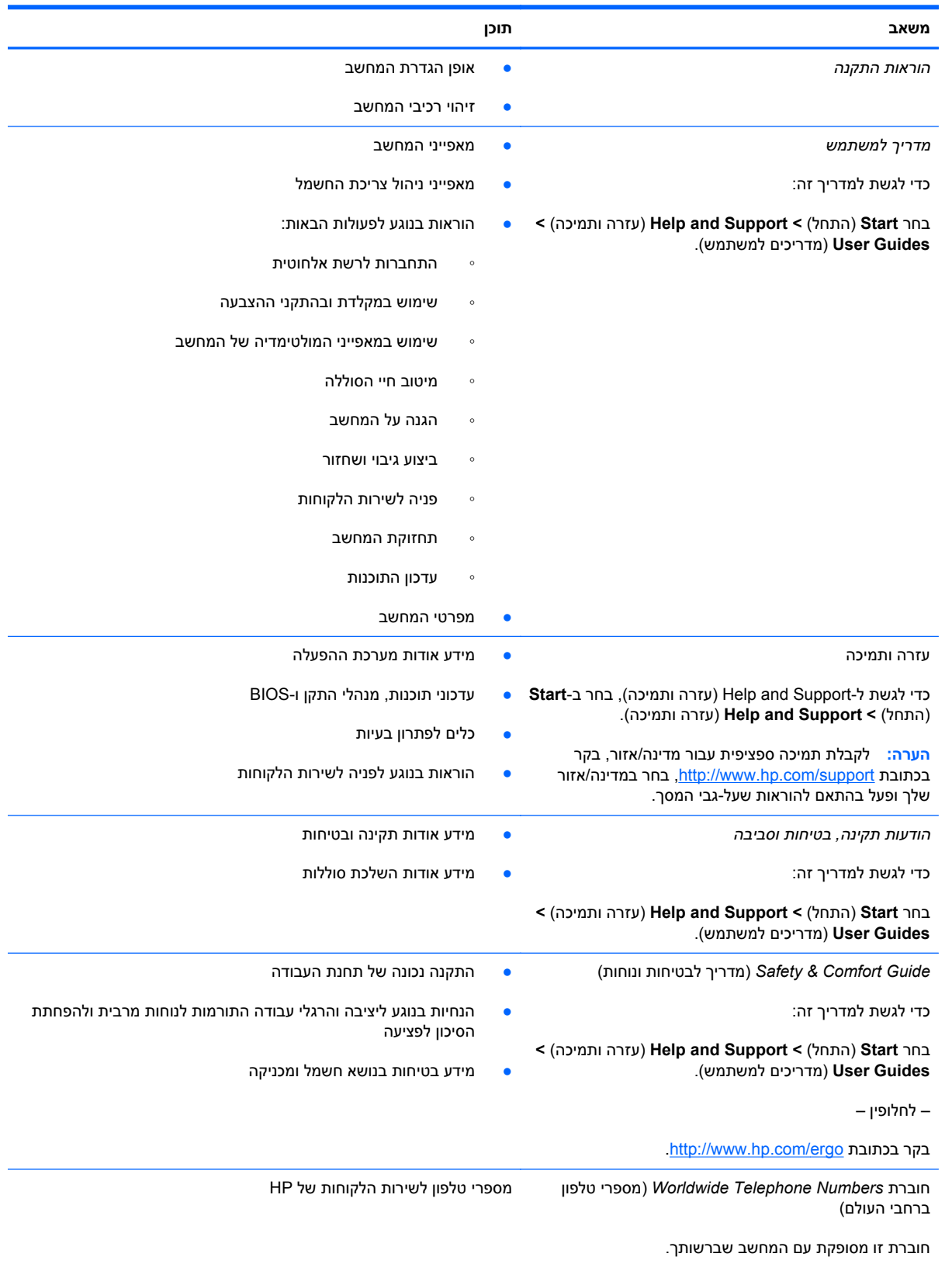

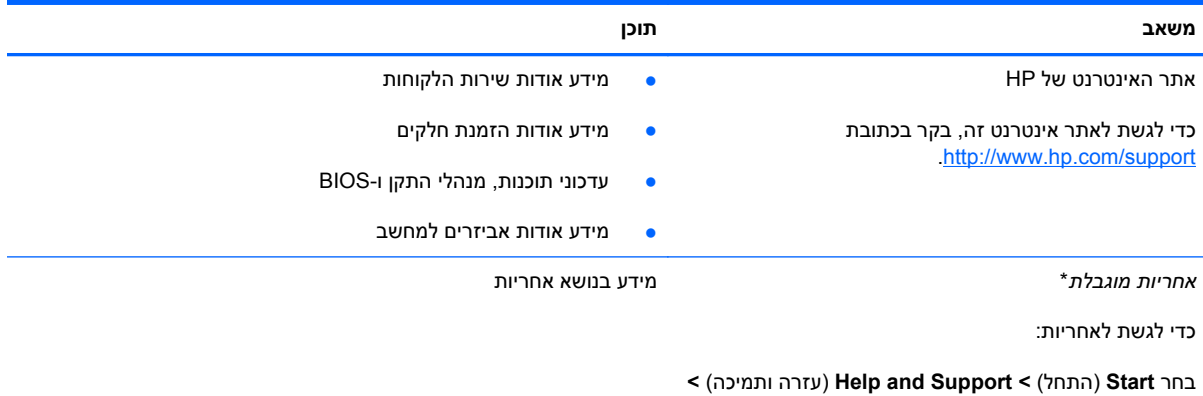

– לחלופין –

**Guides User**) מדריכים למשתמש).

.<http://www.hp.com/go/orderdocuments> בקר בכתובת

\*האחריות המוגבלת המפורשת של HP אשר חלה על המוצר שברשותך ממוקמת עם המדריכים האלקטרוניים במחשב ו/או על-גבי DVD/CD המצורף לאריזה. במדינות/אזורים מסוימים, HP עשויה לספק גרסה מודפסת של האחריות המוגבלת של HP בתוך האריזה. במדינות/אזורים שבהם האחריות לא סופקה כחוברת מודפסת, תוכל לבקר בכתובת http://www.hp.com/go/orderdocuments ולבקש עותק מודפס או לכתוב לכתובת:

- Hewlett-Packard, MS POD, 11311 Chinden Blvd, Boise, ID 83714, USA :**אמריקה צפון**●
- Hewlett-Packard, POD, Via G. Di Vittorio, 9, 20063, Cernusco s/Naviglio (MI), Italy :**אפריקה ,התיכון המזרח ,אירופה**
	- Hewlett-Packard, POD, P.O. Box 200, Alexandra Post Office, Singapore 911507 :**הפסיפית אסיה**●

כלול בבקשה את מספר המוצר, תקופת האחריות (מופיעה על-גבי תווית המספר הסידורי), שם, וכתובת למשלוח דואר.

**חשוב:** אל תחזיר את מוצר HP שברשותך אל הכתובות המפורטות לעיל. לקבלת תמיכה עבור המוצר, עיין בדף הבית של המוצר שברשותך .<http://www.hp.com/go/contactHP> בכתובת

# **2 הכרת המחשב**

# **חלק עליון**

# **לוח מגע**

<span id="page-13-0"></span>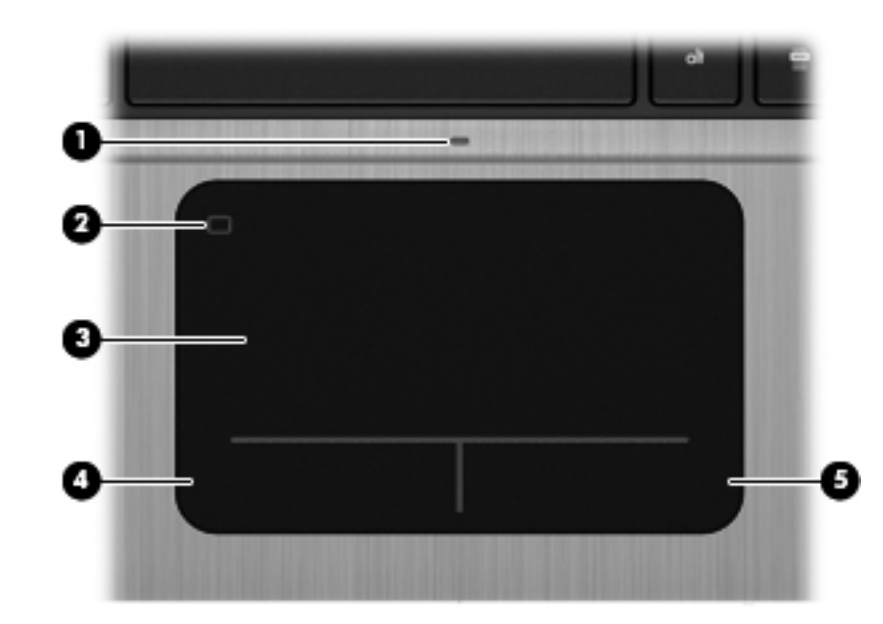

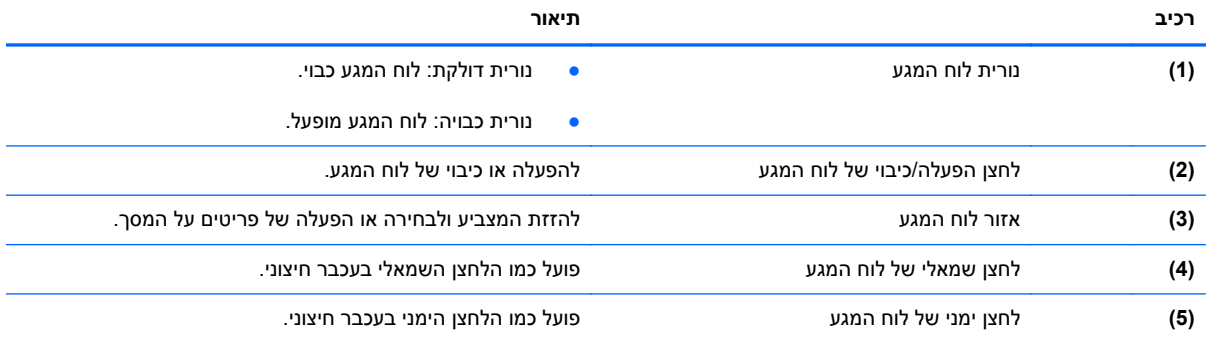

**נוריות**

<span id="page-14-0"></span>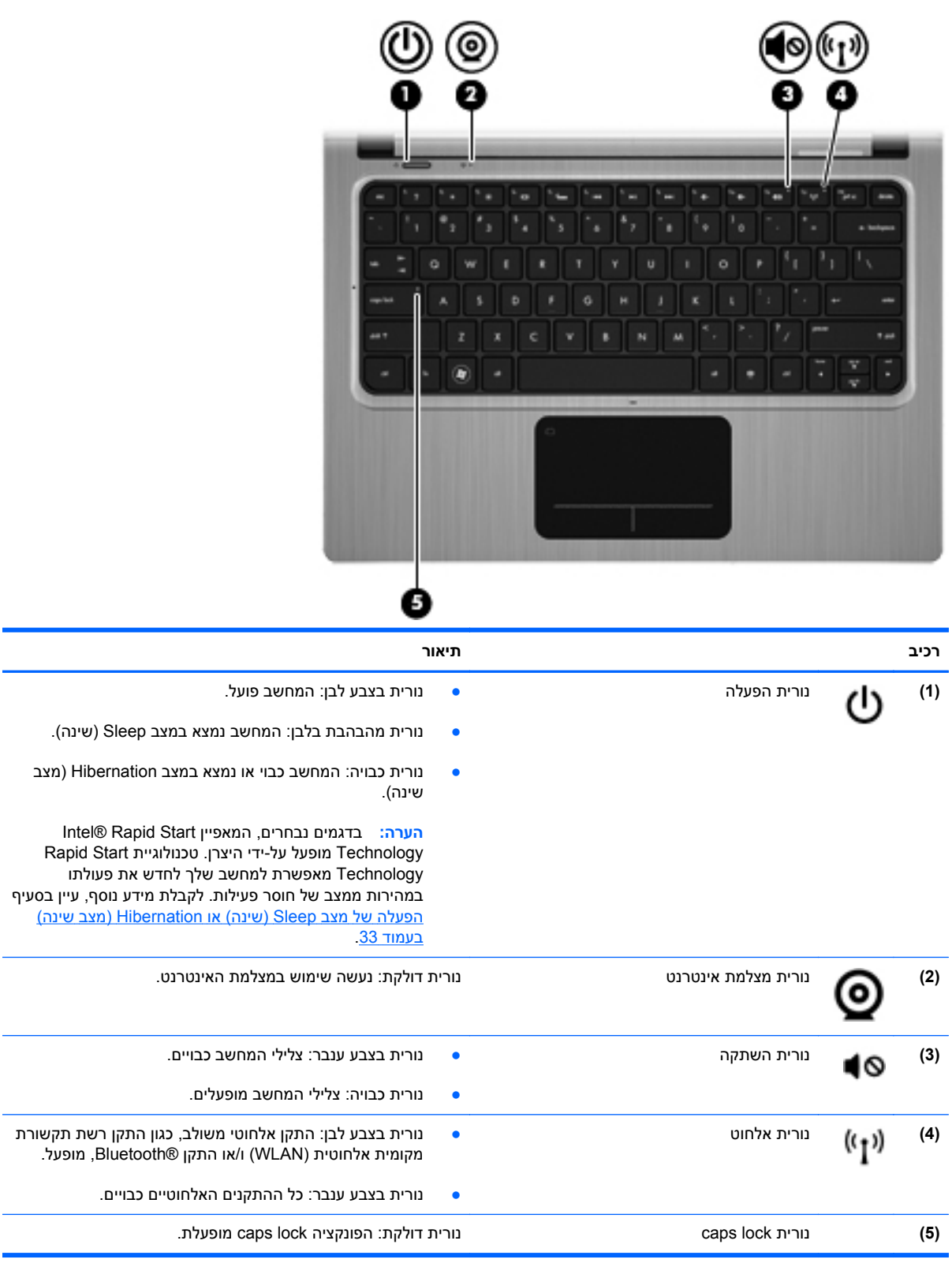

# **לחצנים ורכיבים נוספים בחלק העליון**

<span id="page-15-0"></span>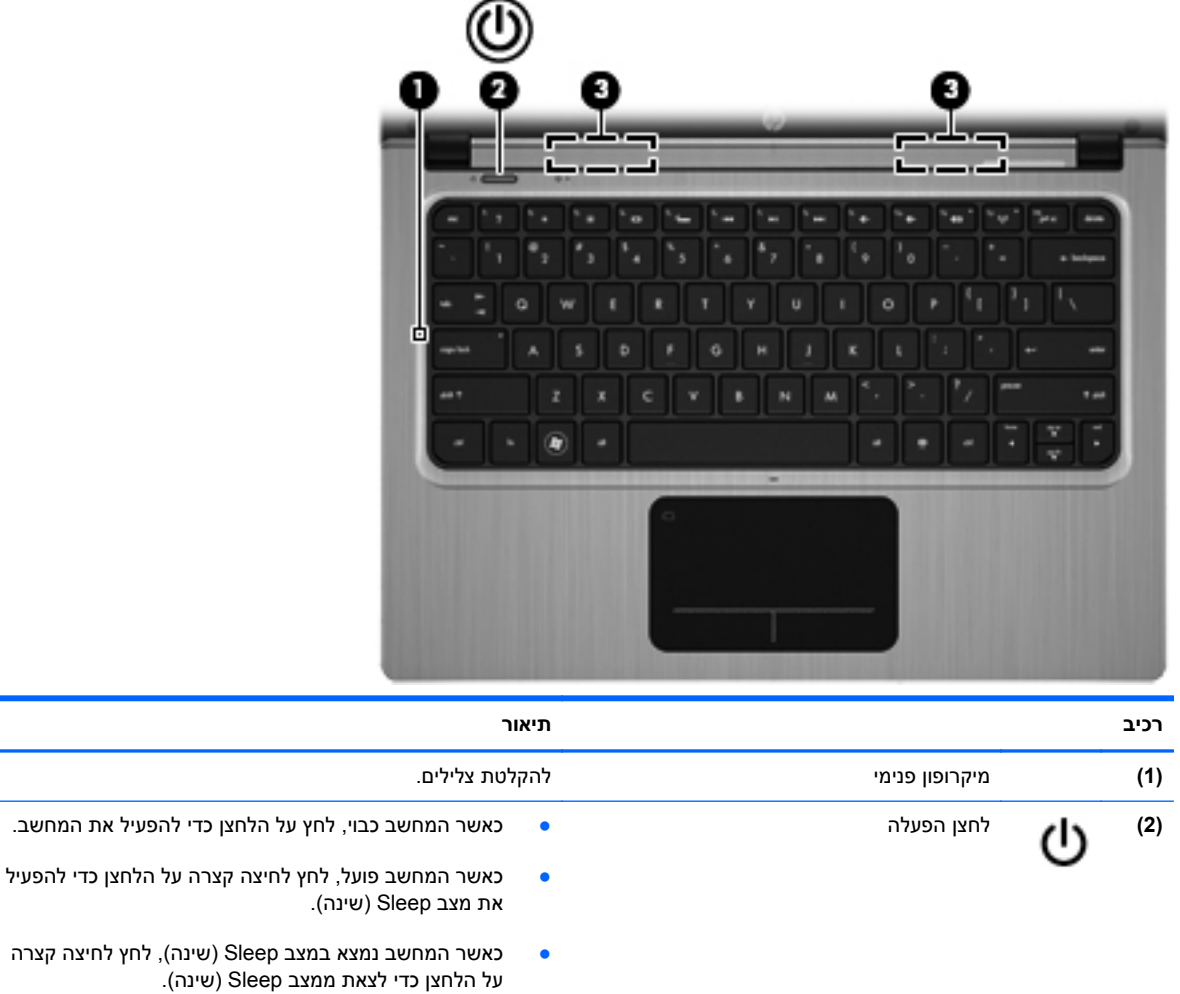

● כאשר המחשב נמצא במצב Hibernation) מצב שינה), לחץ לחיצה קצרה על הלחצן כדי לצאת ממצב Hibernation) מצב שינה).

אם המחשב הפסיק להגיב והליכי הכיבוי של RWindows אינם פועלים, לחץ על לחצן ההפעלה במשך 5 שניות לפחות כדי לכבות את המחשב.

לקבלת מידע נוסף אודות הגדרות צריכת החשמל, בחר **Start System and <** (הבקרה לוח (**Control Panel <** (התחל( **Security**) מערכת ואבטחה) **> Options Power**) אפשרויות צריכת חשמל).

**(3)** רמקולים (2) להפקת צלילים.

### **מקשים**

<span id="page-16-0"></span>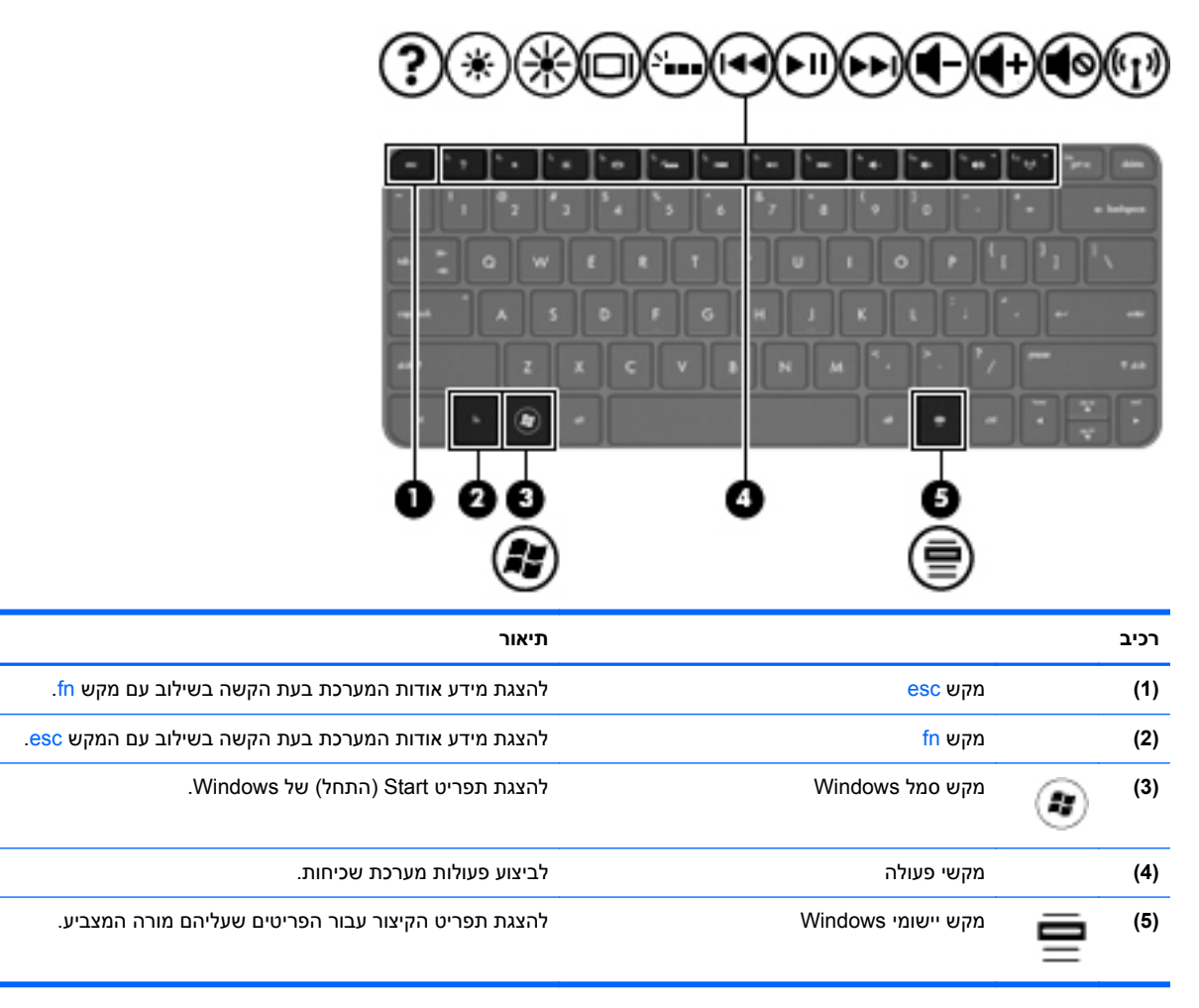

## **רכיבים בצד ימין**

<span id="page-17-0"></span>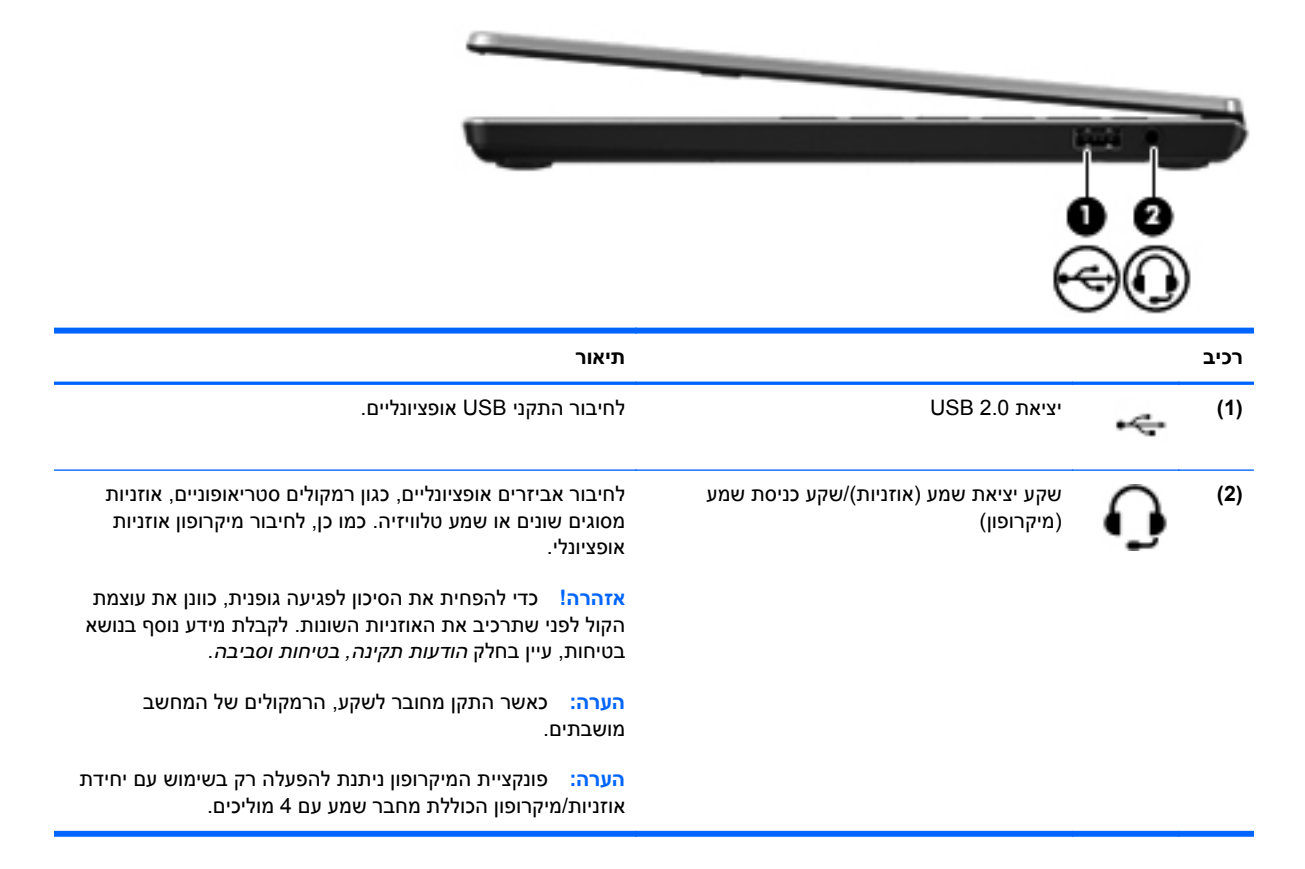

# **צד שמאל**

<span id="page-18-0"></span>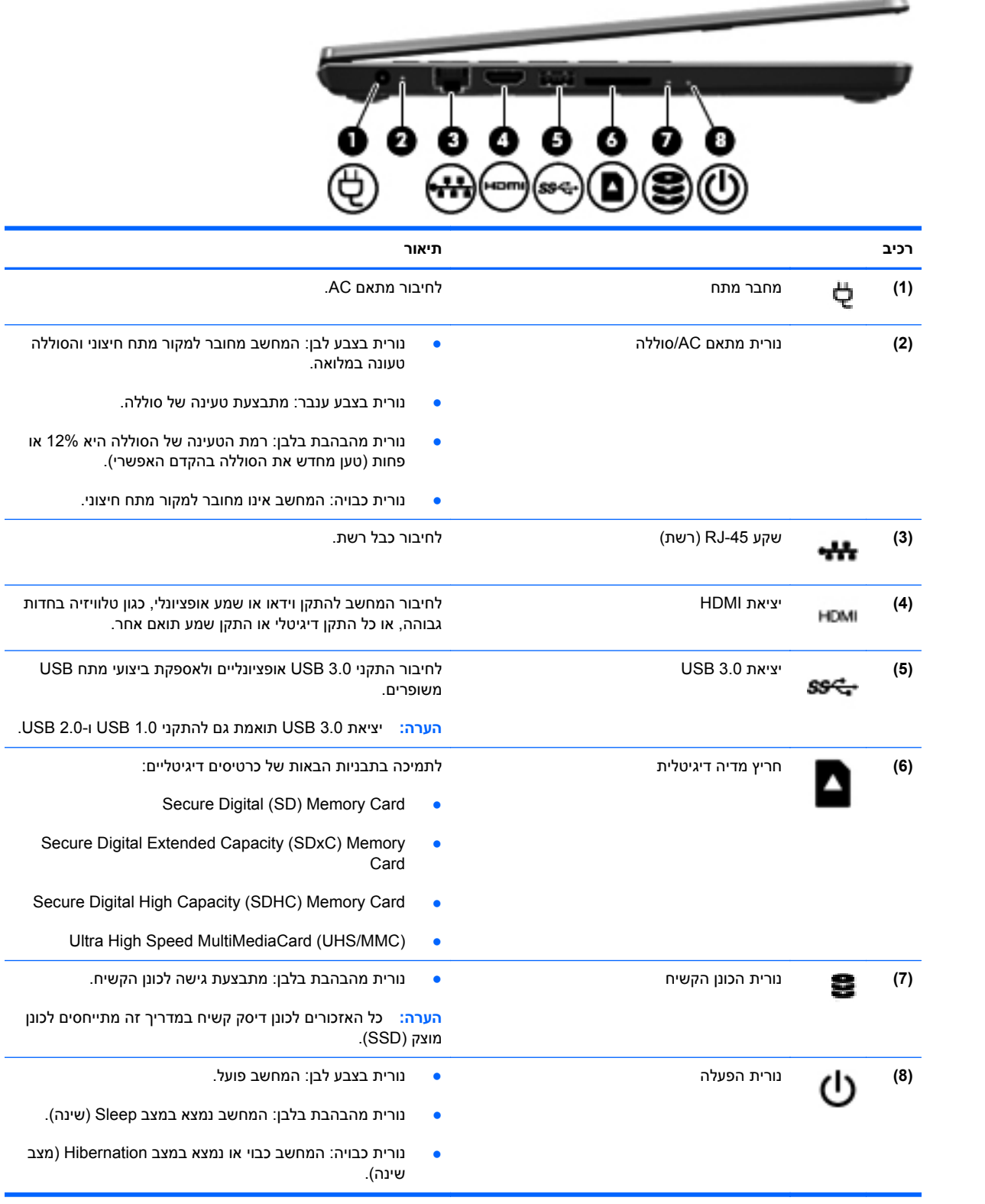

<span id="page-19-0"></span>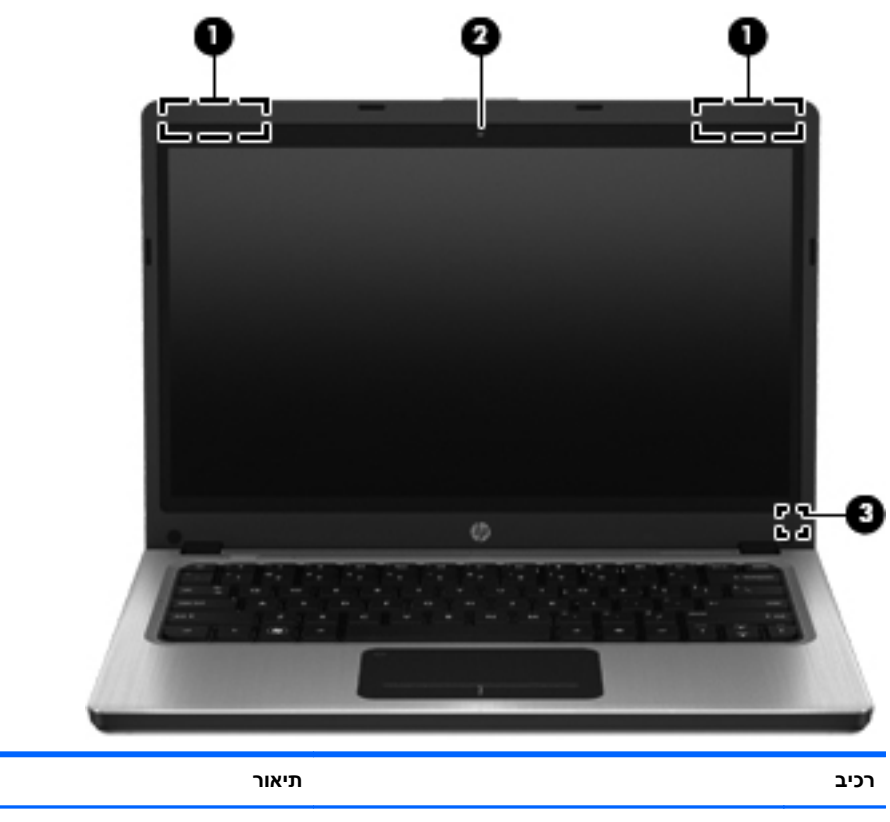

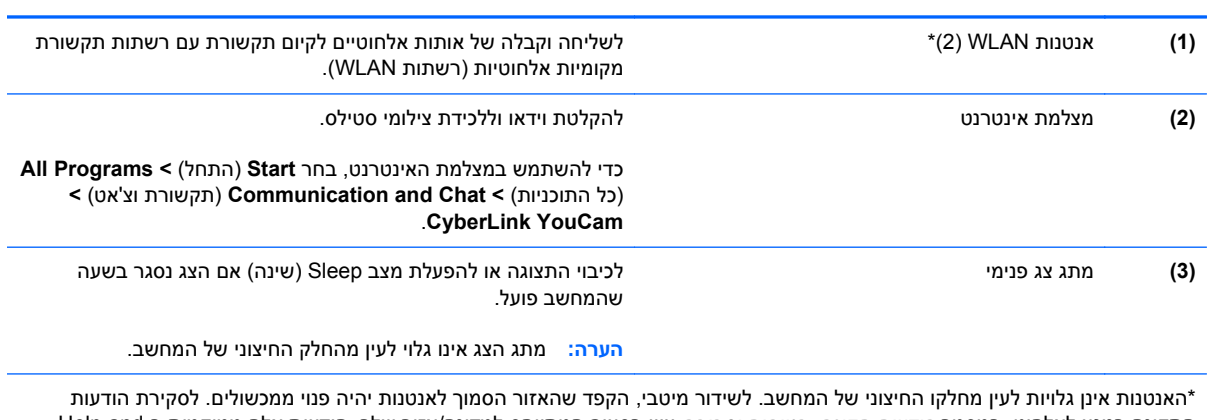

התקינה בנוגע לאלחוט, במסמך *הודעות תקינה, בטיחות וסביבה* עיין בסעיף המתייחס למדינה/אזור שלך. הודעות אלה ממוקמות ב-and Help Support) עזרה ותמיכה).

# **רכיבים בחלק האחורי**

<span id="page-20-0"></span>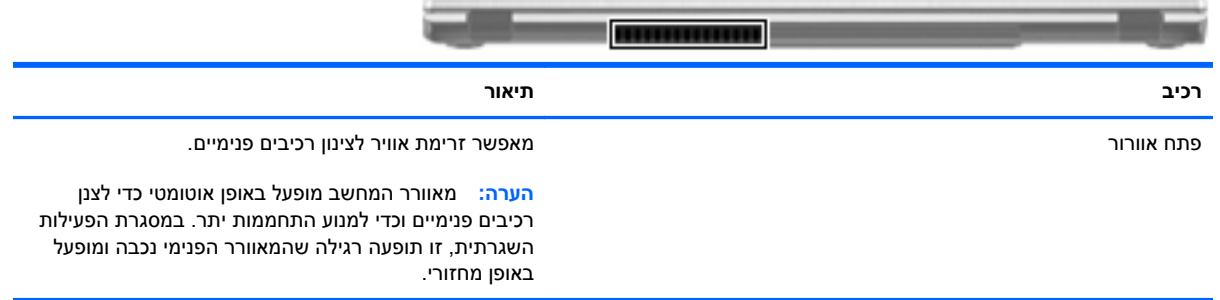

# **חלק תחתון**

<span id="page-21-0"></span>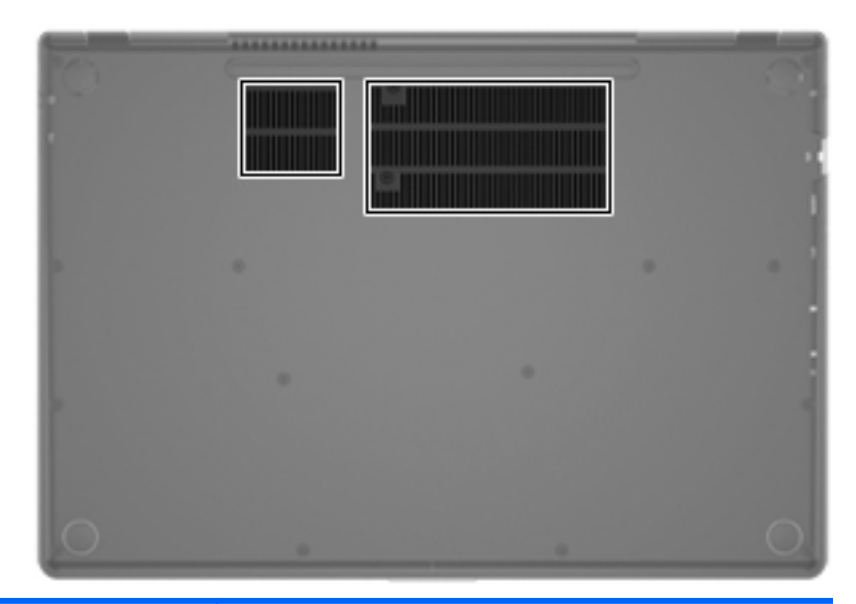

**רכיב תיאור**

פתחי אוורור (2) מאפשרים לזרימת אוויר לצנן רכיבים פנימיים.

**הערה:** מאוורר המחשב מופעל באופן אוטומטי כדי לצנן רכיבים פנימיים וכדי למנוע התחממות יתר. במסגרת הפעילות השגרתית, זו תופעה רגילה שהמאוורר הפנימי נכבה ומופעל באופן מחזורי.

## **תוויות**

<span id="page-22-0"></span>התוויות המודבקות על המחשב מספקות מידע שייתכן שתזדקק לו בעת פתרון בעיות במערכת או בעת נסיעה לחו"ל עם המחשב:

● תווית מספר סידורי—מספקת מידע חשוב, לרבות הפרטים הבאים:

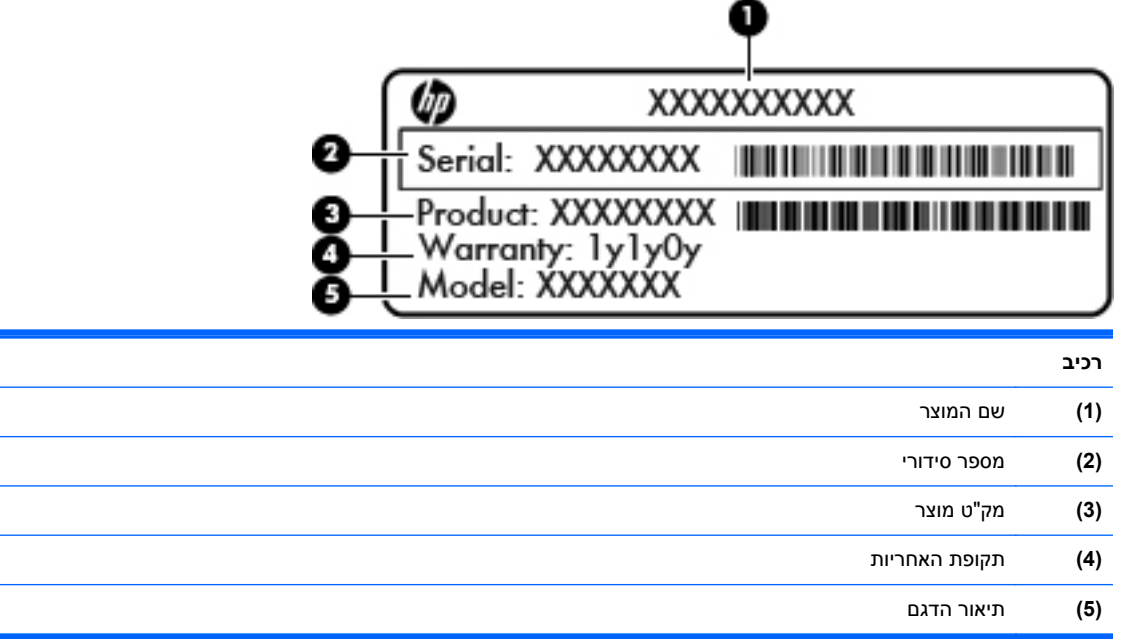

הקפד שמידע זה יהיה זמין ברשותך בעת הפנייה לשירות הלקוחות. תווית המספר הסידורי מודבקת בתחתית המחשב.

- תעודת מקוריות של RMicrosoft מכילה את מפתח המוצר של Windows. ייתכן שתזדקק למפתח המוצר כדי לעדכן את מערכת ההפעלה או לפתור בעיות הקשורות במערכת ההפעלה. תעודת המקוריות של Microsoft מודבקת בתחתית המחשב.
	- תווית תקינה—מספקת מידע תקינה בנוגע למחשב. תווית התקינה מודבקת בתחתית המחשב.
- תווית או תוויות אישור אלחוט (בדגמים נבחרים בלבד)—מספקות מידע אודות התקני אלחוט אופציונליים וסימוני האישור של חלק מהמדינות/אזורים שבהם אושרו ההתקנים לשימוש. ייתכן שמידע זה יידרש לך בעת נסיעות לחו"ל. אם דגם המחשב שברשותך כולל התקנים אלחוטיים נוספים, תוויות אישור נוספות מצורפות למחשב. תוויות אישור של אלחוט מודבקות בתחתית המחשב.

# **3 עבודה ברשת**

המחשב שברשותך תומך בשני סוגים של גישה לאינטרנט:

- **אלחוטית**—עיין ביצירת חיבור [אלחוטי](#page-24-0) בעמוד .15
- **קווית**—עיין ב[התחברות](#page-29-0) לרשת קווית בעמוד .20

יים על מנת להתחבר לאינטרנט, תחילה עליך להגדיר שירות אינטרנט.αול"

## **שימוש בספק שירות אינטרנט**

<span id="page-23-0"></span>לפני שתוכל להתחבר לאינטרנט, עליך ליצור חשבון באמצעות ספק שירות אינטרנט (ISP(. לרכישת שירותי אינטרנט ומודם, פנה לספק שירותי אינטרנט (ISP (מקומי. ספק שירותי האינטרנט (ISP (יסייע לך בהגדרת המודם, יתקין כבל רשת כדי לחבר את המחשב האלחוטי למודם ויבדוק את שירות האינטרנט.

יים <sub>(</sub>יים <mark>אניה:: ספק שירותי האינטרנט (ISP) יספק לך מזהה משתמש וסיסמה כדי לגשת לאינטרנט. העתק מידע זה ושמורβ</mark> אותו במקום בטוח.

המאפיינים הבאים יסייעו לך להגדיר חשבון אינטרנט חדש או לקבוע את תצורת המחשב לשימוש בחשבון קיים:

- **Offers & Services Internet) שירותים והצעות לאינטרנט) (זמין במיקומים מסוימים)**—תוכנית שירות זו מסייעת ברישום לחשבון אינטרנט חדש ובהגדרת תצורת המחשב לשימוש בחשבון קיים. לגישה לתוכנית שירות זו, בחר **Start**) התחל) **> Programs All**) כל התוכניות) **> Services Online**) שירותים מקוונים) **> Get Online**) קבל שירותים מקוונים).
- **סמלים המסופקים על-ידי ספק שירותי האינטרנט (ISP) (זמין במיקומים מסוימים)**—ייתכן שסמלים אלה יוצגו בנפרד בשולחן העבודה של Windows, או כקבוצה בתיקייה של שולחן העבודה בשם Online Services) שירותים מקוונים). כדי להגדיר חשבון אינטרנט חדש או כדי להגדיר שימוש בחשבון קיים על-ידי המחשב, לחץ לחיצה כפולה על סמל ולאחר מכן פעל בהתאם להוראות שעל-גבי המסך.
	- זה אשף**)**—**Windows של לאינטרנט ההתחברות אשף (Windows Connect to the Internet Wizard** מאפשר לך להתחבר לאינטרנט באחד מהמצבים הבאים:
		- אם כבר פתחת חשבון אצל ISP.
- אם אין ברשותך חשבון אינטרנט וברצונך לבחור ISP מהרשימה הכלולה באשף. (הרשימה של ספקי שירותי אינטרנט (ISP (אינה זמינה בכל המדינות/אזורים).
	- אם בחרת ISP שלא מופיע ברשימה וה-ISP סיפק לך מידע כגון כתובת IP ספציפית והגדרות 3POP ו- .SMTP

לגישה אל Wizard Internet the to Connect Windows) אשף התחברות לאינטרנט של Windows (ולקבלת הוראות לשימוש בו, בחר **Start**) התחל) **> Panel Control**) לוח הבקרה) **> Internet and Network**) רשת ואינטרנט) **> Center Sharing and Network**) מרכז הרשת והשיתוף). <span id="page-24-0"></span>יים (ה**ערה: ∴א**ם תונחה על-ידי האשף לבחור אם להפעיל או להשבית את Windows Firewall (חומת האש של<br>∰ Windows(, בחר להפעיל את חומת האש.

## **יצירת חיבור אלחוטי**

המחשב שברשותך עשוי לכלול לפחות אחד מהתקני האלחוט הבאים:

- התקן של רשת תקשורת מקומית אלחוטית (WLAN(
	- התקן RBluetooth

לקבלת מידע נוסף אודות טכנולוגיה אלחוטית, עיין במידע ובקישורים לאתרי האינטרנט המופיעים ב-and Help Support) עזרה ותמיכה).

### **זיהוי סמלי אלחוט ומצב רשת**

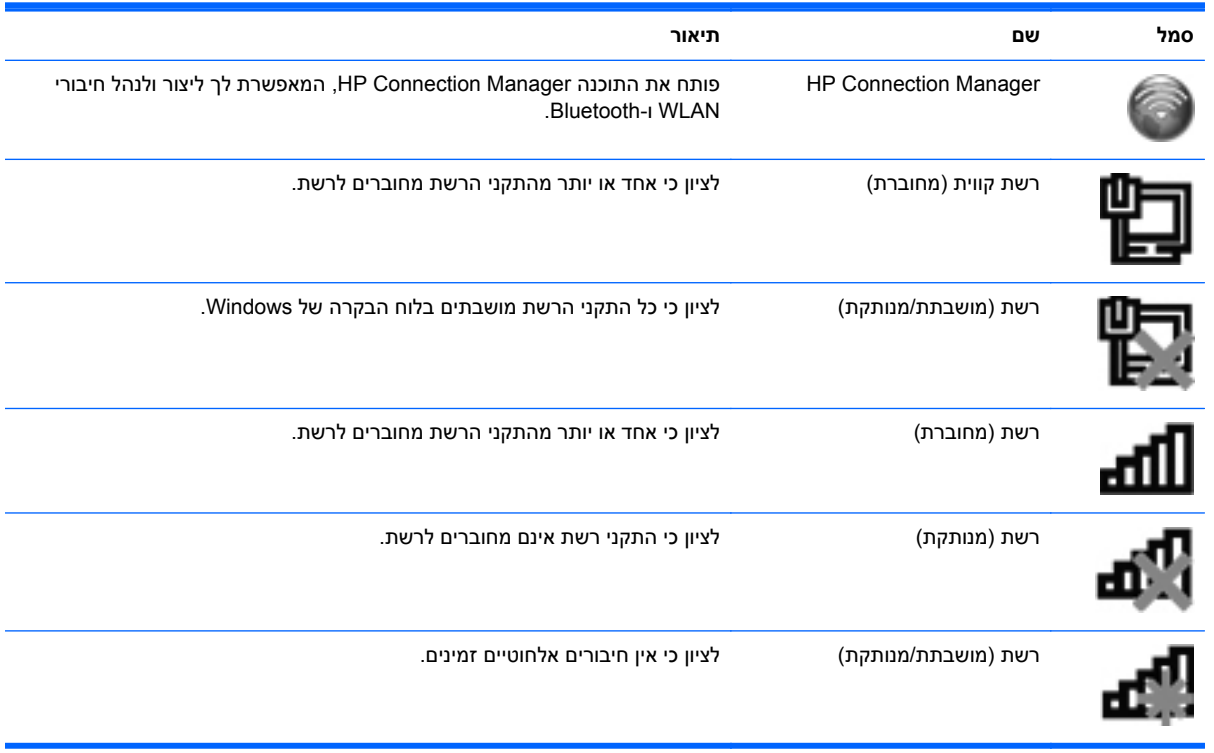

### **הפעלה או כיבוי של התקני אלחוט**

<span id="page-25-0"></span>באפשרותך להשתמש במקש האלחוט או ב-Manager Connection HP) בדגמים נבחרים בלבד) כדי להפעיל ולכבות התקני אלחוט. לקבלת מידע אודות זיהוי המיקום של מקש האלחוט במחשב, עיין בפרק שימוש במקשי [הפעולה](#page-35-0) [בעמוד](#page-35-0) .26

לכיבוי התקני אלחוט באמצעות Manager Connection HP:

**▲** לחץ לחיצה ימנית על הסמל של Manager Connection HP באזור ההודעות, בקצה הימני או השמאלי של שורת המשימות, ולאחר מכן לחץ על לחצן ההפעלה שליד ההתקן הרצוי.

– לחלופין –

**<** (HP של ותמיכה עזרה (**HP Help and Support <** (התוכניות כל (**All Programs <** (התחל (**Start** בחר **Manager Connection HP**, ולאחר מכן לחץ על לחצן ההפעלה שליד ההתקן הרצוי.

### **HP Connection Manager-ב שימוש**

Manager Connection HP מספק מיקום מרכזי לניהול התקני האלחוט שברשותך. Manager Connection HP מאפשר לך לנהל את ההתקנים הבאים:

- $V$  רשת תקשורת מקומית אלחוטית (Wi-Fi/(WLAN
	- **Bluetooth<sup>®</sup>**

Manager Connection HP מספק מידע והודעות אודות מצב החיבור ומצב צריכת החשמל. פרטי מצב והודעות מופיעים באזור ההודעות, בקצה הימני או השמאלי של שורת המשימות.

:HP Connection Manager לפתיחת

**▲** לחץ על סמל Manager Connection HP באזור ההודעות, בקצה הימני או השמאלי של שורת המשימות.

– לחלופין –

**<** (HP של ותמיכה עזרה (**HP Help and Support <** (התוכניות כל (**All Programs <** (התחל (**Start** בחר .**HP Connection Manager**

לקבלת מידע נוסף, עיין בעזרה של תוכנת Manager Connection HP.

### **שימוש בפקדי מערכת ההפעלה**

Center Sharing and Network) מרכז הרשת והשיתוף) מאפשר לך להגדיר חיבור או רשת, להתחבר לרשת, לנהל רשתות אלחוטיות ולבצע אבחון ותיקון של בעיות רשת.

לשימוש בפקדי מערכת ההפעלה:

**▲** בחר **Start**) התחל) **> Panel Control**) לוח הבקרה) **> Internet and Network**) רשת ואינטרנט) **>** .(והשיתוף הרשת מרכז (**Network and Sharing Center**

לקבלת מידע נוסף, בחר **Start**) התחל) **> Support and Help**) עזרה ותמיכה).

# **שימוש ב-WLAN**

חיבור אלחוטי מחבר את המחשב לרשתות Fi-Wi או WLAN. רשת WLAN מורכבת ממחשבים ומאביזרים אחרים, המקושרים באמצעות נתב אלחוטי או נקודת גישה אלחוטית.

### **התחברות לרשת WLAN קיימת**

כדי להתחבר לרשת WLAN קיימת:

- <span id="page-26-0"></span>**.1** ודא שהתקן ה-WLAN מופעל. (עיין בסעיף [הפעלה](#page-25-0) או כיבוי של התקני אלחוט בעמוד 16).
	- **.2** לחץ על סמל הרשת באזור ההודעות, בקצה הימני או השמאלי של שורת המשימות.
		- **.3** בחר ברשת ה-WLAN מהרשימה.
			- **.4** לחץ על **Connect**) התחבר).

אם הרשת היא רשת WLAN מאופשרת אבטחה, תתבקש להזין קוד אבטחת רשת. הזן את הקוד ולאחר מכן לחץ על **OK**) אישור) כדי להשלים את החיבור.

**הערה:** אם רשתות ה-WLAN אינן מופיעות ברשימה, הינך נמצא מחוץ לטווח של נתב אלחוטי או של נקודת גישה.

**הערה:** אם אינך רואה את רשת ה-WLAN שאליה ברצונך להתחבר, לחץ על **Sharing and Network Open Center**) פתח את מרכז הרשת והשיתוף), ולאחר מכן לחץ על **network or connection new a up Set** (הגדר חיבור או רשת חדשים). מוצגת רשימה של אפשרויות. באפשרותך לבחור לחפש רשת באופן ידני ולהתחבר אליה או ליצור חיבור רשת חדש.

לאחר יצירת החיבור, באפשרותך למקם את מצביע העכבר מעל סמל הרשת באזור ההודעות, בקצה הימני או השמאלי של שורת המשימות, כדי לוודא את שם החיבור ואת מצבו.

הערה: הטווח הפונקציונלי (המרחק שאליו יכולים אותות האלחוט להגיע) תלוי בהטמעת ה-WLAN, ביצרן הנתב **WLAN**, ובהפרעות שנגרמות על-ידי התקנים אלקטרוניים אחרים או מחסומים מבניים כגון קירות ורצפות.

### **הגדרת רשת WLAN חדשה**

ציוד דרוש:

- <span id="page-27-0"></span>● מודם פס רחב (DSL או כבלים) **(1)** ושירות אינטרנט במהירות גבוהה שנרכש מספק שירותי אינטרנט (ISP(
	- נתב אלחוטי (לרכישה בנפרד) **(2)**
	- המחשב האלחוטי החדש שברשותך **(3)**

יים ועבים לקבוע את סוגβבים מסוימים כוללים נתב אלחוטי מובנה. התייעץ עם ספק שירותי האינטרנט שלך כדי לקבוע את סוג<mark>α</mark> המודם שברשותך.

האיור מציג דוגמה של התקנת רשת WLAN המחוברת לאינטרנט שהושלמה. כדי להגדיל את הרשת, ניתן לחבר לרשת התקנים נוספים בחיבור אלחוטי וקווי, כדי לקבל גישה לאינטרנט.

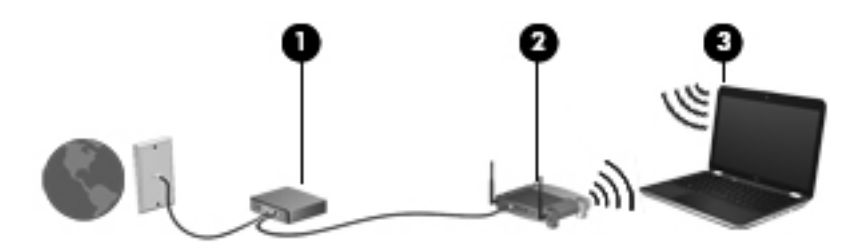

#### **הגדרת תצורה של נתב אלחוטי**

לקבלת עזרה בהגדרת רשת WLAN, עיין במידע שסיפק יצרן הנתב או ספק שירותי האינטרנט שלך.

מערכת ההפעלה Windows גם מספקת כלים שיסייעו לך להגדיר רשת אלחוטית חדשה. כדי לבחור בכלי Windows להגדרת הרשת, בחר **Start**) התחל) **> Panel Control**) לוח הבקרה) **> Internet and Network**) רשת ואינטרנט) **Set up a new connection or network <** (והשיתוף הרשת מרכז (**Network and Sharing Center <** (הגדרת חיבור או רשת חדשים) **> network new a up Set**) הגדרת רשת חדשה). לאחר מכן פעל לפי ההוראות שעל-גבי המסך.

**הערה:** אנו ממליצים שתחבר תחילה את המחשב האלחוטי החדש לנתב באמצעות כבל הרשת שסופק עם הנתב. כאשר המחשב מתחבר בהצלחה לאינטרנט, ניתן לנתק את הכבל ולאחר מכן לגשת לאינטרנט באמצעות הרשת האלחוטית.

#### **הגנה על רשת ה-WLAN שברשותך**

כאשר אתה מגדיר רשת WLAN או ניגש לרשת WLAN קיימת, הפעל תמיד את מאפייני האבטחה כדי להגן על הרשת שלך מפני גישה לא מורשית. ייתכן שרשתות WLAN באזורים ציבוריים (נקודות חמות), כגון בתי קפה ושדות תעופה, לא יספקו אבטחה כלל. אם אתה מודאג לגבי האבטחה של המחשב שברשותך בנקודה חמה, הגבל את פעילויות הרשת שלך לדואר אלקטרוני שאינו חסוי ולגלישה בסיסית באינטרנט. <span id="page-28-0"></span>אותות רדיו אלחוטיים נשלחים אל מחוץ לרשת, כך שהתקני WLAN אחרים עשויים לקלוט אותות לא מוגנים. באפשרותך לנקוט באמצעי הזהירות הבאים כדי להגן על רשת ה-WLAN שברשותך:

- **חומת אש**—חומת אש בודקת הן את הנתונים והן את הבקשות לנתונים שנשלחות לרשת שלך, ומסלקת את הפריטים החשודים. חומות אש זמינות הן כתוכנה והן כחומרה. רשתות מסוימות משתמשות בשילוב של שני הסוגים.
	- **הצפנה אלחוטית**—המחשב שלך תומך בשלושה פרוטוקולי הצפנה:
		- (WPA) Wi-Fi Protected Access ◦
		- (WPA2) Wi-Fi Protected Access II
			- (WEP) Wired Equivalent Privacy ◦

**הערה:** HP ממליצה לבחור ב2-WPA, המתקדם ביותר מבין שלושת פרוטוקולי ההצפנה. השימוש בהצפנת WEP אינו מומלץ, משום שניתן לפענח אותה במאמץ קטן יחסית.

- אבטחה בתקני משתמשים) WPA2) Wi-Fi Protected Access II-ו) WPA) Wi-Fi Protected Access להצפנה ולפענוח של נתונים המשודרים ברשת. הן WPA והן 2WPA יוצרים באופן דינמי מפתח חדש לכל חבילה, וכמו כן, הם יוצרים ערכת מפתחות שונה עבור כל מחשב ברשת. כדי להשיג זאת:
	- Temporal Key Integrity-וב) AES) Advanced Encryption Standard-ב משתמש WPA (TKIP) Protocol
	- ,(CCMP) Cipher Block Chaining Message Authentication Code Protocol-ב משתמש WPA2 שהוא פרוטוקול AES חדש.
	- Privacy Equivalent Wired) WEP (מצפין נתונים באמצעות מפתח WEP לפני שהם משודרים. ללא המפתח המתאים, אנשים אחרים לא יוכלו להשתמש ברשת ה-WLAN.

#### **נדידה לרשת אחרת**

כאשר אתה מעביר את המחשב בטווח של רשת WLAN אחרת, Windows מנסה להתחבר לאותה הרשת. אם הניסיון מצליח, המחשב יחובר באופן אוטומטי לרשת החדשה. אם Windows לא מזהה את הרשת החדשה, פעל לפי אותו הליך שביצעת בתחילה כדי להתחבר לרשת ה-WLAN שלך.

## **שימוש בהתקני Bluetooth אלחוטיים**

התקן Bluetooth מספק תקשורת אלחוטית לטווח קצר, שמחליפה תקשורת באמצעות כבלים פיזיים המחברים בדרך כלל בין התקנים אלקטרוניים כגון הפריטים הבאים:

- מחשבים
- טלפונים
- התקני הדמיה (מצלמות ומדפסות)
	- התקני שמע
		- עכבר

התקני Bluetooth מספקים יכולת עמית-לעמית שמאפשרת לך להגדיר רשת תקשורת פרטית (PAN (של התקני Bluetooth. לקבלת מידע אודות הגדרת תצורה ושימוש בהתקני Bluetooth, עיין בעזרת התוכנה של Bluetooth.

## **(ICS) (לאינטרנט חיבור שיתוף (Internet Connection Sharing-ו Bluetooth**

<span id="page-29-0"></span>HP **לא** ממליצה להגדיר מחשב אחד עם Bluetooth שישמש כמארח ולהשתמש בו כשער שדרכו מחשבים אחרים יוכלו להתחבר לאינטרנט. כששני מחשבים או יותר מחוברים באמצעות Bluetooth, ו-Connection Internet Sharing) ICS) (שיתוף חיבור לאינטרנט) מופעל באחד המחשבים, ייתכן שהמחשבים האחרים לא יצליחו להתחבר לאינטרנט באמצעות רשת ה-Bluetooth.

העוצמה של Bluetooth טמונה ביכולתו לסנכרן העברות מידע בין המחשב שברשותך לבין התקנים אלחוטיים, לרבות טלפונים סלולריים, מדפסות, מצלמות ומחשבי כף-יד. אי היכולת לחבר באופן עקבי שני מחשבים או יותר כדי לשתף את האינטרנט דרך Bluetooth היא מגבלה של Bluetooth ושל מערכת ההפעלה Windows.

# **התחברות לרשת קווית**

## **חיבור לרשת תקשורת מקומית (LAN (**

להתחברות לרשת תקשורת מקומית (LAN(, דרוש כבל רשת בעל 8 פינים מסוג -45RJ) לרכישה בנפרד). אם כבל הרשת כולל מעגל להפחתת רעשים **(1)**, אשר מונע קליטת הפרעות הנובעות מקליטה של טלוויזיה ורדיו, כוון את קצה הכבל **(2)** כלפי המחשב.

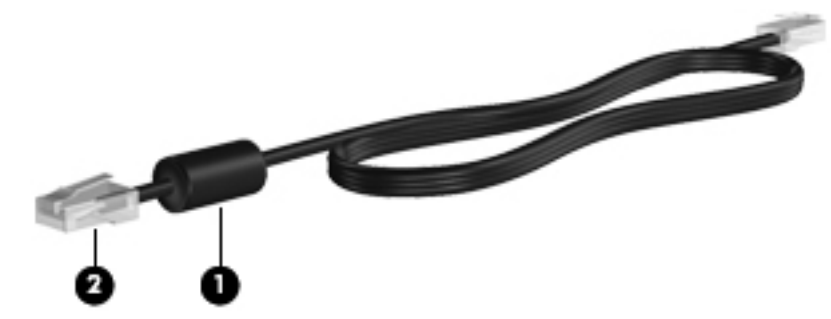

לחיבור כבל הרשת:

- **.1** חבר את כבל הרשת לשקע הרשת **(1)** במחשב.
- **.2** חבר את הקצה השני של כבל הרשת לשקע רשת בקיר **(2)** או לנתב.

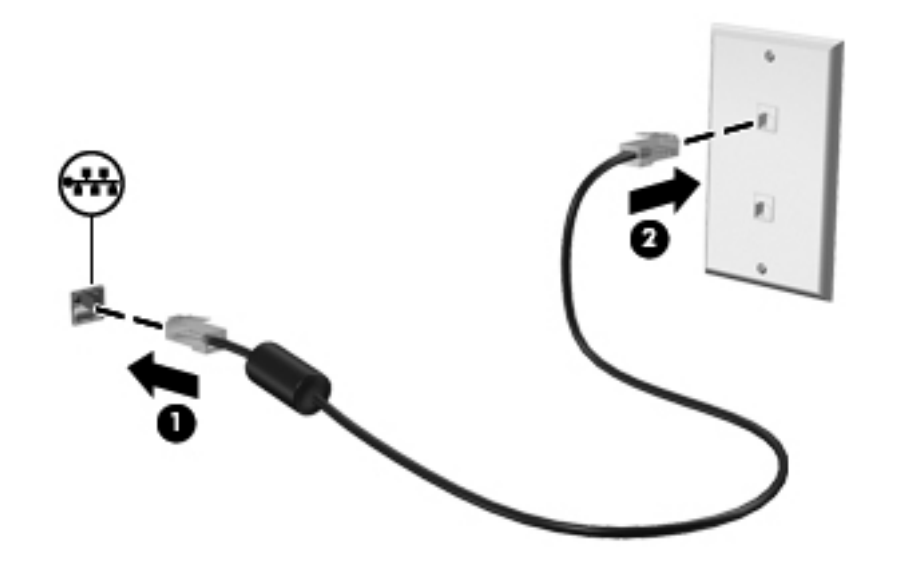

**אזהרה!** כדי להקטין את הסיכון להתחשמלות, שריפה או נזק לציוד, אל תחבר כבל של מודם או טלפון לשקע ה- -45RJ) רשת).

# **4 התקני הצבעה ומקלדת**

## **שימוש בהתקני הצבעה**

<span id="page-30-0"></span>**הערה:** בנוסף להתקני ההצבעה הכלולים במחשב שברשותך, באפשרותך להשתמש בעכבר USB חיצוני (לרכישה בנפרד) על-ידי חיבורו לאחת מיציאות ה-USB במחשב.

### **הגדרת העדפות עבור התקני הצבעה**

השתמש ב-Properties Mouse) מאפייני עכבר) ב-RWindows כדי להתאים אישית את ההגדרות של התקני הצבעה, תצורת לחצנים, מהירות לחיצה ואפשרויות מצביע.

כדי לגשת אל Properties Mouse) מאפייני עכבר), בחר **Start**) התחל) **> Printers and Devices**) התקנים ומדפסות). לאחר מכן לחץ לחיצה ימנית על הפריט המייצג את המחשב שברשותך ובחר **settings Mouse**) הגדרות עכבר).

### **שימוש בלוח המגע**

ייתכן שלוח המגע במחשב שברשותך נראה מעט שונה מהאיורים בסעיף זה. עיין בפרק <u>הכרת [המחשב](#page-13-0)β</u> <u>[בעמוד](#page-13-0) 4</u> לקבלת מידע ספציפי אודות לוח המגע במחשב שברשותך.

כדי להזיז את המצביע, הזז אצבע אחת על לוח המגע בכיוון שאליו ברצונך להזיז את המצביע. השתמש בלחצן השמאלי והימני של לוח המגע כפי שהיית משתמש בלחצנים בעכבר חיצוני.

### **הפעלה או כיבוי של לוח המגע**

<span id="page-31-0"></span>לכיבוי או הפעלה של לוח המגע, הקש במהירות בהקשה כפולה על לחצן ההפעלה/כיבוי של לוח המגע.

יים וורית לוח המגע כבויה כאשר לוח המגע מופעל.<br>שבות המגע ל

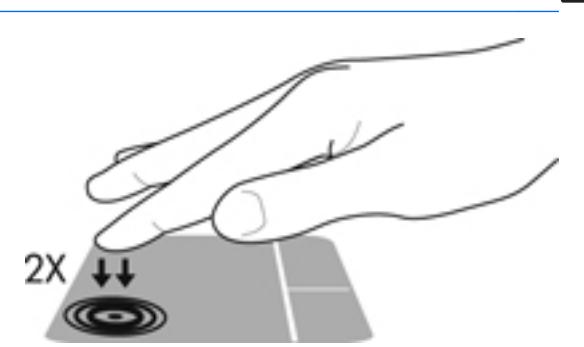

נורית לוח המגע וסמלי התצוגה שעל-גבי המסך מציינים את מצב לוח המגע כאשר לוח המגע כבוי או מופעל. הטבלה הבאה מציגה ומתארת את סמלי התצוגה של לוח המגע.

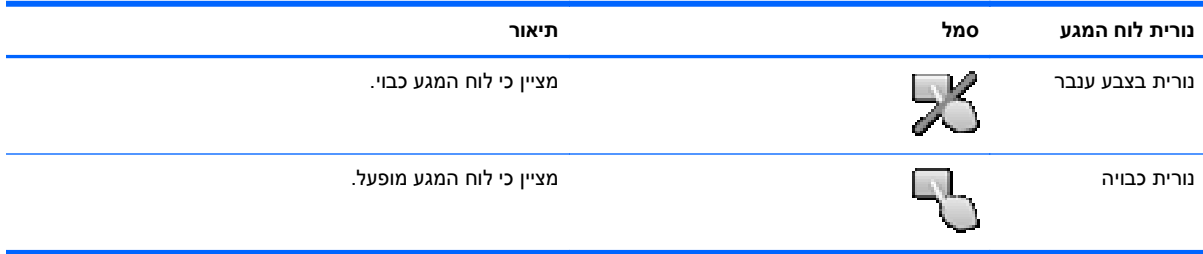

#### **ניווט**

<span id="page-32-0"></span>כדי להזיז את המצביע, הזז אצבע אחת על לוח המגע בכיוון שאליו ברצונך להזיז את המצביע.

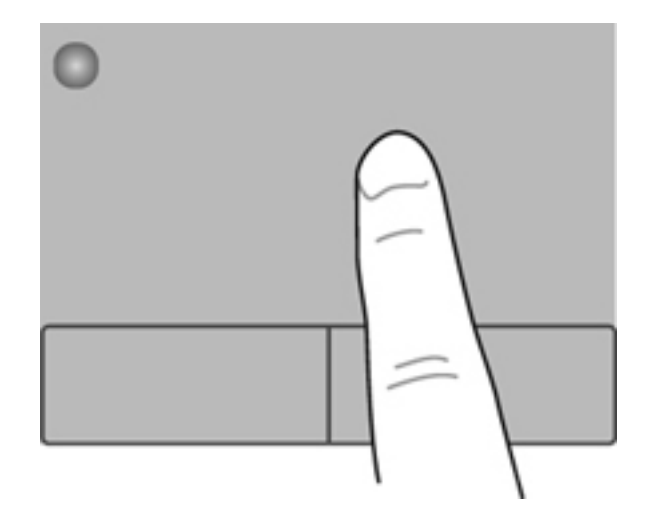

#### **בחירה**

השתמש בלחצן השמאלי והימני של לוח המגע כפי שהיית משתמש בלחצנים התואמים בעכבר חיצוני.

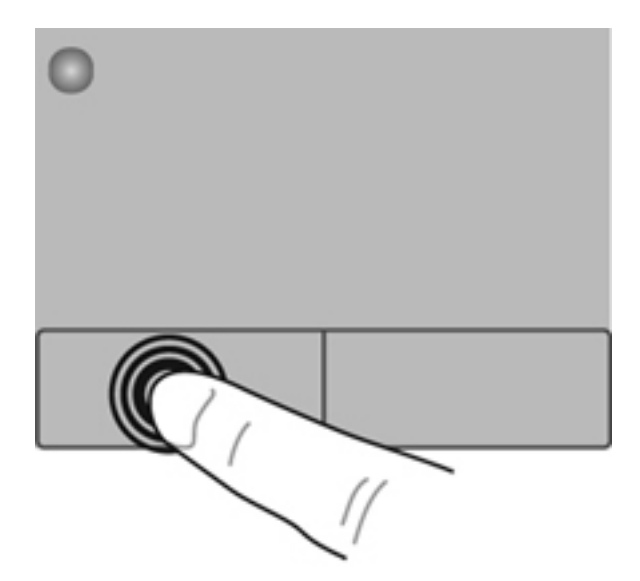

### **שימוש בפעולות לוח המגע**

<span id="page-33-0"></span>לוח המגע תומך במגוון מחוות. כדי להשתמש במחוות לוח המגע, הנח שתי אצבעות על לוח המגע בו-זמנית.

ירות להגע האינן נתמכות בכל התוכניות.γ

להצגת הדגמה של מחווה:

- **Synaptics <** (וקול חומרה (**Hardware and Sound <** (הבקרה לוח (**Control Panel <** (התחל (**Start** בחר **.1** .**ClickPad**
	- **.2** להפעלת ההדגמה, לחץ על מחווה כלשהי.

להפעלה או כיבוי של המחוות:

- **Synaptics <** (וקול חומרה (**Hardware and Sound <** (הבקרה לוח (**Control Panel <** (התחל (**Start** בחר **.1** .**ClickPad**
	- **.2** בחר בתיבת הסימון ליד המחווה שאותה ברצונך להפעיל או לכבות.
		- **.3** לחץ על **Apply**) החל) ולאחר מכן לחץ על **OK**) אישור).

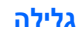

<span id="page-34-0"></span>גלילה משמשת לגלילת דף או תמונה למעלה, למטה או לצדדים. כדי לגלול, הנח שתי אצבעות על לוח המגע במרווח קטן זו מזו, ולאחר מכן גרור אותן לאורך לוח המגע בתנועה כלפי מעלה, מטה, שמאלה או ימינה.

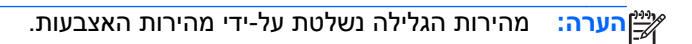

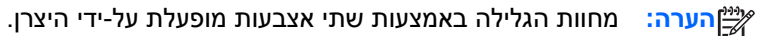

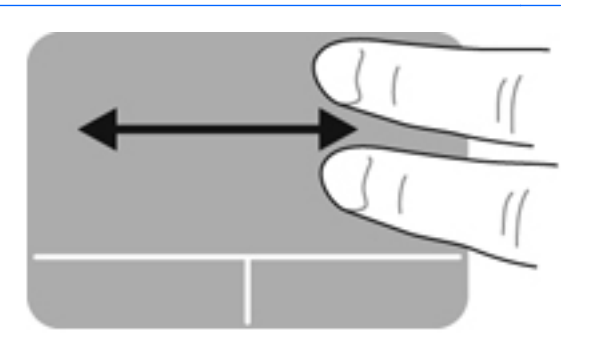

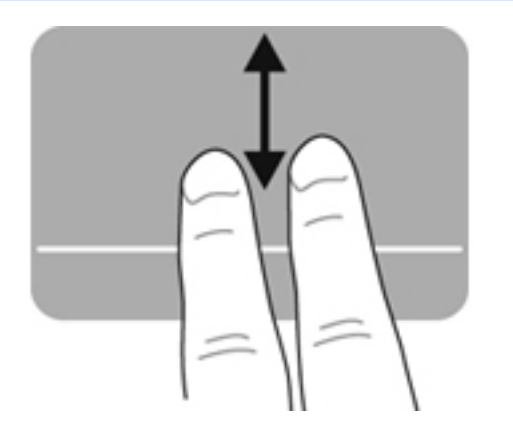

#### **צביטה/זום**

צביטה מאפשרת לך לבצע זום קרוב או רחוק בתמונות או טקסט.

- כדי לבצע זום קרוב, הנח שתי אצבעות יחד על לוח המגע ולאחר מכן הרחק אותן זו מזו.
- כדי לבצע זום רחוק, הנח שתי אצבעות על לוח המגע במרחק מה זו מזו ולאחר מכן קרב אותן זו לזו.

יי ווערה: ∴מחוות הצביטה/זום מופעלת על-ידי היצרן.<br>קיים הערה:

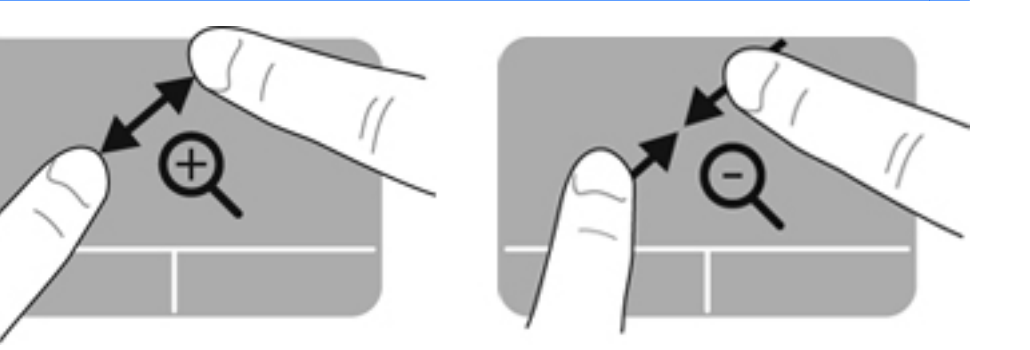

# **שימוש במקלדת**

### **שימוש במקשי הפעולה**

<span id="page-35-0"></span>מקש פעולה מבצע פעולה מוקצית. הסמל על כל אחד מהמקשים 1f עד 12f מייצג את הפעולה שהוקצתה לאותו מקש.

כדי להשתמש בפוקנציה של מקש פעולה, הקש ממושכות על המקש.

מאפיין מקש הפעולה מופעל על-ידי היצרן. באפשרותך להשבית את מאפיין מקש הפעולה ולחזור אחורנית להגדרות הרגילות. באמצעות ההגדרות הרגילות, לחץ על מקש fn ועל אחד ממקשי הפעולה לצורך הפעלת הפונקציה המוקצית. לקבלת הוראות, עיין בסעיף שימוש [בתוכנית](#page-70-0) השירות BIOS) Setup Utility [בעמוד](#page-70-0) 61.

**זהירות:** נקוט משנה זהירות בעת עריכת שינויים בתוכנית השירות Utility Setup. שגיאות עלולות למנוע מהמחשב לפעול כהלכה.

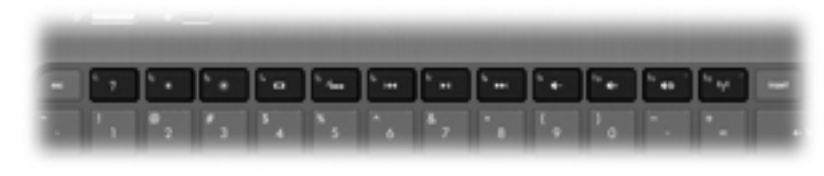

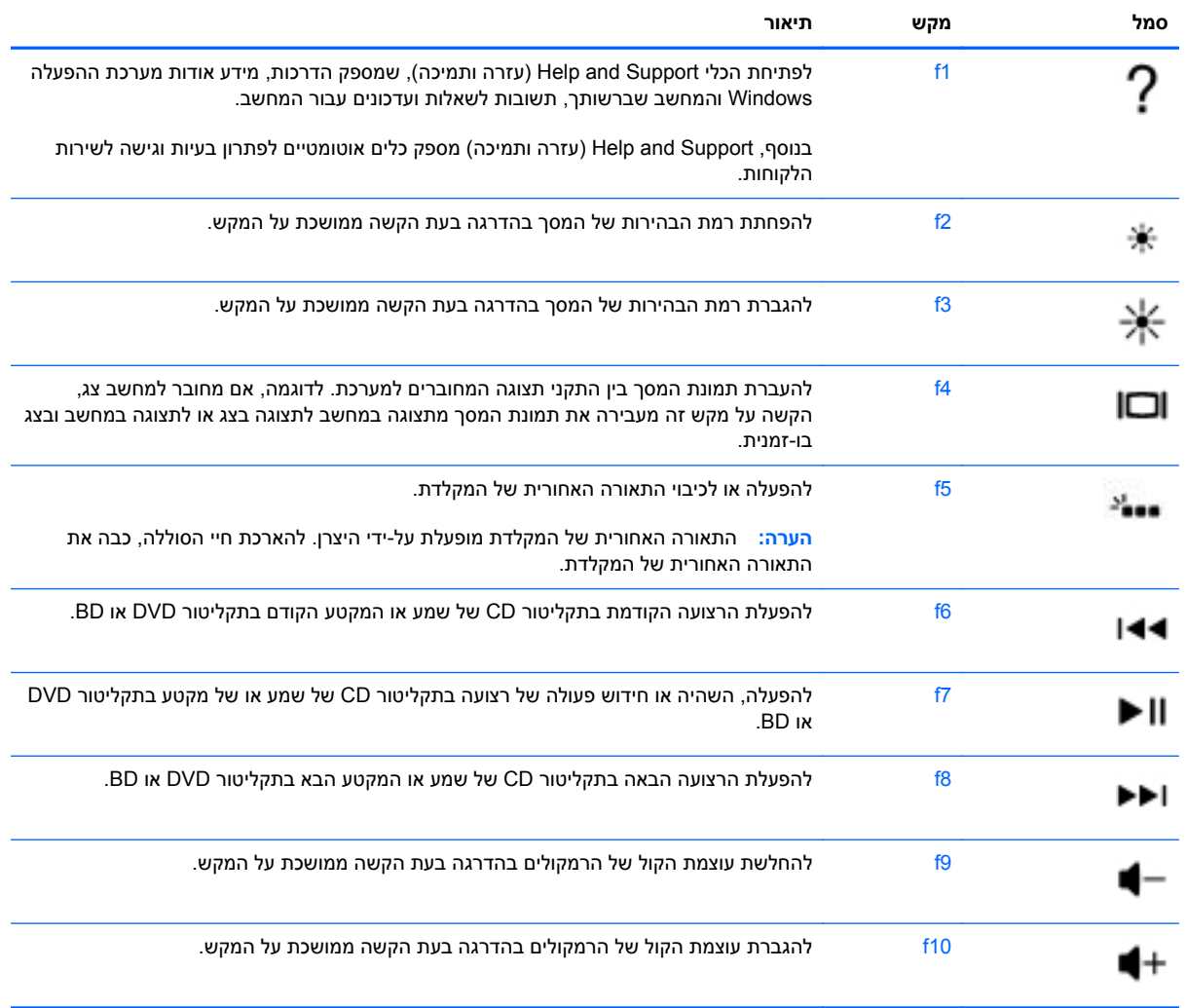
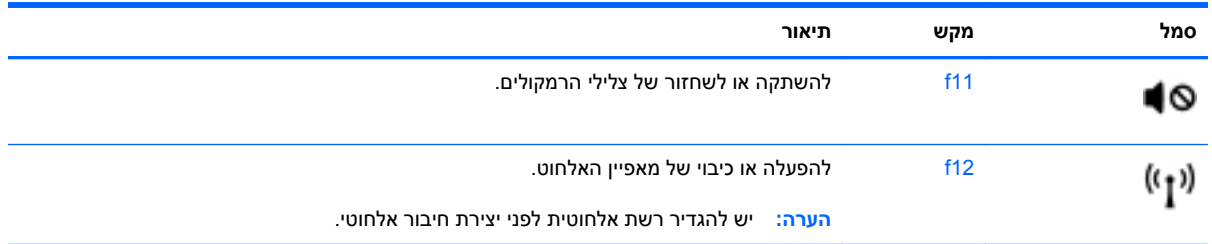

### **שימוש במקשים החמים**

מקש חם הוא שילוב של המקש fn והמקש esc.

כדי להשתמש במקש חם:

**▲** לחץ לחיצה קצרה על מקש fn ולאחר מכן לחץ לחיצה קצרה על המקש השני של שילוב המקש החם.

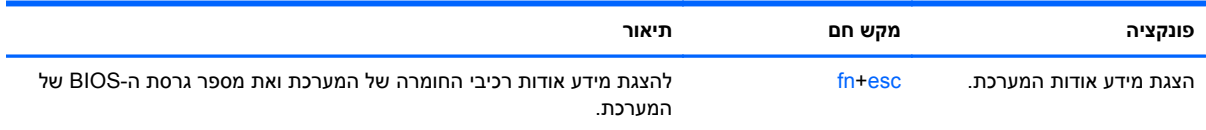

# **5 מולטימדיה ומאפיינים אחרים**

המחשב שברשותך כולל את הרכיבים הבאים:

- שני רמקולים משולבים
- מיקרופון משולב אחד
- מצלמת אינטרנט משולבת  $\bullet$
- תוכנת מולטימדיה מותקנת מראש
	- מקשי מולטימדיה  $\bullet$

## **שימוש בפקדי פעילויות המדיה**

המחשב כולל מקשי פעולה של מדיה המאפשרים לך להפעיל, להשהות, להריץ קדימה או אחורה קובץ מדיה. עיין בסעיף שימוש במקשי [הפעולה](#page-35-0) בעמוד 26 לקבלת מידע אודות פקדי פעילויות המדיה של המחשב שברשותך.

### **שמע**

המחשב שלך מספק מגוון הזדמנויות הקשורות לשמע:

- השמעת מוסיקה.
- הקלטת צלילים.
- הורדת מוסיקה מהאינטרנט.
	- יצירת מצגות מולטימדיה.
- העברת תמונות ושמע באמצעות תוכניות של הודעות מיידיות.
	- קבלת תוכניות רדיו בזרימה.
- צור (צרוב) תקליטורי CD של שמע באמצעות כונן אופטי חיצוני אופציונלי (לרכישה בנפרד).

### **כוונון עוצמת הקול**

באפשרותך לכוונן את עוצמת הקול באמצעות מקשי עוצמת הקול. עיין בסעיף שימוש במקשי [הפעולה](#page-35-0) בעמוד 26 לקבלת מידע נוסף.

**אזהרה!** כדי להפחית את הסיכון לפגיעה גופנית, כוונן את עוצמת הקול לפני שתרכיב את האוזניות השונות. לקבלת מידע נוסף בנושא בטיחות, עיין בחלק *הודעות תקינה, בטיחות וסביבה*.

**הערה:** בנוסף, ניתן לשלוט בעוצמת הקול באמצעות מערכת ההפעלה ותוכניות מסוימות.

### **בדיקת פונקציות השמע במחשב**

**הערה:** לקבלת תוצאות הקלטה מיטביות, דבר ישירות לתוך המיקרופון והקלט צלילים בסביבה נטולת רעשי רקע.

לבדיקת פונקציות השמע במחשב שברשותך, פעל על-פי השלבים הבאים:

- **Sound** (וקול חומרה **>** (**Hardware and Sound <** (הבקרה לוח (**Control Panel <** (התחל (**Start** בחר **.1** (קול).
- **.2** כאשר החלון Sound) צליל) נפתח, לחץ על הכרטיסייה **Sounds**) צלילים). תחת Events Program) אירועי תוכנית), בחר אירוע צליל כלשהו, כדוגמת צפצוף או התראה ולחץ על הלחצן **Test**) בדוק).

אתה אמור לשמוע צליל מהרמקולים או מהאוזניות המחוברות.

לבדיקת פונקציות ההקלטה במחשב שברשותך, פעל על-פי השלבים הבאים:

- **Sound Recorder <** (עזרים (**Accessories <** (התוכניות כל (**All Programs <** (התחל (**Start** בחר **.1** (רשמקול).
- **.2** לחץ על **Recording Start**) התחל הקלטה) ודבר לתוך המיקרופון. שמור את הקובץ בשולחן העבודה שלך.
	- **.3** פתח תוכנית מולטימדיה והשמע את הצליל.

כדי לאשר או לשנות את הגדרות השמע במחשב, בחר **Start**) התחל) **> Panel Control**) לוח הבקרה) **> Hardware Sound and**) חומרה וקול) **> Sound**) קול).

# **טכנולוגיית Display Wireless של Intel) בדגמים נבחרים בלבד)**

טכנולוגיית Display Wireless של RIntel מאפשרת לך לשתף את תוכן המחשב באופן אלחוטי על-גבי הטלוויזיה. לחוויית ה-Display Wireless, נדרש מתאם טלוויזיה אלחוטי של צד שלישי (לרכישה בנפרד). תוכן המוצהר כמוגן בזכויות יוצרים, כגון תקליטורי ray-Blu, לא יופעל ב-Display Wireless של Intel. לקבלת פרטים אודות השימוש במתאם האלחוטי, עיין בהוראות היצרן המצורפות להתקן.

י ודא כי האלחוט במחשב מופעל לפני השימוש ב-Wireless Display.

**הערה:** Display Wireless של Intel אינו תומך בהפעלה של תוכן תלת-ממד בהתקני תצוגה חיצוניים.

## **מצלמת אינטרנט**

המחשב כולל מצלמת אינטרנט משולבת, הממוקמת בחלק העליון של הצג. בעזרת תוכנות המותקנות מראש, באפשרותך להשתמש במצלמת האינטרנט כדי לצלם צילום או להקליט וידאו באפשרותך להציג צילום או וידאו בתצוגה מקדימה ולשמור אותם.

התוכנה של מצלמת האינטרנט מאפשרת לך להתנסות במאפיינים הבאים:

- של וידאו  **לכ**ידה ושיתוף של וידאו
- שליחת קטעי וידאו בעזרת תוכנת הודעות מיידיות
	- צילום תמונות סטילס

כדי לגשת למצלמת האינטרנט, בחר **Start**) התחל) **> Programs All**) כל התוכניות) **> and Communication Chat**) תקשורת וצ'אט) **> YouCam CyberLink**.

לקבלת מידע אודות השימוש במצלמת האינטרנט, בחר **Start**) התחל) **> Support and Help**) עזרה ותמיכה).

# **HDMI**

יציאת ה-HDMI) Interface Multimedia Definition High (מחברת את המחשב להתקן וידאו או שמע אופציונלי, כגון טלוויזיה בחדות גבוהה, או כל רכיב דיגיטלי או רכיב שמע תואם אחר.

**הערה:** כדי להעביר אותות וידאו ו/או שמע דרך יציאת ה-HDMI, דרוש לך כבל HDMI) לרכישה בנפרד).

ניתן לחבר התקן HDMI אחד ליציאת ה-HDMI במחשב. ניתן להציג את המידע שמוצג במסך המחשב גם בהתקן ה- HDMI בו-זמנית.

**.1** חבר קצה אחד של כבל ה-HDMI ליציאת ה-HDMI במחשב.

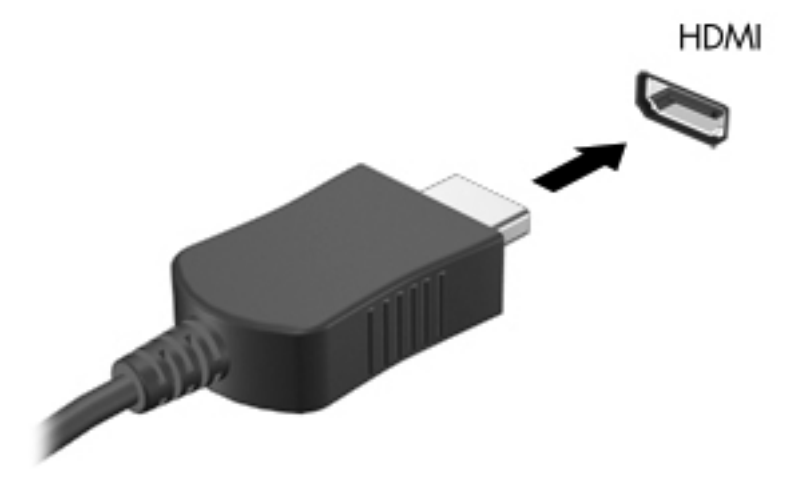

**.2** חבר את הקצה השני של הכבל להתקן הווידאו, ולאחר מכן עיין בהוראות של יצרן ההתקן לקבלת מידע נוסף.

### **הגדרת תצורה של השמע עבור HDMI**

כדי להגדיר את התצורה של שמע HDMI, חבר תחילה התקן שמע או וידאו, כגון טלוויזיה בחדות גבוהה, ליציאת ה- HDMI של המחשב. לאחר מכן הגדר את התצורה של התקן הפעלת השמע המוגדר כברירת מחדל באופן הבא:

- **.1** לחץ לחיצה ימנית על הסמל **Speakers**) רמקולים) באזור ההודעות, בקצה הימני או השמאלי של שורת המשימות, ולאחר מכן לחץ על **Devices Playback**) התקני השמעה).
- **.2** בכרטיסייה Playback) השמעה), לחץ על **Output Digital**) פלט דיגיטלי) או על **Device Output Digital (HDMI**) התקן פלט דיגיטלי (HDMI)).
	- **.3** לחץ על **Default Set**) קבע כברירת מחדל) ולאחר מכן לחץ על **OK**) אישור).

כדי להחזיר את השמע לרמקולי המחשב, פעל בהתאם לשלבים הבאים:

- **.1** לחץ לחיצה ימנית על הסמל **Speakers**) רמקולים) באזור ההודעות, בקצה הימני או השמאלי של שורת המשימות, ולאחר מכן לחץ על **Devices Playback**) התקני השמעה).
	- **.2** בכרטיסייה Playback) השמעה), לחץ על **Speakers**) רמקולים).
	- **.3** לחץ על **Default Set**) קבע כברירת מחדל) ולאחר מכן לחץ על **OK**) אישור).

# **6 ניהול צריכת חשמל**

המחשב יכול לפעול באמצעות מתח סוללה או באמצעות מקור מתח AC חיצוני. כשהמחשב פועל רק באמצעות מתח סוללה וכשלא זמין מקור מתח AC לטעינת הסוללה, חשוב לנהל מעקב ולחסוך במתח הסוללה. המחשב שלך תומך בתוכניות צריכת חשמל לניהול האופן שבו המחשב צורך וחוסך חשמל כדי שתוכל לשמור על איזון בין ביצועי המחשב לחיסכון בחשמל.

**חשוב:** אל תנסה להחליף את סוללת המחשב, המותקנת על-ידי היצרן.

המחשב שלך כולל סוללה פנימית הניתנת לטעינה חוזרת שרק ספק שירות מורשה רשאי להחליפה. כדי לעקוב אחר מצב הסוללה, או אם לא ניתן עוד לטעון את הסוללה, הפעל Check Battery) בדיקת הסוללה) ב-Support and Help (עזרה ותמיכה). אם Battery Check (בדיקת הסוללה) מציינת כי יש להחליף את הסוללה, פנה לשירות הלקוחות.

# **הפעלה של מצב Sleep) שינה) או Hibernation) מצב שינה)**

ל-RWindows® Microsoft יש שני מצבים של חיסכון בצריכת חשמל, Sleep) שינה) ו-Hibernation) מצב שינה).

**הערה:** טכנולוגיית Technology Start Rapid מאפשרת לחדש את פעולת המחשב במהירות לאחר פרק זמן של חוסר פעילות. טכנולוגיית Technology Start Rapid מנהלת את אפשרויות החיסכון בחשמל באופן הבא:

- Sleep) שינה) טכנולוגיית Technology Start Rapid מאפשרת לבחור את מצב Sleep) שינה). כדי לצאת ממצב Sleep) שנה), הקש על מקש כלשהו, הפעל את לוח המגע/Imagepad, או לחץ בקצרה על לחצן ההפעלה.
- מצב Hibernation) מצב שינה) טכנולוגיית Technology Start Rapid שולטת בניהול מצב Hibernation) מצב שינה) ומפעילה אותו במצבים הבאים:
	- לאחר שעתיים של חוסר פעילות, כאשר המחשב מופעל באמצעות סוללה או באמצעות מקור מתח חיצוני.
		- כאשר כמות הטעינה שנותרה בסוללה מגיעה לרמה חלשה במיוחד

לאחר הפעלת מצב Hibernation) מצב שינה), לחץ על לחצן ההפעלה כדי לחדש את עבודתך.

מכיוון שמצב Hibernation) מצב שינה) נשלט על-ידי טכנולוגיית Technology Start Rapid, מצב Hibernation) מצב שינה) אינו מוצג בתור אפשרות.

**הערה:** טכנולוגיית Technology Start Rapid מופעלת על-ידי היצרן וניתן להשבית אותה על-ידי תוכנית השירות ,(BIOS) Setup Utility השירות בתוכנית מושבתת Rapid Start Technology טכנולוגיית אם .)BIOS) Setup Utility ניתן לבחור באפשרויות מצב Hibernation) מצב שינה) באופן פעיל.

במצב Sleep) שינה), התצוגה נעלמת מהמסך והעבודה נשמרת בזיכרון וכך באפשרותך לצאת ממצב Sleep) שינה) מהר יותר מאשר ממצב Hibernation) מצב שינה). אם המחשב נמצא במצב Sleep) שינה) למשך פרק זמן ממושך או אם הסוללה מגיעה למצב של רמת סוללה חלשה במיוחד במהלך Sleep) שינה), המחשב מפעיל מצב Hibernation (מצב שינה).

במצב Hibernation) מצב שינה), עבודתך נשמרת בקובץ Hibernation) מצב שינה) בכונן הקשיח והמחשב כבה.

**זהירות:** כדי להקטין את הסיכון לפגיעה אפשרית באיכות השמע והווידאו, אובדן פונקציונליות של הפעלת שמע או וידאו, או אובדן מידע, הימנע מכניסה למצב Sleep) שינה) או Hibernation) מצב שינה) בעת בעת קריאה מתקליטור או מכרטיס מדיה חיצוני או כתיבה אליהם באמצעות כונן אופטי חיצוני אופציונלי (לרכישה בנפרד.

יים ועדים לא ניתן להפעיל כל סוג של חיבור רשת או לבצע פונקציות כלשהן של המחשב בזמן שהמחשב נמצא במצב¶ Sleep) שינה) או מצב Hibernation) מצב שינה).

### **הפעלת מצב Sleep) שינה) ויציאה ממנו**

המערכת מוגדרת על-ידי היצרן כך שתיכנס למצב Sleep) שינה) לאחר פרק זמן של חוסר פעילות כאשר ההתקן מופעל באמצעות מתח סוללה או באמצעות מקור מתח חיצוני.

ניתן לשנות את הגדרות צריכת החשמל ופסקי הזמן באמצעות Options Power) אפשרויות צריכת חשמל) בלוח הבקרה של Windows.

כאשר המחשב מופעל, באפשרותך להפעיל Sleep) שינה) באחת מהדרכים הבאות:

- לחץ לחיצה קצרה על לחצן ההפעלה.
	- סגור את הצג.
- בחר **Start**) התחל), לחץ על החץ שליד הלחצן down Shut) כיבוי), ולאחר מכן לחץ על **Sleep**) שינה).

ליציאה מ-Sleep) שינה):

- לחץ לחיצה קצרה על לחצן ההפעלה.
	- אם הצג סגור, פתח אותו.
	- הקש על מקש כלשהו במקלדת.
	- הקש או העבר אצבע על לוח המגע.

כאשר המחשב יוצא ממצב Sleep) שינה), נוריות ההפעלה נדלקות והמחשב חוזר למסך שבו הפסקת לעבוד.

יים שלך לפני שהמחשב יחזור **βימרה: אם הגדרת סיסמה שתידרש בעת התעוררות**, עליך להזין את סיסמת Windows שלך לפני שהמחשב יחזור למסך.

### **הפעלה של Hibernation) מצב שינה) ויציאה ממנו**

ניתן לשנות את הגדרות צריכת החשמל ופסקי הזמן בלוח הבקרה של Windows.

להפעלת המצב Hibernation) מצב שינה), בחר **Start**) התחל), לחץ על החץ שליד לחצן הכיבוי, ולאחר מכן לחץ על **Hibernate**) מצב שינה).

ליציאה ממצב Hibernation) מצב שינה), לחץ לחיצה קצרה על לחצן ההפעלה.

נוריות ההפעלה נדלקות והעבודה חוזרת למסך שבו הפסקת לעבוד.

יים שהעבודה מחזור µשלך לפני שהעבודה תחזורβ ה**ערה: א⊡הערה:**<br>א למסך.

### **הגדרה של הגנת סיסמה בעת התעוררות**

להגדרת המחשב כך שיבקש סיסמה כאשר המחשב יוצא ממצב Sleep) שינה) או ממצב Hibernation) מצב שינה), פעל על-פי השבלים הבאים:

- **Power <** (ואבטחה מערכת (**System and Security <** (הבקרה לוח (**Control Panel <** (התחל (**Start** בחר **.1 Options**) אפשרויות צריכת חשמל).
	- **.2** בחלונית השמאלית או הימנית, לחץ על **wakeup on password a Require**) בקש סיסמה בהתעוררות).
		- **.3** לחץ על **unavailable currently are that Settings Change**) שנה הגדרות שאינן זמינות כעת).
			- **.4** לחץ על **(recommended (password a Require**) דרוש סיסמה (מומלץ)).

יין וערה: אם עליך ליצור סיסמה של חשבון משתמש או לשנות את הסיסמה הנוכחית של חשבון המשתמש שלך, αדולם המשתמש שלך, לחץ על **password account user your change or Create**) צור או שנה את הסיסמה של חשבון המשתמש שלך), ולאחר פעל בהתאם להוראות שעל-גבי המסך. אם אינך צריך ליצור או לשנות סיסמה של חשבון משתמש, עבור לשלב .5

**.5** לחץ על **changes Save**) שמור שינויים).

# **שימוש במד צריכת החשמל**

מד צריכת החשמל ממוקם באזור ההודעות, בקצה הימני או השמאלי של שורת המשימות. מד צריכת החשמל מאפשר לך לגשת במהירות להגדרות צריכת חשמל ולהציג את כמות הטעינה שנותרה בסוללה.

- כדי להציג את האחוז של כמות הטעינה שנותרה בסוללה ואת תוכנית צריכת החשמל הנוכחית, הזז את הסמן מעל לסמל של מד צריכת החשמל.
	- כדי לגשת ל-Options Power) אפשרויות צריכת חשמל), או כדי לשנות את תוכנית צריכת החשמל, לחץ על הסמל של מד צריכת החשמל ובחר בפריט מהרשימה.

סמלים שונים של מד צריכת החשמל מציינים האם המחשב מופעל באמצעות סוללה או באמצעות מקור מתח חיצוני. כמו כן, הסמל מציג הודעה אם הסוללה מגיעה לרמת סוללה חלשה או חלשה במיוחד.

# **בחירת תוכנית צריכת חשמל**

תוכנית צריכת חשמל מנהלת את אופן צריכת החשמל של המחשב ומסייעת לך לחסוך חשמל ולשפר את הביצועים ככל הניתן.

תוכניות צריכת החשמל הזמינות הן:

- **Recommended HP**) מומלץ על-ידי HP(. מאזנת באופן אוטומטי בין ביצועים לצריכת חשמל.
- **Saver Power**) חיסכון בצריכת חשמל). חוסכת בצריכת חשמל על-ידי הפחתת ביצועי המערכת ובהירות המסך.
	- **Performance High**) ביצועים גבוהים). מעדיפה ביצועים, אך עשויה לצרוך יותר חשמל.

כמו כן, באפשרותך ליצור תוכנית צריכת חשמל משלך ולהתאים אותה אישית בהתאם לאופן השימוש שלך במחשב ולצרכיך.

השתמש ב-Manager Power HP) בדגמים נבחרים בלבד) או בלוח הבקרה של Windows כדי לבחור תוכנית צריכת חשמל או כדי ליצור תוכנית משלך.

**Hardware and Sound <** (הבקרה לוח (**Control Panel <** (התחל (**Start** בחר ,HP Power Manager להפעלת .**HP Power Manager <** (וקול חומרה(

כדי לגשת ל-Options Power) אפשרויות צריכת חשמל) בלוח הבקרה, בחר **Start**) התחל) **> Panel Control**) לוח הבקרה) **> Security and System**) מערכת ואבטחה) **> Options Power**) אפשרויות צריכת חשמל) ולאחר מכן בחר תוכנית צריכת חשמל מהרשימה.

# **הפעלה באמצעות מתח סוללה**

כאשר מותקנת במחשב סוללה טעונה והמחשב אינו מחובר למקור מתח חיצוני, המחשב פועל באמצעות מתח סוללה. אם במחשב מותקנת סוללה טעונה ומתאם ה-AC מנותק מהמחשב, המחשב עובר אוטומטית לשימוש במתח סוללה ובהירות הצג פוחתת כדי לחסוך בחיי הסוללה. הסוללה במחשב מתרוקנת באיטיות כשהמחשב כבוי ואינו מחובר למקור מתח חיצוני.

אורך חייה של סוללת מחשב משתנה בהתאם להגדרות של ניהול צריכת החשמל, התוכניות המופעלות במחשב, בהירות התצוגה, התקנים חיצוניים המחוברים למחשב וגורמים אחרים.

#### **איתור מידע אודות הסוללה**

Help and Support (עזרה ותמיכה) מספק את הכלים והמידע הבאים אודות הסוללה:

- הכלי Check Battery) בדיקת סוללה) ב-Support and Help) עזרה ותמיכה) לבדיקה של ביצועי הסוללה
	- מידע אודות כיול, ניהול צריכת חשמל וטיפול ואחסון נכונים לצורך הארכת חיי הסוללה
		- מידע אודות סוגי סוללות, מפרטים, אורך חיי הסוללות וקיבולת

כדי לגשת למידע אודות הסוללה, בחר **Start**) התחל) **> Support and Help**) עזרה ותמיכה) **> Learn**) למידה) **> Plans Power) תוכניות צריכת חשמל): Questions Asked Frequently**) תוכניות צריכת חשמל: שאלות נפוצות).

#### **שימור מתח הסוללה**

עצות לשימוש מתח סוללה ולמיטוב חיי הסוללה:

- הפחת את בהירות התצוגה.
- בחר בהגדרה **saver Power**) חיסכון בחשמל) ב-Options Power) אפשרויות צריכת חשמל).
	- כבה את האלחוט כשאינך משתמש בו.
- נתק התקנים חיצוניים שאינם בשימוש ושאינם מחוברים למקור מתח חיצוני, כגון כונן קשיח חיצוני המחובר ליציאת .USB
	- הפסק, השבת או הסר את כל כרטיסי המדיה החיצוניים האופציונליים שאינך משתמש בהם.
	- אם אתה עוזב את עבודתך, הכנס את המחשב למצב Sleep) שינה) או למצב Hibernation) מצב שינה) או כבה את המחשב.

#### **זיהוי רמות של סוללה חלשה**

כאשר סוללה המהווה את מקור המתח היחיד של המחשב מגיעה לרמה של סוללה חלשה או חלשה במיוחד, תתרחש התופעה הבאה:

● נורית מתאם ה-AC/הסוללה מציינת רמת סוללה חלשה או חלשה במיוחד.

– לחלופין –

● סמל מד צריכת החשמל באזור ההודעות מציג הודעה על רמת סוללה חלשה או חלשה במיוחד.

יין וערה לאידע מידע נוסף אודות מד צריכת החשמל, עיין בסעיף "שימוש במד צריכת החשמל".<br>א

המחשב מבצע את הפעולות הבאות כאשר הסוללה ברמה חלשה במיוחד:

- אם Hibernation) מצב שינה) מופעל והמחשב מופעל או נמצא במצב Sleep) שינה), המחשב מפעיל מצב Hibernation) מצב שינה).
- אם מצב Hibernation) מצב שינה) מושבת והמחשב מופעל או נמצא במצב Sleep) שינה), המחשב יישאר במצב Sleep) שינה) לפרק זמן קצר ולאחר מכן יכבה. נתונים שלא נשמרו, יאבדו.

### **פתרון מצב של רמת סוללה חלשה**

#### **פתרון מצב של רמת סוללה חלשה כאשר ישנו מקור מתח חיצוני זמין**

- לחיבור מתאם AC.
- לחיבור התקן עגינה או הרחבה אופציונלי.
- לחיבור מתאם מתח אופציונלי הנרכש כאביזר מ-HP.

#### **פתרון מצב של רמת סוללה חלשה כאשר אין מקור מתח זמין**

- היכנס למצב Hibernation) מצב שינה).
	- שמור את עבודתך וכבה את המחשב.

#### **פתרון מצב של רמת סוללה חלשה כשהמחשב אינו יכול לצאת מ-Hibernation) מצב שינה)**

כאשר למחשב אין די מתח כדי לצאת מ-Hibernation) מצב שינה), פעל בהתאם לשלבים הבאים:

- **.1** חבר את מתאם ה-AC למחשב ולמקור מתח חיצוני.
- **.2** צא ממצב Hibernation) מצב שינה) על-ידי לחיצה על לחצן ההפעלה.

# **הפעלה באמצעות מקור מתח AC חיצוני**

לקבלת מידע אודות חיבור למתח AC, עיין בפוסטר *הוראות התקנה* המצורף לאריזת המחשב.

המחשב אינו משתמש במתח סוללה כאשר המחשב מחובר למקור מתח AC חיצוני עם מתאם AC מאושר או להתקן עגינה/הרחבה אופציונלי.

**אזהרה!** כדי להפחית את הסיכון לבעיות בטיחות אפשריות, יש להשתמש רק במתאם ה-AC שסופק עם המחשב, מתאם AC חלופי המסופק על-ידי HP, או מתאם AC תואם שנרכש דרך HP.

חבר את המחשב למקור מתח AC חיצוני באחד מהתנאים הבאים:

**אזהרה!** אין לטעון את סוללת המחשב בעת שהייה במטוס.

- בעת טעינה או כיול של סוללה
- בעת התקנה או שינוי של תוכנת המערכת
- בעת כתיבת מידע לתקליטור באמצעות כונן אופטי חיצוני אופציונלי (לרכישה בנפרד)
	- בעת ביצוע גיבוי או שחזור

בעת חיבור המחשב למקור מתח AC חיצוני:

- הסוללה מתחילה להיטען.
- רמת בהירות המסך גוברת.
- סמל מד צריכת החשמל באזור ההודעות משנה את צורתו.

בעת ניתוק מקור מתח AC חיצוני, מתרחשים האירועים הבאים:

- המחשב עובר לשימוש במתח סוללה.
- בהירות התצוגה מופחתת באופן אוטומטי כדי להאריך את חיי הסוללה.

### **פתרון בעיות במתאם AC**

פנה לשירות הלקוחות לגבי מתאם ה-AC אם מתרחשת במחשב לפחות אחת מהתופעות שלהלן כאשר הוא מחובר למתח AC:

- שלא ניתן להפעיל את המחשב.
	- לא ניתן להפעיל את הצג.
		- נוריות ההפעלה כבויות.

כדי לבדוק את מתאם ה-AC:

- **.1** כבה את המחשב.
- **.2** חבר את מתאם ה-AC למחשב, ולאחר מכן חבר אותו לשקע AC.
	- **.3** הפעל את המחשב.
	- אם נוריות ההפעלה *נדלקות*, מתאם ה-AC פועל כהלכה.
- אם נוריות ההפעלה נותרות *כבויות*, בדוק את החיבור ממתאם ה-AC למחשב ואת החיבור ממתאם ה-AC לשקע ה-AC, כדי לוודא שהחיבורים תקינים.
	- אם החיבורים תקינים ונוריות ההפעלה נשארות *כבויות*, מתאם ה-AC אינו פועל ויש להחליפו.

פנה לשירות הלקוחות למידע אודות קבלת מתאם מתח AC חלופי.

# **HP CoolSense**

CoolSense HP מזהה אוטומטית אם המחשב שלך אינו במצב נייח, ומבצע התאמות נוספות של הביצועים

ושל הגדרות המאוורר, על מנת לשמור על טמפרטורת פני השטח של המחשב ברמת הנוחות המרבית.

כאשר CoolSense HP כבוי, מצב המחשב אינו מזוהה והביצועים ואפשרויות המאוורר נותרים כפי שהוגדרו על-ידי היצרן. כתוצאה מכך, טמפרטורת פני השטח של המחשב עלולה להיות גבוהה יותר ממה שהיתה לולא CoolSense HP היה כבוי.

להפעלה או כיבוי של CoolSense HP, בצע את הפעולות הבאות:

- **HP <** (וקול חומרה (**Hardware and Sound <** (הבקרה לוח (**Control Panel <** (התחל (**Start** בחר **.1** .**CoolSense**
	- **.2** בחר **On**) הפעלה) או **Off**) כיבוי).

# **רענון תוכן התוכנות**

כאשר המחשב נמצא במצב Sleep (שינה), טכנולוגיית Intel® Smart Connect Technology גורמת למחשב לצאת מעת לעת ממצב Sleep) שינה). לאחר מכן, טכנולוגיית Connect Smart מעדכנת את התוכן בחלק מהיישומים הפתוחים ומפעילה מחדש את מצב Sleep) שינה). כתוצאה מכך, העבודה שלך זמינה מייד כשאתה יוצא ממצב Sleep (שינה). אינך צריך לחכות עד לסיום הורדה והתקנה של עדכונים.

**▲** לפתיחת Connect Smart Intel כדי להשבית מאפיין זה או לכוונן את ההגדרות באופן ידני, בחר **Start**) התחל) .**Intel Smart Connect Technology < Intel <** (התוכניות כל (**All Programs <**

לקבלת מידע נוסף ורשימת יישומים נתמכים, עיין בעזרה של התוכנה.

# **אתחול המחשב בעזרת טכנולוגיית Technology Start Rapid**

כאשר המחשב מופעל, טכנולוגיית Technology Start Rapid® Intel מחזירה את המערכת לפעולה תוך שניות, חוסכת זמן ומשמרת את חיי הסוללה.

**▲** לפתיחת טכנולוגיית Start Rapid Intel כדי לאפשר מאפיין זה או לכוונן את ההגדרות באופן ידני, בחר **Start** .**Intel Rapid Start Technology < Intel <** (התוכניות כל (**All Programs <** (התחל(

## **כיבוי המחשב**

**זהירות:** מידע שלא נשמר, יאבד בעת כיבוי המחשב.

הפקודה down Shut) כיבוי) סוגרת את כל התוכניות הפתוחות, לרבות מערכת ההפעלה, ולאחר מכן מכבה את הצג והמחשב.

כבה את המחשב באחד מהתנאים הבאים:

- כאשר אתה מחבר התקן חומרה חיצוני שאינו מתחבר ליציאת וידאו או USB
- כאשר המחשב אינו בשימוש ומנותק ממקור מתח חיצוני למשך פרק זמן ממושך

אף שבאפשרותך לכבות את המחשב באמצעות לחצן ההפעלה, ההליך המומלץ הוא להשתמש בפקודה Shut down) כיבוי) של Windows:

**הערה:** אם המחשב נמצא במצב Sleep) שינה) או Hibernation) מצב שינה), תחילה עליך לצאת ממצב Sleep (שינה) או ממצב Hibernation) מצב שינה) כדי שניתן יהיה לכבותו.

- **.1** שמור את עבודתך וסגור את כל התוכניות הפתוחות.
	- **.2** בחר **Start**) התחל) **> down Shut**) כיבוי).

אם המחשב אינו מגיב ואינך מצליח לכבות את המחשב באמצעות הליכי הכיבוי שפורטו לעיל, נסה לבצע את הליכי החירום הבאים, לפי סדר הופעתם:

- הקש delete+alt+ctrl ולאחר מכן לחץ על סמל ההפעלה **down Shut**) כיבוי) על-גבי המסך.
	- לחץ באופן ממושך על לחצן ההפעלה במשך 5 שניות לפחות.
		- נתק את המחשב ממקור מתח חיצוני.

# **7 כרטיסים והתקנים חיצוניים**

# **שימוש בכרטיסי חריץ המדיה הדיגיטלית**

כרטיסים דיגיטליים אופציונליים מספקים אחסון נתונים מאובטח ושיתוף נוח של נתונים. כרטיסים אלה משמשים לעתים קרובות במצלמות דיגיטליות ובהתקני PDA המצוידים במדיה דיגיטלית וכן במחשבים אחרים.

כדי לקבוע אילו תבניות של כרטיסים דיגיטליים נתמכות במחשב שברשותך, ראה צד שמאל [בעמוד](#page-18-0) .9

### **הכנסת כרטיס דיגיטלי**

**זהירות:** כדי להפחית את הסיכון לגרימת נזק למחברי הכרטיס הדיגיטלי, הפעל כמה שפחות כוח בעת הכנסת כרטיס דיגיטלי.

- **.1** אחוז בכרטיס כשהצד עם התווית פונה כלפי מעלה, ומחברי הכרטיס פונים לכיוון המחשב.
- **.2** הכנס את הכרטיס לחריץ המדיה הדיגיטלית ולאחר מכן לחץ על הכרטיס עד אשר יתייצב.

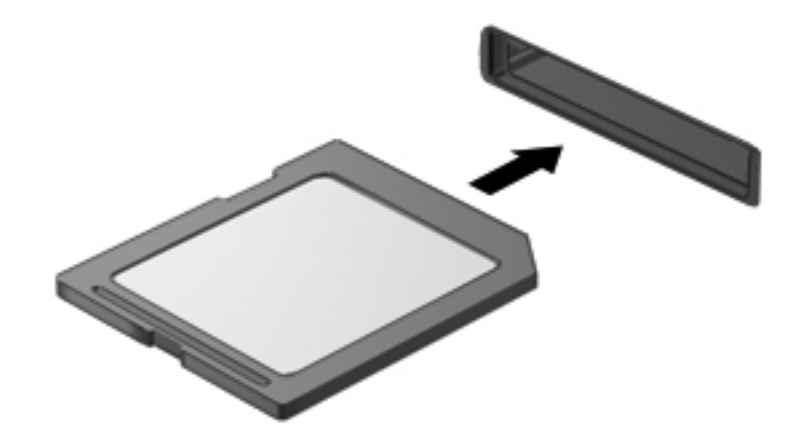

כאשר ההתקן יזוהה, יישמע צליל ויוצג תפריט האפשרויות.

### **הסרת כרטיס דיגיטלי**

**זהירות:** כדי להפחית את הסיכון לאובדן נתונים או להפסקת תגובה של המערכת, בצע את ההליך הבא כדי להסיר בבטחה את הכרטיס הדיגיטלי.

- **.1** שמור את המידע שלך וסגור את כל התוכניות המשויכות לכרטיס הדיגיטלי.
- **.2** לחץ על סמל הוצאת החומרה באזור ההודעות, בקצה הימני או השמאלי של שורת המשימות. לאחר מכן פעל לפי ההוראות שעל-גבי המסך.
	- **.3** הסר את הכרטיס מהחריץ.

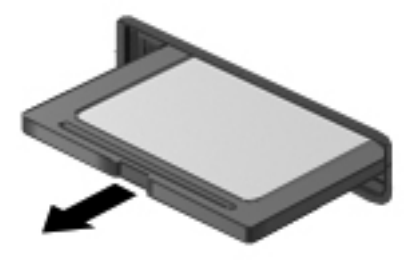

ייין וואס הערטיס אינו נשלף, משוך את הכרטיס אל מחוץ לחריץ.<br>א

# **שימוש בהתקן USB**

Bus Serial Universal) USB (הוא ממשק חומרה המשמש לחיבור התקן חיצוני אופציונלי, כגון מקלדת, עכבר, כונן, מדפסת, סורק או רכזת בעלי חיבור USB.

ייתכן שעבור התקני USB מסוימים יהיה צורך בתוכנת תמיכה נוספת, המצורפת בדרך כלל להתקן. לקבלת מידע נוסף אודות תוכנות ייחודיות להתקן, עיין בהוראות היצרן. הוראות אלה עשויות להיות מסופקות עם התוכנה, על-גבי תקליטור או באתר האינטרנט של היצרן.

המחשב שלך כולל יציאת 2.0 USB אחת ויציאת 3.0 USB אחת.

**הערה:** דגם המחשב שברשותך מצויד ביציאת 3.0 USB אחת, המחברת התקני 3.0 USB אופציונליים ומספקת ביצועי מתח USB משופרים. יציאות 3.0 USB תואמות גם להתקני 1.0 USB ו2.0- USB.

התקן עגינה אופציונלי או רכזת USB מספקים יציאות USB נוספות, שניתן להשתמש בהן עבור המחשב.

## **חיבור התקן USB**

**זהירות:** כדי להפחית את הסיכון לגרימת נזק למחבר USB, הפעל כמה שפחות כוח בעת חיבור ההתקן.

**▲** חבר את כבל ה-USB של ההתקן ליציאת ה-USB.

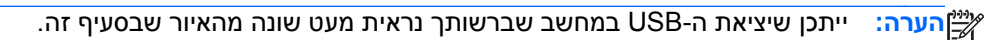

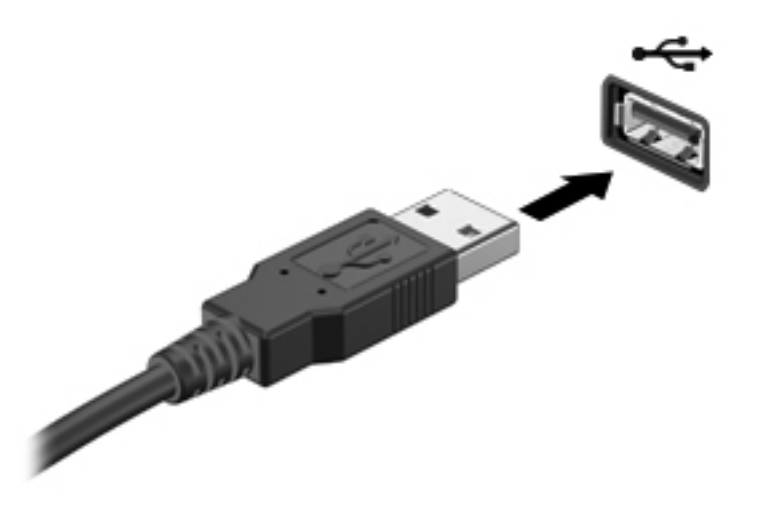

כאשר ההתקן יזוהה יישמע צליל.

יים ווחת לך שהמחשב מזהה את המדבר התקן USB, הודעה באזור ההודעות מדווחת לך שהמחשב מזהה את ההתקן.

### **הסרת התקן USB**

**זהירות:** כדי להפחית את הסיכון לגרימת נזק למחבר USB, אל תמשוך את הכבל כדי להסיר את התקן ה-USB.

**זהירות:** כדי להפחית את הסיכון לאובדן מידע או להפסקת תגובה של המערכת, בצע את ההליך הבא כדי להסיר בבטחה את התקן ה-USB.

- **.1** כדי להסיר התקן USB, שמור את המידע שלך וסגור את כל התוכניות המשויכות להתקן.
- **.2** הקש על סמל הוצאת החומרה באזור ההודעות, בקצה הימני או השמאלי של שורת המשימות, ולאחר מכן פעל בהתאם להוראות שעל-גבי המסך.
	- **.3** הסר את ההתקן.

# **שימוש בהתקנים חיצוניים אופציונליים**

יים וואר האידע נוסף אודות תוכנה ומנהלי התקן דרושים, או לקבלת מידע אודות יציאת המחשב שבה ישβ להשתמש, עיין בהוראות היצרן.

לחיבור התקן חיצוני למחשב:

**זהירות:** כדי להפחית את הסיכון לגרימת נזק לציוד בעת חיבור התקן בעל אספקת מתח, ודא שההתקן כבוי ושכבל המתח AC מנותק.

- **.1** חבר את ההתקן למחשב.
- **.2** אם אתה מחבר התקן בעל אספקת מתח, חבר את כבל המתח של ההתקן לשקע חשמל מוארק.
	- **.3** הפעל את ההתקן.

לניתוק התקן חיצוני ללא אספקת מתח, כבה את ההתקן ולאחר מכן נתק אותו מהמחשב. לניתוק התקן חיצוני בעל אספקת מתח, כבה את ההתקן, נתק אותו מהמחשב ולאחר מכן נתק את כבל מתח ה-AC.

### **שימוש בכוננים חיצוניים אופציונליים**

כוננים חיצוניים הניתנים להסרה מרחיבים את אפשרויותיך לאחסון מידע ולגישה אליו. ניתן להוסיף כונן USB באמצעות חיבור הכונן ליציאת USB במחשב.

כונני USB כוללים את הסוגים הבאים:

- כונן תקליטונים MB 1.44
- מודול כונן קשיח (כונן קשיח עם מתאם מחובר)
- כונן אופטי חיצוני אופציונלי (CD, DVD, ו-ray-Blu) (לרכישה בנפרד)
	- התקן MultiBay

# **8 כוננים**

# **טיפול בכוננים**

**זהירות:** כוננים הם רכיבים עדינים של המחשב, שיש לטפל בהם בזהירות. עיין באזהרות שלהלן לפני הטיפול בכוננים חיצוניים. אזהרות נוספות מצוינות בהליכים שאליהם הן קשורות.

**הערה:** כל האזכורים לכונן דיסק קשיח במדריך זה מתייחסים לכונן מוצק (SSD(.

הקפד על אמצעי הזהירות הבאים:

- לפני שתזיז את המחשב המחובר לכונן קשיח חיצוני, הפעל את מצב Sleep) שינה) ואפשר למסך להתנקות או להתנתק כראוי מהכונן הקשיח החיצוני.
- אין להשתמש במקלדת או להזיז את המחשב בזמן שהכונן האופטי החיצוני האופציונלי (לרכישה בנפרד) כותב לתקליטור. תהליך הכתיבה רגיש לתנודות.
	- כאשר הסוללה היא מקור המתח היחידי, ודא שהיא טעונה מספיק לפני שתתחיל בכתיבה למדיה.
		- הימנע מלחשוף את הכונן לתנאי טמפרטורה ולחות קיצוניים.
		- הימנע מלחשוף את הכונן לנוזלים. אל תרסס חומרי ניקוי על הכונן.
			- הוצא את המדיה מהכונן לפני משלוח, אחסון או נסיעה עם הכונן.
- הימנע מלחשוף את הכונן לשדות מגנטיים. התקני אבטחה עם שדות מגנטיים כוללים התקני מעבר בשדות תעופה וגלאי מתכות ידניים. חגורות מסוע והתקני אבטחה דומים הבודקים מטענים נישאים בשדה התעופה עושים שימוש בקרני רנטגן במקום בשדות מגנטיים ואינם גורמים נזק לכוננים.

# **9 אבטחת המחשב והמידע**

אבטחת המחשב הינה חיונית להגנה על סודיות, שלמות וזמינות המידע שלך. פתרונות אבטחה סטנדרטיים המסופקים על-ידי מערכת ההפעלה RWindows, יישומי HP, תוכנית השירות Utility Setup) BIOS (שאינה מבוססת-Windows, ותוכנות אחרות של צד שלישי, יכולים לסייע לך להגן על המחשב מפני מגוון סיכונים, כגון וירוסים, תולעים וסוגים אחרים של קודים זדוניים.

**חשוב:** ייתכן שמאפייני אבטחה מסוימים המופיעים בפרק זה לא יהיו זמינים במחשב שברשותך.

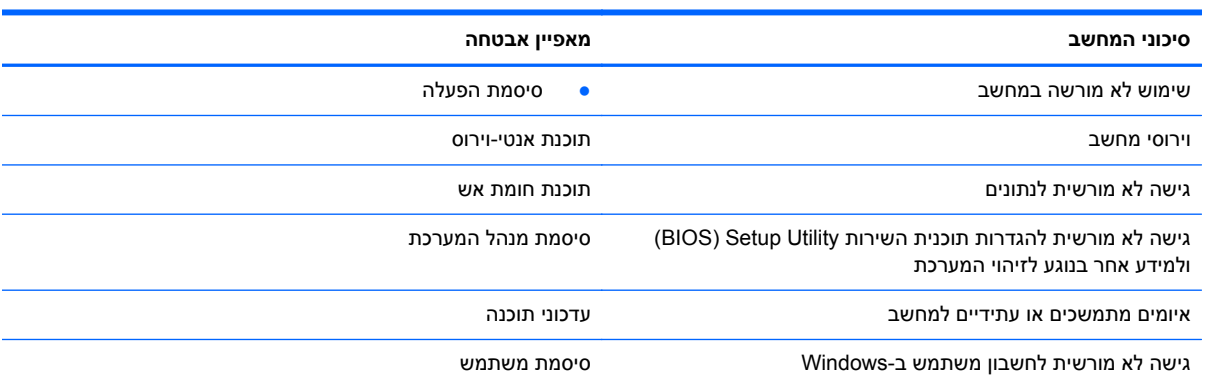

# **איתור תוכנת האבטחה שלך (בדגמים נבחרים בלבד)**

Assistant Security HP מספק לך נקודת התחלה שבה תוכל לגשת במהירות למגוון יישומים של תוכנות אבטחה המאורגנים לפי משימה. במקום לחפש אחר כל יישום דרך תפריט Start) התחל) ולוח הבקרה, Security HP Assistant מאפשר לך לגשת ליישומים עבור משימות האבטחה הבאות:

- התקנה של אבטחת אינטרנט ואבטחה נגד וירוסים
	- גיבוי ושחזור קבצים
- ניהול סיסמאות, חשבונות משתמש ובקרות הורים
- תחזוקת המחשב והתקנת העדכונים האחרונים של Windows ו-HP

**Security and <** (התוכניות כל (**All Programs <** (התחל (**Start** בחר ,HP Security Assistant לפתיחת .**HP Security Assistant <** (והגנה אבטחה (**Protection**

### **שימוש בסיסמאות**

סיסמה היא קבוצת תווים שאתה בוחר כדי לאבטח את המידע במחשב ולבצע פעולות בטוחות יותר באינטרנט. ניתן להגדיר מספר סוגים של סיסמאות. לדוגמה, כשהגדרת את המחשב בפעם הראשונה, התבקשת להגדיר סיסמת משתמש כדי לאבטח את המחשב. ניתן להגדיר סיסמאות נוספות ב-Windows או בתוכנית השירות Setup HP Utility) BIOS (המותקנת מראש במחשב.

ניתן לייעל תהליכים ולהשתמש באותה סיסמה עבור מאפיין של תוכנית השירות Utility Setup) BIOS (ועבור מאפיין אבטחה של Windows.

השתמש בעצות שלהלן ליצירה ושמירה של סיסמאות:

- כדי להפחית את הסיכון לנעילת המחשב, רשום לעצמך כל סיסמה ושמור אותה במקום בטוח הרחק מהמחשב. אל תשמור סיסמאות בקובץ במחשב.
	- בעת יצירת סיסמאות, פעל לפי הדרישות שמוגדרות על-ידי התוכנית.
		- שנה את הסיסמאות לפחות כל שלושה חודשים.
	- סיסמה אידיאלית היא ארוכה וכוללת אותיות, סימני פיסוק, סמלים ומספרים.
	- לפני שליחת המחשב לתיקון, גבה את הקבצים, מחק קבצים סודיים, ולאחר מכן הסר כל הסיסמאות המוגדרות.

לקבלת מידע נוסף אודות סיסמאות של Windows, כגון סיסמאות לשומר מסך, בחר **Start**) התחל) **> and Help Support**) עזרה ותמיכה).

### **הגדרת סיסמאות Windows**

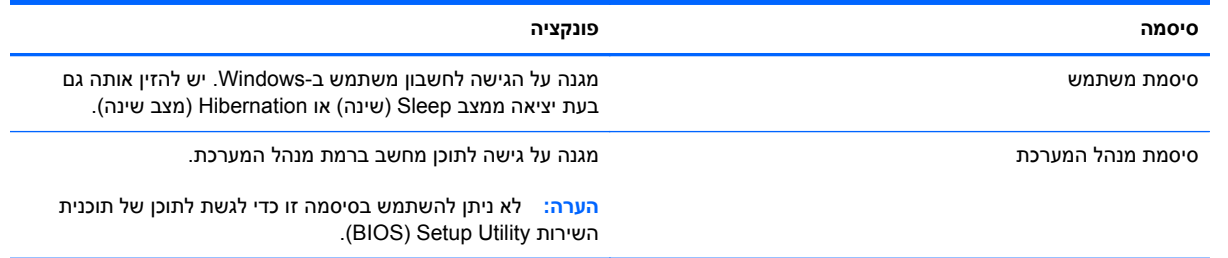

# **הגדרת סיסמאות בתוכנית השירות Utility Setup) BIOS(**

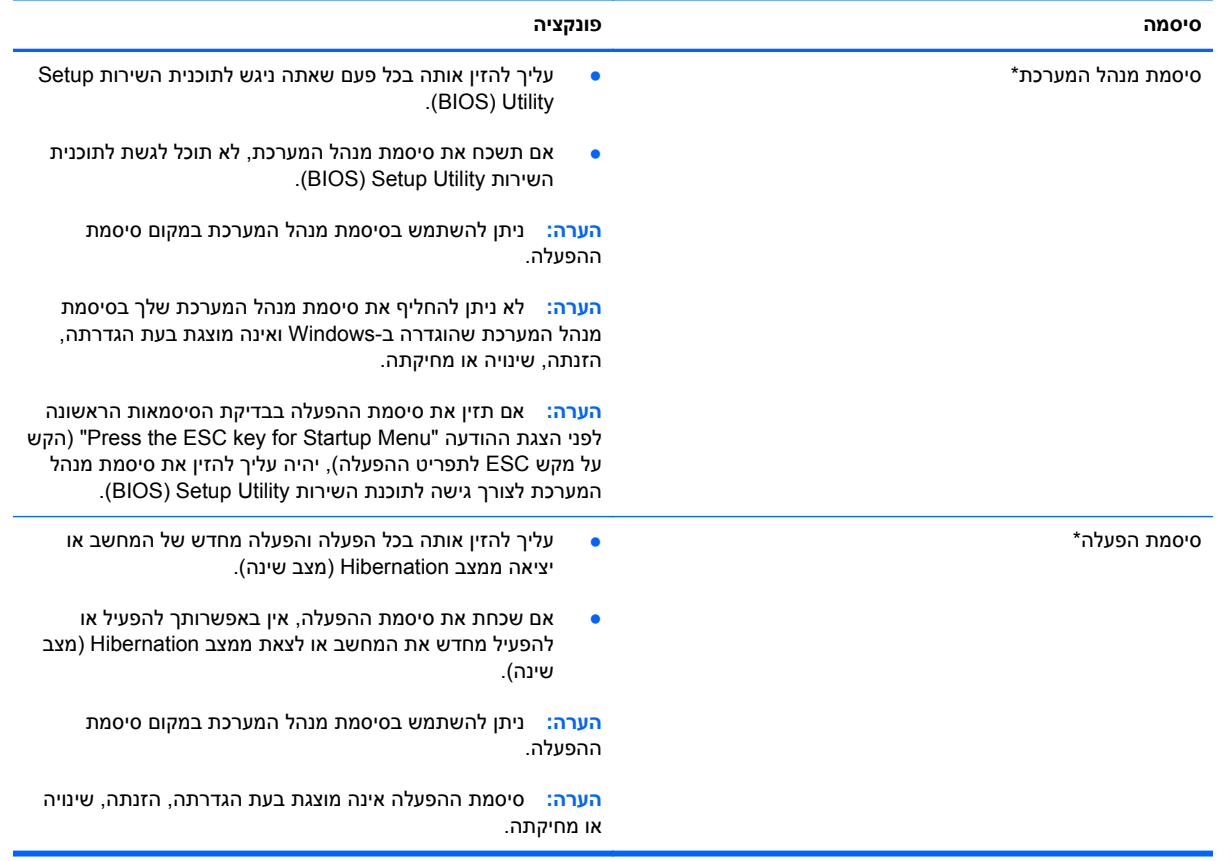

כדי להגדיר, לשנות או למחוק סיסמת מנהל מערכת או סיסמת הפעלה בתוכנית השירות Utility Setup) BIOS(:

- **.1** פתח את תוכנית השירות Utility Setup) BIOS (על-ידי הפעלה או הפעלה מחדש של המחשב. כאשר מוצגת ההודעה "Menu Startup for key ESC the Press) "הקש על מקש ESC לתפריט ההפעלה) בפינה השמאלית או הימנית התחתונה של המסך, הקש esc.
- **.2** השתמש במקשי החיצים ופעל בהתאם להוראות שעל-גבי המסך. כאשר Menu Startup) תפריט הפעלה) מוצג, הקש 10f.
	- **.3** השתמש במקשי החיצים לבחירת **Security**) אבטחה), ולאחר מכן פעל בהתאם להוראות שעל-גבי המסך.

השינויים ייכנסו לתוקף לאחר שהמחשב יופעל מחדש.

# **שימוש בתוכנה לאבטחת אינטרנט**

כאשר אתה משתמש במחשב לצורך גישה לדואר אלקטרוני, לרשת או לאינטרנט, אתה עלול לחשוף את המחשב לווירוסי מחשבים, תוכנות ריגול ואיומים מקוונים אחרים. כדי לסייע להגן על המחשב, ייתכן שגרסת ניסיון של תוכנה לאבטחת אינטרנט הכוללת מאפייני אנטי-וירוס וחומת אש כבר מותקנת מראש במחשב. כדי לספק הגנה רציפה נגד וירוסים חדשים וסיכוני אבטחה נוספים, יש להקפיד לעדכן את תוכנת האבטחה. מומלץ מאוד שתשדרג את גרסת הניסיון של תוכנת האבטחה או שתרכוש תוכנה לפי בחירתך כדי לספק הגנה מלאה למחשב.

#### **שימוש בתוכנת אנטי-וירוס**

וירוסי מחשבים יכולים להשבית תוכנות, תוכניות שירות, או את מערכת ההפעלה, או לגרום להם לפעול באופן חריג. תוכנת אנטי-וירוס יכולה לזהות את מרבית הווירוסים, להשמיד אותם, ובמרבית המקרים אף לתקן נזקים שנגרמו על- ידם.

לקבלת מידע נוסף אודות וירוסים במחשב, הקלד viruses) וירוסים) בתיבת החיפוש ב-Support and Help (עזרה ותמיכה).

#### **שימוש בתוכנת חומת אש**

חומות אש מיועדות למנוע גישה לא מורשית למערכת או לרשת. חומת אש יכולה להיות תוכנה שבאפשרותך להתקין במחשב ו/או ברשת, או שילוב של חומרה ותוכנה.

קיימים שני סוגים של חומות אש:

- חומות אש מבוססות-מארח—תוכנה המגינה רק על המחשב שבו היא מותקנת.
- חומות אש מבוססות-רשת—מותקנות בין מודם ה-DSL או הכבלים לרשת הביתית שלך כדי להגן על כל המחשבים ברשת.

כשחומת אש מותקנת במערכת, מבוצע מעקב אחר כל הנתונים הנשלחים למערכת וממנה ונערכת השוואה ביניהם לבין סדרה של קריטריוני אבטחה מוגדרי-משתמש. הנתונים שאינם עומדים בקריטריונים אלה, ייחסמו.

## **התקנת עדכוני תוכנה**

תוכנות של HP, Windows Microsoft, ותוכנות של צד שלישי המותקנות במחשב אמורות להתעדכן באופן קבוע כדי לתקן בעיות אבטחה ולשפר את ביצועי התוכנה.

### **התקנת עדכוני אבטחה של Windows**

עדכונים עבור מערכת ההפעלה ועבור תוכנות אחרות עשויים להפוך לזמינים לאחר שהמחשב עזב את בית החרושת. RMicrosoft שולחת התראות בנוגע לעדכונים קריטיים. כדי להגן על המחשב מפני פרצות אבטחה ווירוסי מחשב, התקן את כל העדכונים הקריטיים של Microsoft ברגע שתקבל התראה.

כדי לוודא שכל העדכונים הזמינים הותקנו במחשב, הקפד על הקווים המנחים הבאים:

- הפעל את Update Windows בהקדם האפשרי לאחר התקנת המחשב. בחר **Start**) התחל) **> Programs All** (כל התוכניות) **> Update Windows**.
	- לאחר מכן הפעל את Update Windows אחת לחודש.
	- ניתן להשיג עדכונים עבור Windows ותוכניות אחרות של Microsoft מייד עם הפצתם, מאתר האינטרנט של Microsoft וכן דרך הקישור לעדכונים ב-Support and Help) עזרה ותמיכה).

#### **התקנת עדכוני תוכנה של HP ושל תוכנות צד שלישי**

HP ממליצה לעדכן באופן קבוע את התוכנות ומנהלי ההתקן שהותקנו במקור במחשב שברשותך. להורדת הגרסאות העדכניות, עבור אל http://www.hp.com/support. במיקום זה, באפשרותך להירשם לקבלת הודעות אוטומטיות על עדכונים בכל פעם שעדכונים יהיו זמינים.

אם התקנת תוכנות של צד שלישי לאחר שרכשת את המחשב, עדכן בקביעות את התוכנות. חברות תוכנה מספקות עדכוני תוכנה למוצריהן כדי לתקן בעיות אבטחה ולשפר את פונקציות התוכנות.

#### **אבטחת הרשת אלחוטית**

לאחר שהגדרת את הרשת האלחוטית, הפעל תמיד את מאפייני האבטחה. לקבלת מידע נוסף, עיין בסעיף "הגנה על רשת ה-WLAN שברשותך" בפרק 'עבודה ברשת'.

# **גיבוי יישומי התוכנה והמידע שברשותך**

גבה באופן קבוע את יישומי התוכנה והמידע כדי להגן עליהם מפני אובדן או נזק לצמיתות עקב התקפת וירוסים או כשל בתוכנה או בחומרה. לקבלת מידע נוסף, ראה "גיבוי ושחזור".

# **10 גיבוי ושחזור**

המחשב כולל כלים המסופקים על-ידי מערכת ההפעלה ועל-ידי HP כדי לסייע לך בהגנה על המידע ובשחזורו במקרה הצורך.

פרק זה מספק מידע אודות הנושאים הבאים:

- יצירת סדרה של תקליטורי שחזור או כונן flash לשחזור (מאפיין של התוכנה Manager Recovery HP(
	- ביצוע שחזור של המערכת (מהמחיצה, מתקליטורי השחזור, או מכונן ה-flash לשחזור)
		- גיבוי המידע
		- שחזור תוכנית או מנהל התקן

## **שחזור המערכת**

במקרה של כשל בכונן הקשיח במחשב, עליך להשתמש בסדרה של תקליטורי שחזור או כונן flash לשחזור כדי לשחזר את המערכת לתמונת היצרן. באופן אידיאלי, היה עליך להשתמש ב-Manager Recovery HP ליצירת כלים אלה מיד לאחר התקנת התוכנה.

**הערה:** כל האזכורים לכונן דיסק קשיח במדריך זה מתייחסים לכונן מוצק (SSD(

לטיפול בבעיות שאינן קשורות לכשל בכונן הקשיח, באפשרותך לשחזר את המערכת באמצעות מחיצת השחזור HP Recovery, ולא באמצעות תקליטורי שחזור או כונן flash לשחזור. כדי לבדוק אם קיימת מחיצת שחזור, לחץ על **Start** (התחל), לחץ לחיצה ימנית על **Computer**) מחשב), לחץ על **Manage**) ניהול) ולאחר מכן לחץ על **Disk Management**) ניהול דיסקים). אם מחיצת השחזור קיימת, כונן Recovery מפורט בחלון.

**זהירות:** התוכנה Manager Recovery HP) מחיצה או תקליטורים/כונן flash (משחזרת רק תוכנות שהותקנו מראש על-ידי היצרן. יש להתקין מחדש באופן ידני תוכנות שלא סופקו עם מחשב זה.

# **יצירה של מדיית שחזור**

HP ממליצה ליצור סדרה של תקליטורי שחזור או כונן flash לשחזור, כדי שתוכל להחזיר את המחשב למצב המקורי שהוגדר על-ידי היצרן בעת כשל בכונן הדיסק הקשיח או אם מסיבה כלשהי לא ניתן לבצע שחזור באמצעות כלי מחיצת השחזור. צור תקליטורים אלו או את כונן ה-flash לאחר ההתקנה של המחשב בפעם הראשונה.

הערה: HP Recovery Manager מאפשר ליצור רק סדרה אחת של תקליטורי שחזור או כונן flash אחד לשחזור. <mark>f</mark> טפל בכלי שחזור אלה בזהירות ושמור אותם במקום בטוח.

יים הערה: באפשרותך להשתמש בכונן אופטי חיצוני אופציונלי (לרכישה בנפרד) כדי ליצור תקליטורי שחזור, או לחלופין <mark>א</mark> לרכוש תקליטורי שחזור עבור המחשב שברשותך מאתר האינטרנט של HP. אם אתה משתמש בכונן אופטי חיצוני, עליך לחבר אותו ישירות ליציאת USB במחשב, ולא ליציאת USB בהתקן חיצוני, כגון רכזת USB.

הנחיות:

.רכוש תקליטורי DVD+R DL ,DVD+R DL ,DVD+R ,DVD-R באיכות גבוהה

יים DVD±RW ,DVD±RW ,CD-RWדו-סערה: תקליטורי BD-RE בישכבתיים ו-BD-RE (ray-Blu ניתנים לכתיבה חוזרת), לא תואמים לתוכנת Manager Recovery HP.

- על המחשב להיות מחובר למתח AC במהלך התהליך.
- ניתן ליצור רק סדרה אחת של תקליטורי שחזור או כונן flash אחד לשחזור לכל מחשב.

**הערה:** אם אתה יוצר תקליטורי שחזור, מספר כל תקליטור לפני הכנסתו לכונן אופטי חיצוני אופציונלי (לרכישה בנפרד).

● במקרה הצורך, באפשרותך לצאת מהתוכנית לפני סיום יצירת תקליטורי השחזור או כונן ה-flash לשחזור. בפעם הבאה שתפתח את Manager Recovery HP, תתבקש להמשיך בתהליך יצירת הגיבוי.

ליצירת סדרה של תקליטורי שחזור או כונן flash לשחזור:

- **HP <** (והגנה אבטחה (**Security and Protection <** (התוכניות כל (**All Programs <** (התחל (**Start** בחר **.1** .(HP של שחזור מדיית יצירת (**HP Recovery Media Creation < Recovery Manager**
	- **.2** פעל לפי ההוראות שעל-גבי המסך.

## **ביצוע שחזור מערכת**

התוכנה Manager Recovery HP מאפשרת לך לתקן או לשחזר את המחשב למצב המקורי שהוגדר על-ידי היצרן. התוכנה Manager Recovery HP פועלת מתקליטורי שחזור, מכונן flash לשחזור, או ממחיצת שחזור ייעודית בכונן הקשיח.

יים לבצע שחזור מערכת אם אירע כשל בכונן הקשיח של המחשב או אם כל הניסיונות לתקן בעיות בתפקוד∰ המחשב לא הצליחו. על שחזור המערכת להיות האמצעי האחרון לתיקון בעיות במחשב.

שים לב לפרטים הבאים בעת ביצוע שחזור מערכת:

- באפשרותך לשחזר רק את המערכת שיצרת עבורה גיבוי קודם לכן. HP ממליצה לך להשתמש ב-Recovery HP Manager כדי ליצור סדרת תקליטורי שחזור או כונן flash לשחזור מיד עם הגדרת המחשב.
	- Windows כולל מאפייני תיקון מובנים, כגון Restore System) שחזור המערכת). אם טרם ניסית להשתמש במאפיינים אלה, נסה אותם לפני השימוש ב-Manager Recovery HP כדי לשחזר את המערכת.
	- התוכנה Manager Recovery HP משחזרת רק תוכנות שהותקנו על-ידי היצרן. יש להוריד תוכנות שאינן מסופקות עם המחשב מאתר האינטרנט של היצרן או להתקין אותן מחדש מהתקליטור המסופק על-ידי היצרן באמצעות כונן אופטי חיצוני אופציונלי (לרכישה בנפרד).

#### **באמצעות מחיצת השחזור הייעודית**

בעת שימוש במחיצת השחזור הייעודית, קיימת אפשרות לגבות תמונות, מוסיקה וסוגי שמע אחרים, קטעי וידאו וסרטים, תוכניות טלוויזיה מוקלטות, מסמכים, גיליונות אלקטרוניים ומצגות, דואר אלקטרוני, והגדרות ומועדפים של דפדפן האינטרנט במסגרת תהליך זה.

לשחזור המחשב ממחיצת השחזור, פעל בהתאם לשלבים הבאים:

- **.1** גש אל Manager Recovery HP באחת מהדרכים הבאות:
- בחר **Start**) התחל) **> Programs All**) כל התוכניות) **> Protection and Security**) אבטחה והגנה) **>** .**HP Recovery Manager < HP Recovery Manager**

– לחלופין –

- הפעל את המחשב או הפעל אותו מחדש, ולאחר מכן הקש esc כאשר מוצגת ההודעה "ESC the Press f11 אתר מכן, הקש על מקש ESC לתפריט ההפעלה) בתחתית המסך. לאחר מכן, הקש f11 כאשר ההודעה "(Recovery System (11F) "11F) שחזור מערכת)) מוצגת על-גבי המסך.
	- **.2** לחץ על **Recovery System**) שחזור מערכת) בחלון **Manager Recovery HP**.
		- **.3** פעל לפי ההוראות שעל-גבי המסך.

#### **שחזור באמצעות מדיית השחזור**

- **.1** אם ניתן, גבה את כל הקבצים האישיים.
- **.2** הכנס את תקליטור השחזור הראשון לכונן אופטי חיצוני אופציונלי (לרכישה בנפרד) ולאחר מכן הפעל מחדש את המחשב.

– לחלופין –

הכנס את כונן ה-flash לשחזור אל יציאת ה-USB במחשב, ולאחר מכן הפעל מחדש את המחשב.

**הערה:** אם המחשב אינו מופעל מחדש אוטומטית ב-Manager Recovery HP, יש לשנות את סדר האתחול של המחשב.

- **.3** הקש 9f בעת אתחול המערכת.
- **.4** בחר את הכונן האופטי החיצוני או את כונן ה-Flash.
	- **.5** פעל לפי ההוראות שעל-גבי המסך.

### **שינוי סדר האתחול של המחשב**

לשינוי סדר האתחול עבור תקליטורי שחזור:

- **.1** הפעל מחדש את המחשב.
- **.2** הקש esc במהלך ההפעלה מחדש של המחשב, ולאחר מכן הקש 9f לקבלת אפשרויות אתחול.
- **.3** בחר **Drive ROM DVD/CD External**) כונן תקליטורים/DVD חיצוני) בחלון אפשרויות האתחול.

לשינוי סדר האתחול עבור כונן flash לשחזור:

- **.1** הכנס את כונן ה-flash ליציאת USB.
	- **.2** הפעל מחדש את המחשב.
- **.3** הקש esc במהלך ההפעלה מחדש של המחשב, ולאחר מכן הקש 9f לקבלת אפשרויות אתחול.
	- **.4** בחר את כונן ה-flash מחלון אפשרויות האתחול.

### **גיבוי ושחזור המידע**

חשוב ביותר לגבות את הקבצים ולשמור כל תוכנה חדשה במקום בטוח. כאשר אתה מוסיף תוכנות וקובצי נתונים חדשים, המשך ליצור גיבויים על בסיס קבוע.

היקף השחזור של המערכת שלך תלוי בתאריך הגיבוי האחרון שלך.

יירוס או אם אירע כשל באחד הרכיבים <u>לע</u>בע שחזור מהגיבוי העדכני ביותר, אם המחשב הותקף על-ידי וירוס או אם אירע כשל באחד הרכיבים הראשיים של המערכת. כדי לתקן בעיות במחשב, יש לנסות לבצע תחילה שחזור לפני ביצוע שחזור של המערכת.

באפשרותך לגבות את המידע שלך על-גבי כונן קשיח חיצוני אופציונלי, כונן רשת, או תקליטורים. בצע גיבוי למערכת במועדים הבאים:

במועדים קבועים

**עצה:** הגדר תזכורות לגיבוי המידע באופן קבוע.

- לפני תיקון או שחזור של המחשב
- לפני הוספה או שינוי של חומרה או תוכנה

#### הנחיות:

- צור נקודות לשחזור המערכת באמצעות המאפיין Restore System® Windows) שחזור המערכת של RWindows (והעתק אותן מעת לעת לתקליטור אופטי באמצעות כונן אופטי חיצוני אופציונלי (לרכישה בנפרד). לקבלת מידע נוסף אודות השימוש בנקודות לשחזור המערכת, עיין בסעיף שימוש בנקודות שחזור [המערכת](#page-68-0) של [Windows](#page-68-0) [בעמוד](#page-68-0) .59
	- אחסן קבצים אישיים בספרייה Documents) מסמכים) וגבה את התיקייה בקביעות.
- שמור הגדרות מותאמות אישית בחלון, סרגל כלים או שורת תפריטים באמצעות לכידת צילום מסך של ההגדרות. צילום המסך יכול לחסוך לך זמן אם עליך להזין מחדש את ההעדפות.

ליצירת צילום מסך:

- **.1** הצג את המסך שברצונך לשמור.
	- **.2** העתק את תמונת המסך:

כדי להעתיק את החלון הפעיל בלבד, הקש alt + prt sc.

כדי להעתיק את כל המסך, הקש prt sc.

- <span id="page-68-0"></span>**.3** פתח מסמך שנוצר במעבד תמלילים ולאחר מכן בחר **Edit**) עריכה) **> Paste**) הדבק). תמונת המסך תתווסף למסמך.
	- **.4** שמור את המסמך והדפס אותו.

### **שימוש ב-Restore and Backup) גיבוי ושחזור) של Windows**

הנחיות:

- ודא שהמחשב מחובר למתח AC לפני שתתחיל בתהליך הגיבוי.
- הקצב מספיק זמן להשלמת תהליך הגיבוי. בהתאם לגודלי הקבצים, התהליך עשוי להימשך למעלה משעה.

ליצירת גיבוי:

- **.1** בחר **Start**) התחל) **> Panel Control**) לוח הבקרה) **> Security and System**) מערכת ואבטחה) **>** .(ושחזור גיבוי (**Backup and Restore**
	- **.2** פעל לפי ההוראות שעל-גבי המסך כדי לתזמן וליצור גיבוי.

**הערה:** RWindows כולל את המאפיין Control Account User) בקרת חשבון משתמש) לשיפור האבטחה של המחשב. ייתכן שתתבקש לאשר או להקליד סיסמה למשימות כגון התקנת תוכנות, הפעלת תוכניות שירות או שינוי הגדרות Windows. עיין ב-Support and Help) עזרה ותמיכה) לקבלת מידע נוסף.

### **שימוש בנקודות שחזור המערכת של Windows**

נקודה לשחזור המערכת מאפשרת לך לשמור "צילום" של הכונן הקשיח בנקודת זמן ספציפית ולהעניק לו שם. לאחר מכן, באפשרותך לבצע שחזור לאותה נקודה אם ברצונך לבטל שינויים שבוצעו לאחר נקודת השחזור.

יים ועל הודעות דואר אלקטרוניβבעת יותר אינו משפיע על קובצי נתונים שנשמרו או על הודעות דואר אלקטרוני∰ שנוצרו מאז נקודת השחזור האחרונה.

כמו כן, באפשרותך ליצור נקודות שחזור נוספות כדי לספק הגנה מוגברת עבור הקבצים וההגדרות שלך.

#### **מתי ליצור נקודות שחזור**

- לפני הוספה או שינוי של תוכנה או חומרה
- מפעם לפעם, כאשר המחשב פועל בצורה מיטבית

יר**ערה: א**ם תחזור לנקודת שחזור ולאחר מכן תשנה את דעתך, באפשרותך להפוך את השחזור.∛

#### **יצירת נקודה לשחזור המערכת**

- **.1** בחר **Start**) התחל) **> Panel Control**) לוח הבקרה) **> Security and System**) מערכת ואבטחה) **> System**) מערכת).
	- **.2** בחלונית השמאלית או הימנית, לחץ על **protection System**) הגנת מערכת).
		- **.3** לחץ על הכרטיסייה **Protection System**) הגנת מערכת).
		- **.4** לחץ על **Create**) צור) ולאחר מכן פעל בהתאם להוראות שעל-גבי המסך.

#### **שחזור לתאריך או שעה מוקדמים יותר**

לחזרה לנקודת שחזור (שנוצרה בתאריך ושעה מוקדמים יותר), שבה ביצועי המחשב היו מיטביים, פעל בהתאם לשלבים הבאים:

- **.1** בחר **Start**) התחל) **> Panel Control**) לוח הבקרה) **> Security and System**) מערכת ואבטחה) **> System**) מערכת).
	- **.2** בחלונית השמאלית או הימנית, לחץ על **Protection System**) הגנת מערכת).
		- **.3** לחץ על הכרטיסייה **Protection System**) הגנת מערכת).
			- **.4** לחץ על **Restore System**) שחזור המערכת).
				- **.5** פעל לפי ההוראות שעל-גבי המסך.

# **11 תוכנית השירות Utility Setup) BIOS (ו- Diagnostics System) אבחון המערכת)**

# **שימוש בתוכנית השירות Utility Setup) BIOS(**

תוכנית השירות Setup Utility או BIOS) Basic Input/Output System, שולטת על התקשורת בין כל התקני הקלט והפלט במערכת (כגון כונני דיסקים, צג, מקלדת, עכבר ומדפסת). תוכנית השירות Utility Setup) BIOS (כוללת הגדרות עבור סוגים של התקנים שהותקנו, סדר האתחול של המחשב והכמות של זיכרון המערכת והזיכרון המורחב.

יים <mark>(∰</mark>הערה: ⊥נקוט משנה זהירות בעת עריכת שינויים בתוכנית השירות BIOS) Setup Utility). שגיאות עלולות למנוע מהמחשב לפעול כהלכה.

## **הפעלת תוכנית השירות Utility Setup) BIOS(**

כדי להפעיל את תוכנית השירות BIOS) Setup Utility), בצע את השלבים הבאים:

- **.1** הפעל את המחשב או הפעל אותו מחדש, ולאחר מכן הקש esc כאשר מוצגת ההודעה "for key ESC the Press Menu Startup) "הקש על מקש ESC לתפריט ההפעלה) בתחתית המסך.
	- **.2** הקש 10f כדי להיכנס לתוכנית השירות Utility Setup) BIOS(.

### **שינוי השפה של תוכנית השירות Utility Setup) BIOS(**

- **.1** הפעל את תוכנית השירות Utility Setup) BIOS(.
- **.2** השתמש במקשי החיצים כדי לבחור **Configuration System**) תצורת המערכת) **> Language**) שפה), ולאחר מכן הקש enter.
	- **.3** השתמש במקשי החיצים כדי לבחור שפה ולאחר מכן הקש enter.
		- **.4** כאשר מוצגת הודעת אישור עם השפה הנבחרת, הקש enter.
	- **.5** לשמירת השינוי וליציאה מתוכנית השירות Utility Setup) BIOS(, השתמש במקשי החיצים כדי לבחור **Exit** (יציאה) **> Changes Saving Exit**) יציאה תוך שמירת שינויים), ולאחר מכן הקש enter.

השינוי שביצעת יכנס לתוקף באופן מיידי.

### **ניווט ובחירה בתוכנית השירות Utility Setup) BIOS(**

לניווט וביצוע בחירות בתוכנית השירות Utility Setup) BIOS(, פעל בהתאם לשלבים הבאים:

- **.1** הפעל את המחשב או הפעל אותו מחדש, ולאחר מכן הקש esc כאשר מוצגת ההודעה "for key ESC the Press Menu Startup) "הקש על מקש ESC לתפריט ההפעלה) בתחתית המסך.
- כדי לבחור תפריט או פריט תפריט, השתמש במקש tab ובמקשי החיצים במקלדת ולאחר מכן הקש enter.
	- כדי לגלול למעלה ולמטה, השתמש במקש חץ למעלה או במקש חץ למטה.
	- לסגירת תיבות דו-שיח פתוחות ולחזרה למסך הראשי של תוכנית השירות Utility Setup) BIOS(, הקש esc ולאחר מכן פעל בהתאם להוראות שעל-גבי המסך.
		- **.2** הקש 10f כדי להיכנס לתוכנית השירות Utility Setup) BIOS(.

כדי לצאת מתוכנית השירות Utility Setup) BIOS(, בחר אחת מהשיטות הבאות:

● כדי לצאת מתפריטי תוכנית השירות Utility Setup) BIOS (מבלי לשמור את השינויים, הקש על מקש esc, ולאחר מכן פעל בהתאם להוראות המופיעות על המסך.

– לחלופין –

לאחר מכן השתמש במקשי החיצים כדי לבחור **Exit**) יציאה) **> Changes Discarding Exit**) יציאה והתעלמות משינויים), ולאחר מכן הקש enter.

– לחלופין –

● כדי לשמור את השינויים ולצאת מתפריטי תוכנית השירות Utility Setup) BIOS(, הקש 10f, ולאחר מכן פעל בהתאם להוראות המופיעות על המסך.

– לחלופין –

לאחר מכן השתמש במקשי החיצים כדי לבחור **Exit**) יציאה) **> Changes Saving Exit**) יציאה תוך שמירת שינויים), ולאחר מכן הקש enter.

השינויים ייכנסו לתוקף לאחר שהמחשב יופעל מחדש.

#### **הצגת מידע אודות המערכת**

- **.1** הפעל את תוכנית השירות Utility Setup) BIOS(.
- **.2** בחר בתפריט **Main**) ראשי). מוצג מידע אודות המערכת כגון שעה ותאריך המערכת ופרטים מזהים אודות המחשב.
- **.3** ליציאה מתוכנית השירות Utility Setup) BIOS (מבלי לשנות הגדרות, השתמש במקשי החיצים כדי לבחור **Exit** (יציאה) **> Changes Discarding Exit**) יציאה והתעלמות משינויים), ולאחר מכן הקש enter.

### **שחזור הגדרות היצרן בתוכנית השירות Utility Setup) BIOS(**

יין הערה: µשחזור ברירות מחדל לא ישנה את מצב הכונן הקשיח.

להחזרת כל ההגדרות בתוכנית השירות Utility Setup) BIOS (לערכים שנקבעו על-ידי היצרן, בצע את השלבים הבאים:

- **.1** הפעל את המחשב או הפעל אותו מחדש, ולאחר מכן הקש esc כאשר מוצגת ההודעה "for key ESC the Press Menu Startup) "הקש על מקש ESC לתפריט ההפעלה) בתחתית המסך.
	- **.2** הקש 10f כדי להיכנס לתוכנית השירות Utility Setup) BIOS(.
- <span id="page-72-0"></span>**.3** השתמש במקשי החיצים כדי לבחור **Exit**) יציאה) **> Defaults Setup Load**) טעינת ברירות מחדל של התקנה). הקש enter.
	- **.4** פעל לפי ההוראות שעל-גבי המסך.
	- **.5** לשמירת השינויים ויציאה, הקש 10f ולאחר מכן פעל בהתאם להוראות המופיעות על המסך.

– לחלופין –

לאחר מכן השתמש במקשי החיצים כדי לבחור **Exit**) יציאה) **> Changes Saving Exit**) יציאה תוך שמירת שינויים), ולאחר מכן הקש enter.

השינויים ייכנסו לתוקף לאחר שהמחשב יופעל מחדש.

יים ומשפה לידרות הסיסמאות והגדרות האבטחה לא משתנות עם שחזור הגדרות ברירת המחדל של היצרן.

### **יציאה מתוכנית השירות Utility Setup) BIOS(**

כדי לצאת מתוכנית השירות BIOS) Setup Utility) ולשמור את השינויים שבוצעו בהפעלה האחרונה:

אם תפריטי תוכנית השירות Utility Setup) BIOS (אינם גלויים לעין, הקש esc כדי לחזור אל תצוגת התפריטים. לאחר מכן השתמש במקשי החיצים כדי לבחור **Exit**) יציאה) **> Changes Saving Exit**) יציאה תוך שמירת שינויים), ולאחר מכן הקש enter.

● כדי לצאת מתוכנית השירות Utility Setup) BIOS (ללא שמירת השינויים שבוצעו בהפעלה האחרונה:

אם תפריטי תוכנית השירות Utility Setup) BIOS (אינם גלויים לעין, הקש esc כדי לחזור אל תצוגת התפריטים. לאחר מכן השתמש במקשי החיצים כדי לבחור **Exit**) יציאה) **> Changes Discarding Exit**) יציאה והתעלמות משינויים), ולאחר מכן הקש enter.

### **עדכון ה-BIOS**

ייתכן שגרסאות מעודכנות של BIOS יהיו זמינות באתר האינטרנט של HP.

רוב עדכוני ה-BIOS באתר האינטרנט של HP ארוזים בקבצים דחוסים שנקראים *SoftPaqs*.

תוכנות מסוימות להורדה כוללות קובץ בשם txt.Readme, שמכיל מידע לגבי התקנה ופתרון בעיות בתוכנה.

#### **קביעת גרסת ה-BIOS**

כדי לקבוע האם עדכוני BIOS הזמינים כוללים גרסאות BIOS מעודכנות יותר מאלו שמותקנות במחשב, עליך לברר את גרסת ה-BIOS של המערכת שמותקנת כרגע.

ניתן להציג את פרטי גרסת ה-BIOS) המכונים גם *date ROM*) תאריך ROM (ו-*BIOS System*) (BIOS המערכת)) על-ידי הקשה על esc+fn) אם אתה נמצא כבר במערכת ההפעלה Windows (או על-ידי שימוש בתוכנית השירות .(BIOS) Setup Utility

- **.1** הפעל את תוכנית השירות Utility Setup) BIOS(.
- **.2** השתמש במקשי החיצים כדי לבחור **Main**) ראשי). הקש enter.
- **.3** ליציאה מתוכנית השירות Utility Setup) BIOS (מבלי לשמור את השינויים, השתמש במקש tab ובמקשי החיצים כדי לבחור **Exit**) יציאה) **> Changes Discarding Exit**) יציאה והתעלמות משינויים), ולאחר מכן הקש enter.

### **הורדת עדכון BIOS**

<span id="page-73-0"></span>**זהירות:** כדי להפחית את הסיכון לגרימת נזק למחשב או התקנה כושלת, הורד והתקן עדכון BIOS רק כשהמחשב מחובר למקור מתח חיצוני מהימן באמצעות מתאם AC. אין להוריד או להתקין עדכון BIOS בזמן שהמחשב מופעל באמצעות מתח סוללה, עוגן בהתקן עגינה אופציונלי או מחובר למקור מתח אופציונלי. במהלך ההורדה וההתקנה, פעל לפי ההוראות הבאות:

אין לנתק את החשמל מהמחשב על-ידי ניתוק כבל המתח משקע ה-AC.

אין לכבות את המחשב ואל תכנס למצב Sleep) שינה) או למצב Hibernation) מצב שינה).

אין להתקין, להסיר, לחבר או לנתק התקן, כבל או חוט כלשהו.

- **.1** בחר **Start**) התחל) **> Support and Help**) עזרה ותמיכה) **> Maintain**) תחזוקה).
	- **.2** לחץ על **Refresh**) רענן).
- **.3** פעל לפי ההוראות המוצגות על-גבי המסך כדי לזהות את המחשב שברשותך וגש לעדכון ה-BIOS שברצונך להוריד.
	- **.4** באזור ההורדה, פעל בהתאם לשלבים הבאים:
- **א.** זהה את עדכון ה-BIOS שחדש יותר מגרסת ה-BIOS המותקנת כעת במחשב. רשום לעצמך את התאריך, השם או כל פרט מזהה אחר. ייתכן שמידע זה יידרש לך כדי לאתר את העדכון בשלב מאוחר יותר, לאחר שתוריד אותו לכונן הקשיח.
	- **ב.** פעל בהתאם להוראות שעל-גבי המסך להורדת הפריט שבחרת אל הכונן הקשיח.

רשום לעצמך את הנתיב למיקום בכונן הקשיח, שאליו בחרת להוריד את עדכון ה-BIOS. כאשר תהיה מוכן להתקין את העדכון, יהיה עליך לגשת לנתיב זה.

יים BIOS של BIOS של GHOS של היוועץ במנהל הרשת לפני התקנת עדכוני תוכנה, במיוחד עדכוני BIOS של <del>D</del> המערכת.

ההליכים להתקנת ה-BIOS משתנים. בתום ההורדה, פעל בהתאם להוראות המוצגות על-גבי המסך. אם לא מוצגות הוראות, בצע את השלבים הבאים:

- **.1** פתח את Explorer Windows) סייר Windows (באמצעות בחירה ב-**Start**) התחל) **> Computer**) מחשב).
- **.2** לחץ לחיצה כפולה על אות הכונן הקשיח. אות הכונן הקשיח היא בדרך כלל (:C (Disk Local) דיסק מקומי C(.
	- **.3** באמצעות נתיב הכונן הקשיח שרשמת לעצמך קודם, פתח את התיקייה בכונן הקשיח שבה נמצא העדכון.
		- **.4** לחץ לחיצה כפולה על הקובץ בעל סיומת (לדוגמה, *שם קובץ*.exe(.

התקנת ה-BIOS מתחילה.

**.5** השלם את ההתקנה על-ידי ביצוע ההוראות שעל-גבי המסך.

ייין היים המשל הודעה על המסך, המציינת שההתקנה הושלמה בהצלחה, באפשרותך למחוק את הקובץβ שהורדת מהכונן הקשיח.

### **תפריט Setup BIOS) הגדרת ה-BIOS(**

הטבלאות בסעיף זה מספקות סקירה כללית של אפשרויות תפריט Setup BIOS) הגדרת ה-BIOS(.

### **תפריט Main) ראשי)**

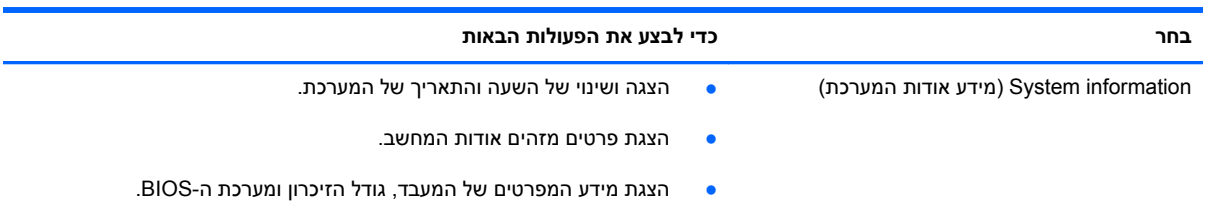

### **תפריט Security) אבטחה)**

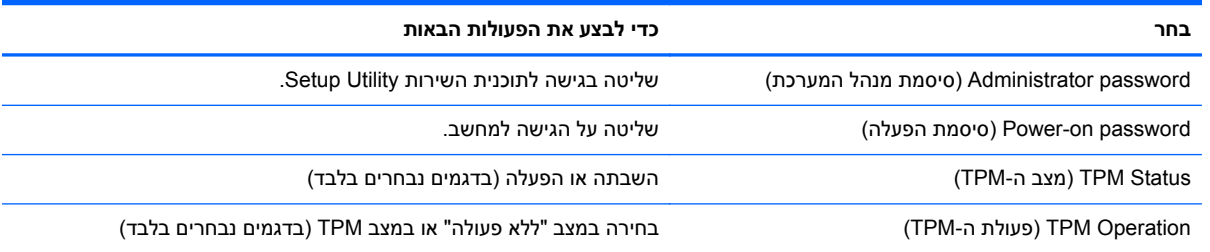

### **תפריט Diagnostics) אבחון)**

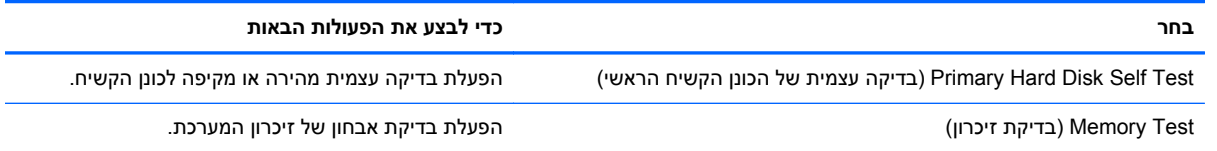

### **שימוש ב-Diagnostics System) אבחון המערכת)**

Diagnostics System) אבחון המערכת) מאפשר לך להפעיל בדיקות אבחון כדי לקבוע אם חומרת המחשב מתפקדת כראוי. בהתאם למחשב שברשותך, ייתכן כי בדיקות האבחון הבאות יהיו זמינות ב-Diagnostics System) אבחון המערכת):

- test up-Start) בדיקת הפעלה)—בדיקה זו מנתחת את רכיבי המחשב העיקריים הנחוצים להפעלת המחשב.
- test in-Run) בדיקת הרצה)—בדיקה זו חוזרת על בדיקת ההפעלה ומחפשת אחר בעיות חוזרות שלא אותרו בבדיקת ההפעלה.
- test disk Hard) בדיקת דיסק קשיח)—בדיקה זו מנתחת את מצבו הפיזי של הכונן הקשיח, ולאחר מכן בודקת את כל הנתונים בכל גזרה בכונן הקשיח. אם הבדיקה מאתרת גזרה פגומה, היא מנסה להעביר את הנתונים לגזרה תקינה.
- Battery Test (בדיקת סוללה)—בדיקה זו מנתחת את מצב הסוללה. אם הבדיקה מצביעה על כשל בסוללה, צור קשר עם שירות הלקוחות כדי לדווח על הבעיה.

כמו כן, באפשרותך להציג מידע אודות המערכת ויומני שגיאות בחלון של Diagnostics System) אבחון המערכת).

להפעלת Diagnostics System) אבחון המערכת):

- **.1** הפעל או הפעל מחדש את המחשב. כאשר מוצגת ההודעה "Menu Startup for key ESC the Press) "הקש על מקש ESC לתפריט ההפעלה) בפינה השמאלית או הימנית התחתונה של המסך, הקש esc. כאשר Startup Menu) תפריט הפעלה) מוצג, הקש 2f.
	- **.2** לחץ על בדיקת האבחון שברצונך להפעיל, ולאחר מכן פעל לפי ההוראות שעל-גבי המסך.

יין הערה: µאם עליך לעצור בדיקת אבחון לאחר שהתחילה לפעול, הקשµ.<br>א

## **א פתרון בעיות ותמיכה**

### **פתרון בעיות**

### **לא ניתן להפעיל את המחשב**

<span id="page-76-0"></span>אם המחשב לא מופעל בעת לחיצה על לחצן ההפעלה, ההצעות הבאות יסייעו לך לקבוע מהי הסיבה לכך:

● אם המחשב מחובר לשקע AC, חבר התקן חשמלי אחר לאותו שקע כדי לוודא כי שקע זה מספק מתח מתאים.

**הערה:** השתמש רק במתאם AC המצורף למחשב או במתאם המאושר לשימוש על-ידי HP עבור מחשב זה.

● אם המחשב מופעל באמצעות סוללות או אם הוא מחובר למקור מתח חיצוני שאינו שקע AC, חבר את המחשב לשקע AC באמצעות מתאם ה-AC. ודא שכבל המתח ומתאם ה-AC מחוברים כהלכה.

#### **מסך המחשב ריק**

אם מסך המחשב ריק, אך המחשב מופעל ונורית ההפעלה דולקת, ייתכן שהמחשב לא מוגדר להציג את התמונה על-גבי מסך המחשב. להעברת התמונה למסך המחשב, הקש על מקש הפעולה 4f.

### **התוכנה פועלת באופן לא תקין**

אם התוכנה אינה מגיבה, או מגיבה באופן לא תקין, פעל בהתאם לפתרונות הבאים:

● הפעל מחדש את המחשב על-ידי בחירה ב-**Start**) התחל) **> down Shut**) כיבוי) **> Restart**) הפעלה מחדש).

אם אין באפשרותך להפעיל מחדש את המחשב באמצעות הליך זה, עיין בסעיף הבא, [המחשב](#page-77-0) מופעל אך אינו מגיב [בעמוד](#page-77-0) .68

● הפעל סריקה לאיתור וירוסים. לקבלת מידע אודות שימוש במשאבי אנטי-וירוס במחשב, עיין בסעיף [אבטחת](#page-58-0) [המחשב](#page-58-0) והמידע בעמוד .49

### **המחשב מופעל אך אינו מגיב**

<span id="page-77-0"></span>אם המחשב מופעל אך אינו מגיב לפקודות תוכנה או מקלדת, נסה להשתמש בהליכים הבאים לכיבוי חירום ברצף שבו הם מפורטים:

**זהירות:** הליכי כיבוי חירום גורמים לאובדן מידע שלא נשמר.

- הקש delete+alt+ctrl, ולאחר מכן לחץ על לחצן **Power**) כיבוי).
	- לחץ באופן ממושך על לחצן ההפעלה במשך 5 שניות לפחות.

### **חום המחשב גבוה באופן חריג**

התחממות יתר של המחשב כאשר הוא נמצא בשימוש היא תופעה שכיחה. אך אם אתה נוגע במחשב ומרגיש שהוא חם *באופן חריג*, ייתכן שהוא התחמם יתר על המידה כתוצאה מחסימה של פתח אוורור. אם אתה סבור שהמחשב התחמם יתר על המידה, הנח למחשב להתקרר עד לטמפרטורת החדר. לאחר מכן, ודא שכל פתחי האוורור אינם חסומים בזמן השימוש במחשב.

**אזהרה!** כדי להפחית את הסיכון לפגיעות הקשורות לחום או להתחממות יתר של המחשב, אל תניח את המחשב ישירות על הרגליים שלך ואל תחסום את פתחי האוורור של המחשב. השתמש במחשב רק על-גבי משטח קשיח ושטוח. הימנע מחסימת פתחי האוורור כתוצאה מהצבת משטח קשיח, כגון מדפסת אופציונלית סמוכה, או עצמים רכים, כגון כריות או בגדים או שטיחים, בסמוך לפתחי האוורור. כמו כן, אל תניח למתאם ה-AC לבוא במגע עם העור או עם עצמים רכים, כגון כריות, שטיחים או בגדים במהלך ההפעלה. המחשב ומתאם ה-AC עומדים במגבלות הטמפרטורה למשטחים הבאים במגע עם המשתמש, כפי שהוגדרו בתקן הבטיחות הבינלאומי לציוד בתחום טכנולוגיית המידע (60950 IEC(.

ייים המודר המחשב מופעל באופן אוטומטי כדי לצנן רכיבים פנימיים וכדי למנוע התחממות יתר. במסגרת הפעילותβית הפעילות<br>א השגרתית, זו תופעה רגילה שהמאוורר הפנימי נכבה ומופעל באופן מחזורי.

### **התקן חיצוני לא פועל**

אם התקן חיצוני אינו פועל כצפוי, פעל בהתאם להצעות הבאות:

- הפעל את ההתקן בהתאם להוראות היצרן.
- ודא שכל החיבורים להתקן מחוברים כהלכה.
	- ודא שקיימת אספקת מתח להתקן.
- ודא שההתקן תואם למערכת ההפעלה שברשותך, במיוחד אם מדובר בהתקן ישן.
	- ודא שמנהלי ההתקן הנכונים מותקנים ומעודכנים.

### **חיבור הרשת האלחוטית אינו פועל**

אם חיבור רשת ביתית אלחוטית אינו פועל כצפוי, פעל בהתאם לפתרונות הבאים:

- <span id="page-78-0"></span>● ודא שנורית האלחוט במחשב דולקת (בצבע לבן). אם נורית האלחוט כבויה, הקש על מקש הפעולה 12f כדי להדליק אותה.
	- ודא שאין גורמים המפריעים לאנטנות האלחוט בהתקן.
	- ודא שמודם ה-DSL או מודם הכבלים וכבל המתח שלו מחוברים כהלכה ושהנוריות דולקות.
- ודא שהנתב האלחוטי או נקודת הגישה מחוברים כהלכה למתאם המתח שלהם ולמודם ה-DSL או מודם הכבלים ושהנוריות דולקות.
	- נתק וחבר מחדש את כל הכבלים, ונתק את המתח ולאחר מכן הפעל אותו בחזרה.

.<br><u>ﷺה**ערה: לקבלת מידע נוסף אודות טכנולוגיה אלחוטית, עיין בנושאי העזרה הקשורים ובקישורים לאתרי האינטרנט</u>** המופיעים ב-Support and Help) עזרה ותמיכה).

### **פניה לשירות הלקוחות**

אם המידע המסופק במדריך למשתמש זה או ב-Support and Help) עזרה ותמיכה) אינו מספק מענה לשאלות שלך, באפשרותך לפנות לשירות הלקוחות בכתובת:

<http://www.hp.com/go/contactHP>

**הערה:** לתמיכה ברחבי העולם, לחץ על **worldwide HP Contact**) צור קשר עם HP ברחבי העולם) בצד השמאלי .[http://welcome.hp.com/country/us/en/wwcontact\\_us.html](http://welcome.hp.com/country/us/en/wwcontact_us.html) אל הדף, או עבור אל

באתר זה, עומדות לרשותך האפשרויות הבאות:

● לבצע שיחת צ'אט באופן מקוון עם טכנאי של HP.

יים ערים על די האשר צ'אט תמיכה טכנית אינו זמין בשפה מסוימת, הוא זמין באנגלית. <u>∜</u>

- שליחת הודעה בדואר אלקטרוני לשירות הלקוחות.
- איתור מספרי טלפון של שירות הלקוחות ברחבי העולם.
	- לאתר מרכז שירות של HP.

# **ב ניקוי המחשב**

### **ניקוי הצג**

<span id="page-80-0"></span>נגב בעדינות את התצוגה באמצעות מטלית רכה, נטולת מוך, הספוגה קלות בחומר לניקוי זכוכית *נטול אלכוהול*. ודא שהתצוגה יבשה לפני סגירת התצוגה.

### **ניקוי הצדדים והמכסה**

כדי לנקות ולחטא את הצדדים ואת המכסה, השתמש במטלית רכה עשויה מייקרופייבר או במטלית נטולת חשמל סטטי ללא שמן (כגון עור) הספוגה בחומר לניקוי זכוכית *נטול אלכוהול*, או השתמש במגבון חד-פעמי מתאים המכיל חומר קוטל חיידקים.

*ין* יין בעת ניקוי מכסה המחשב, בצע תנועה מעגלית המסייעת בהסרת לכלוך ופסולת.π

### **ניקוי לוח המגע והמקלדת**

**זהירות:** בעת ניקוי לוח המגע והמקלדת, אין לאפשר לנוזלים לטפטף בין המקשים. פעולה זו עלולה לגרום נזק בלתי- הפיך לרכיבים הפנימיים.

- כדי לנקות ולחטא את לוח המגע והמקלדת, השתמש במטלית רכה עשויה מייקרופייבר או במטלית נטולת חשמל סטטי ללא שמן (כגון עור) הספוגה בחומר לניקוי זכוכית *נטול אלכוהול*, או השתמש במגבון חד-פעמי מתאים המכיל חומר קוטל חיידקים.
	- כדי למנוע מהמקשים להידבק וכדי להסיר אבק, מוך וחלקיקים מהמקלדת, השתמש במיכל של אוויר דחוס עם צינורית.

**אזהרה!** כדי להפחית את הסיכון להתחשמלות או לגרימת נזק לרכיבים פנימיים, אין להשתמש בשואב אבק כדי לנקות את המקלדת. שואב אבק עלול להותיר לכלוך על המקלדת.

# **ג נסיעה עם המחשב**

לקבלת תוצאות מיטביות, פעל לפי העצות הבאות לנסיעה ולמשלוח:

- הכן את המחשב לנסיעה או משלוח:
	- גבה את המידע שלך.
- הסר את כל התקליטורים ואת כל כרטיסי המדיה החיצוניים, כגון כרטיסים דיגיטליים.

<span id="page-81-0"></span>**זהירות:** כדי להפחית את הסיכון לגרימת נזק למחשב או לכונן, או כדי למנוע אובדן מידע, הוצא את המדיה מהכונן לפני משלוח, אחסון או נסיעה עם הכונן.

- כבה את כל ההתקנים החיצוניים ונתק אותם מהמחשב.
	- כבה את המחשב.
- קח איתך גיבוי של המידע שלך. שמור על הגיבוי בנפרד מהמחשב.
- בזמן טיסה, קח את המחשב כמטען יד; אל תשלח אותו עם שאר התיקים שלך.

**זהירות:** הימנע מלחשוף את הכונן לשדות מגנטיים. התקני אבטחה עם שדות מגנטיים כוללים התקני מעבר בשדות תעופה וגלאי מתכות ידניים. חגורות מסוע והתקני אבטחה דומים הבודקים מטענים נישאים בשדה התעופה עושים שימוש בקרני רנטגן במקום בשדות מגנטיים ואינם גורמים נזק לכוננים.

- שימוש במחשב בזמן הטיסה כרוך בהסכמה של חברת התעופה. אם בכוונתך להשתמש במחשב במהלך הטיסה, בדוק מראש אם לא הוטל על כך איסור של חברת התעופה.
- אם בכוונתך לשלוח את המחשב, השתמש באריזת מגן מתאימה וסמן את האריזה בתווית "FRAGILE") "שביר").
	- אם מותקן במחשב התקן אלחוטי או מודול פס רחב נייד של HP, כגון התקן g/b,802.11 התקן GSM) Global ייתכן ,)General Packet Radio Service) GPRS התקן או ,)System for Mobile Communications שהשימוש בהתקנים אלה יהיה מוגבל בסביבות מסוימות. הגבלות אלה עשויות לחול במטוסים, בבתי-חולים, בקרבת חומר נפץ ובמיקומים מסוכנים. אם אינך בטוח מהי המדיניות הקיימת לגבי שימוש בהתקן מסוים, בקש אישור להשתמש בו לפני הפעלתו.
		- אם אתה נוסע לחו"ל, פעל בהתאם להמלצות הבאות:
		- בדוק מראש את תקנות המכס לגבי מחשבים בכל מדינה/אזור שבהם אתה מתכוון לבקר.
		- בדוק מהן הדרישות בנוגע לכבל המתח ולמתאם עבור היעדים שבהם אתה מתכנן להשתמש במחשב. עוצמות המתח, התדרים ותצורת התקעים משתנים בהתאם למדינה/אזור.

**אזהרה!** כדי להקטין את הסיכון להתחשמלות, שריפה או נזק לציוד, הימנע מהפעלת המחשב בעזרת ערכת שנאי מתח המשווקת עם מכשירים אחרים.

# **ד עדכון תוכניות ומנהלי התקן**

חברת HP ממליצה שתעדכן את התוכניות ואת מנהלי ההתקן שלך על בסיס קבוע לגרסאות העדכניות ביותר. עבור אל http://www.hp.com/support להורדת הגרסאות העדכניות. בנוסף, באפשרותך להירשם לקבלת הודעות אוטומטיות על עדכונים בכל פעם שעדכונים יהיו זמינים.

# **ה פריקת חשמל סטטי**

<span id="page-83-0"></span>פריקה של חשמל סטטי היא שחרור של חשמל סטטי כאשר שני עצמים באים במגע - למשל, הזרם שאתה מקבל כאשר אתה הולך על שטיח ונוגע בידית דלת ממתכת.

פריקה של חשמל סטטי מהאצבעות או ממוליכים אחרים של חשמל סטטי עלולה לגרום נזק לרכיבים אלקטרוניים. כדי למנוע נזק למחשב או לכונן, או אובדן מידע, שים לב לאמצעי הזהירות הבאים:

- אם הוראות ההסרה או ההתקנה מנחות אותך לנתק את המחשב, נתק אותו לאחר שהארקת אותו כראוי.
	- שמור את הרכיבים באריזותיהם המוגנות מפני חשמל סטטי, עד שתהיה מוכן לביצוע ההתקנה.
		- הימנע מנגיעה בפינים, במוליכים ובמעגלים. הימנע ככל האפשר ממגע ברכיבים אלקטרוניים.
			- השתמש בכלים לא מגנטיים.
	- לפני הטיפול ברכיבים, פרוק מעצמך חשמל סטטי על-ידי מגע במשטח מתכתי לא צבוע ברכיב.

אם אתה זקוק למידע נוסף אודות חשמל סטטי או לעזרה בהסרה או התקנה של רכיב, פנה למוקד שירות הלקוחות.

## **ו מפרטים**

### **מתח כניסה**

פרטי המתח המפורטים בסעיף זה עשויים לסייע לך אם בכוונתך לנסוע לחו"ל עם המחשב.

<span id="page-84-0"></span>המחשב פועל באמצעות מתח DC, שיכול להיות מסופק באמצעות מקור מתח AC או DC. מקור מתח ה-AC צריך להיות בדירוג של 100-240 וולט, 50-60 הרץ. על אף שניתן להפעיל את המחשב באמצעות מקור מתח DC נפרד, רצוי להפעיל אותו רק באמצעות מתאם AC או מקור מתח DC המסופק ומאושר לשימוש במחשב זה על-ידי HP.

המחשב יכול לפעול באמצעות מתח DC בהתאם למפרטים הבאים.

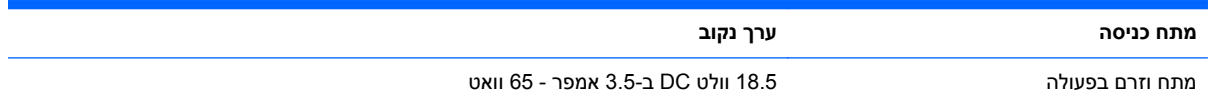

### **תקע DC של אספקת מתח חיצונית של HP**

$$
\circledcirc \circ \circ
$$

יים.<br>‱דמ<mark>הערה: ,</mark> מוצר זה מתוכנן לשימוש במערכות חשמל IT בנורווגיה, התומכות במתח של פאזה-לפאזה שאינו עולה על 240 וולט rms.

יים ועברה: נתוני המתח וזרם בפעולה של המחשב מצויינים על-גבי תווית התקינה של המערכת.

### **סביבת הפעלה**

<span id="page-85-0"></span>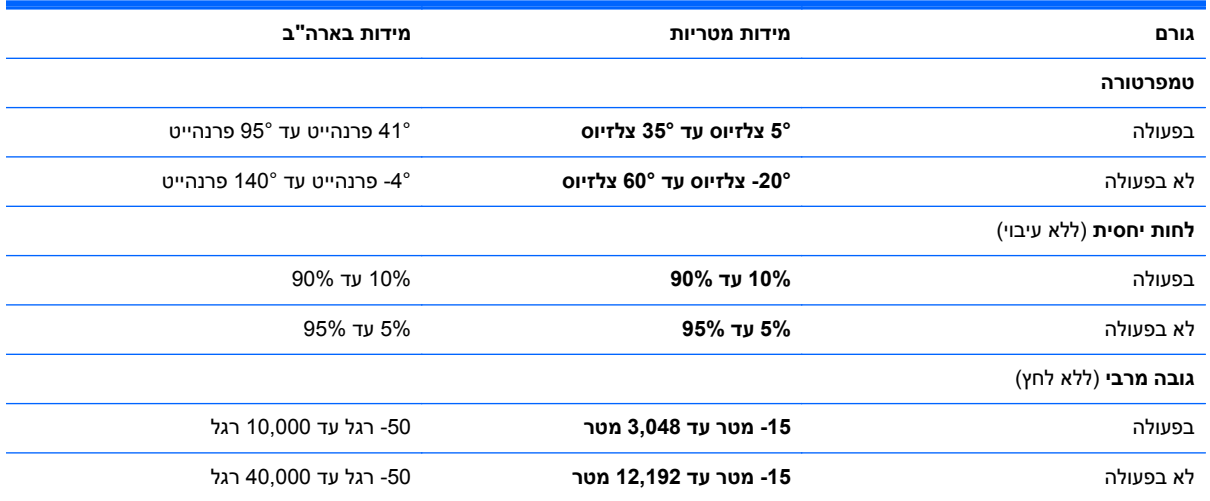

### **אינדקס**

#### **א**

אבטחה, אלחוט אזור לוח המגע, זיהוי אלחוט הגנה סמלים אנטנות WLAN, זיהוי

### **ב**

בדיקת פונקציות השמע

### **ג**

גיבוי הגדרות מותאמות אישית של חלון, סרגל כלים ושורת תפריטים קבצים אישיים

#### **ה**

הגדרה של הגנת סיסמה בעת התעוררות הגדרת WLAN הגדרת אלחוט הגדרת חיבור לאינטרנט הגדרת תצורה של השמע עבור HDMI הגנה על הרשת אלחוטית הפעלה סוללה הפעלה או כיבוי של התקני אלחוט הצפנה אלחוטית התחברות לרשת אלחוטית קיימת התחברות לרשת קווית התקן Bluetooth [,15](#page-24-0) התקן WLAN התקנה עדכוני תוכנה התקני USB הסרה

חיבור תיאור התקני אבטחה בשדות תעופה התקני אלחוט, הפעלה או כיבוי התקני הצבעה קביעת העדפות התקנים חיצוניים התקנים חיצוניים אופציונליים, שימוש 

### **ח**

חיבור אלחוטי, יצירה חריצים מדיה דיגיטלית חריץ מדיה דיגיטלית, זיהוי

### **י**

יציאות HDMI ,[8](#page-17-0) USB יציאות USB, זיהוי ,[8](#page-17-0) יציאת HDMI, זיהוי יצירת חיבור אלחוטי

### **כ**

כבל USB, חיבור כבלים USB כבל רשת, חיבור כונן אופטי חיצוני אופציונלי כונן חיצוני כוננים אופטי חיצוני אופציונלי חיצוניים טיפול קשיחים כונן קשיח חיצוניים כיבוי

כיבוי המחשב כרטיס דיגיטלי הכנסה הסרה תבניות נתמכות

### **ל**

לוח מגע לחצנים שימוש לחצן הפעלה, זיהוי לחצן הפעלה/כיבוי של לוח המגע לחצנים הפעלה לוח מגע ימני לחצן שמאלי של לוח המגע מדיה עוצמת קול

### **מ**

מחבר, מתח מחבר מתח, זיהוי מחשב, נסיעה מידע אודות הסוללה, איתור מידע מערכת, הצגה מידע תקינה תוויות אישור אלחוט תווית תקינה מספר סידורי מספר סידורי, מחשב מערכת הפעלה מפתח מוצר תווית תעודת מקוריות של Microsoft מערכת לא מגיבה מפתח מוצר מצלמת אינטרנט מצלמת אינטרנט, זיהוי מקור מתח AC חיצוני, שימוש

מקש esc, זיהוי מקש fn, זיהוי ,[7](#page-16-0) מקש חם עבור מידע אודות המערכת מקש יישומי Windows, זיהוי מקשים esc fn יישומי Windows מדיה סמל Windows עוצמת קול פעולה מקשים חמים הצגת מידע אודות המערכת שימוש תיאור מקשים חמים במקלדת, זיהוי מקשים חמים של מדיה מקשי פעולה אלחוט הגברת בהירות המסך הגברת עוצמת הקול החלשת עוצמת הקול הפחתת בהירות המסך הפעלה, השהיה, חידוש פעולה הרצועה או המקטע הבאים השתקת עוצמת הקול זיהוי מעבר בין תמונות מסך עוצמת קול עזרה ותמיכה רצועה או מקטע קודמים תאורה אחורית של מקלדת מקשי פעולה של מדיה מקש סמל Windows, זיהוי ,HP USB Ethernet Adapter מתאם חיבור מתג צג פנימי מתח כניסה מתח סוללה

#### **נ**

נדידה לרשת אחרת נוריות caps lock אלחוט הפעלה השתקה כונן קשיח

לוח מגע מצלמת אינטרנט סוללה/AC נוריות הפעלה, זיהוי נורית lock caps, זיהוי נורית אלחוט נורית הכונן נורית הסוללה נורית השתקה, זיהוי נורית לוח המגע נורית מצלמת אינטרנט, זיהוי נורית מצלמת אינטרנט משולבת, זיהוי ניקוי המחשב נסיעה עם המחשב [,13](#page-22-0) נקודות שחזור נקודות שחזור המערכת נתב אלחוטי, הגדרת תצורה

#### **ס**

סביבת הפעלה סוללה פריקה רמות סוללה חלשה סיסמאות הגדר ב-Windows הגדר בתוכנית השירות Setup (BIOS) Utility סמלים אלחוט רשת סמל רשת

### **ע**

עדכוני תוכנה, התקנה עוצמת קול כוונון לחצנים מקשים עכבר, חיצוני הגדרת העדפות

### **פ**

פונקציות השמע, בדיקה פעולות בלוח המגע ביצוע זום גלילה צביטה פעולת גלילה באמצעות לוח המגע פעולת זום בלוח המגע פעולת צביטה בלוח המגע

פקדי מערכת ההפעלה פקדים של פעילויות מדיה פריקת חשמל סטטי פתחי אוורור, זיהוי [,11](#page-20-0) פתרון בעיות המחשב מופעל אך אינו מגיב התוכנה פועלת באופן לא תקין התקן חיצוני חום המחשב גבוה באופן חריג חיבור רשת אלחוטית לא ניתן להפעיל את המחשב מסך המחשב ריק פתרון בעיות ותמיכה

**ר**

רכזות רכזות USB רכיבים חלק אחורי חלק תחתון צג צד ימין רכיבים בחלק העליון רכיבים בצד שמאל רמת סוללה חלשה רמת סוללה חלשה במיוחד רשת אלחוטית (WLAN( אבטחה התחברות לרשת קיימת רשת אלחוטית (WLAN(, ציוד דרוש רשת אלחוטית קיימת, התחברות רשת תקשורת מקומית (LAN( חיבור הכבל כבל נדרש

### **ש**

שחזור, מערכת שחזור מערכת שחזור מתוך מחיצת השחזור הייעודית שחזור מתוך תקליטורי השחזור שימוש במקור מתח AC חיצוני שימוש בסיסמאות שימוש בשחזור המערכת שם ומספר מוצר, מחשב שקע -45RJ) רשת), זיהוי שקע אוזניות (יציאת שמע) שקעים (רשת) RJ-45

יציאת שמע (אוזניות) כניסת שמע (מיקרופון) רשת שקע יציאת שמע (אוזניות), זיהוי שקע כניסת שמע (מיקרופון), זיהוי שקע מיקרופון (כניסת שמע), זיהוי שקע רשת, זיהוי

### **ת**

תוויות Bluetooth WLAN אישור אלחוט מספר סידורי תעודת מקוריות של Microsoft תקינה תווית Bluetooth תווית WLAN תווית אישור אלחוט תווית תעודת מקוריות תווית תעודת מקוריות של Microsoft תוכנה HP Connection Manager תוכנה לאבטחת אינטרנט (BIOS) Setup Utility השירות תוכנית הצגת מידע אודות המערכת יציאה ניווט ובחירה סיסמאות שמוגדרות בתוך שחזור הגדרות היצרן שינוי השפה תוכנת אנטי-וירוס תוכנת חומת אש [,19](#page-28-0) תחזוקת המחשב תקליטורים נתמכים תקליטורי שחזור תקע DC של אספקת מתח חיצונית של HP

### **B**

BIOS הורדת עדכון עדכון קביעת גרסה

#### **C**

Connection Manager

### **F**

f11

### **H**

HDMI הגדרת תצורה של השמע Hibernation) מצב שינה) יציאה כניסה HP Connection Manager HP Recovery Manager

### **I**

ISP, שימוש

### **S**

Sleep) שינה) יציאה כניסה מופעל במצב של רמת סוללה חלשה במיוחד

### **W**

Windows, סיסמאות שמוגדרות בתוך